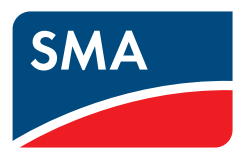

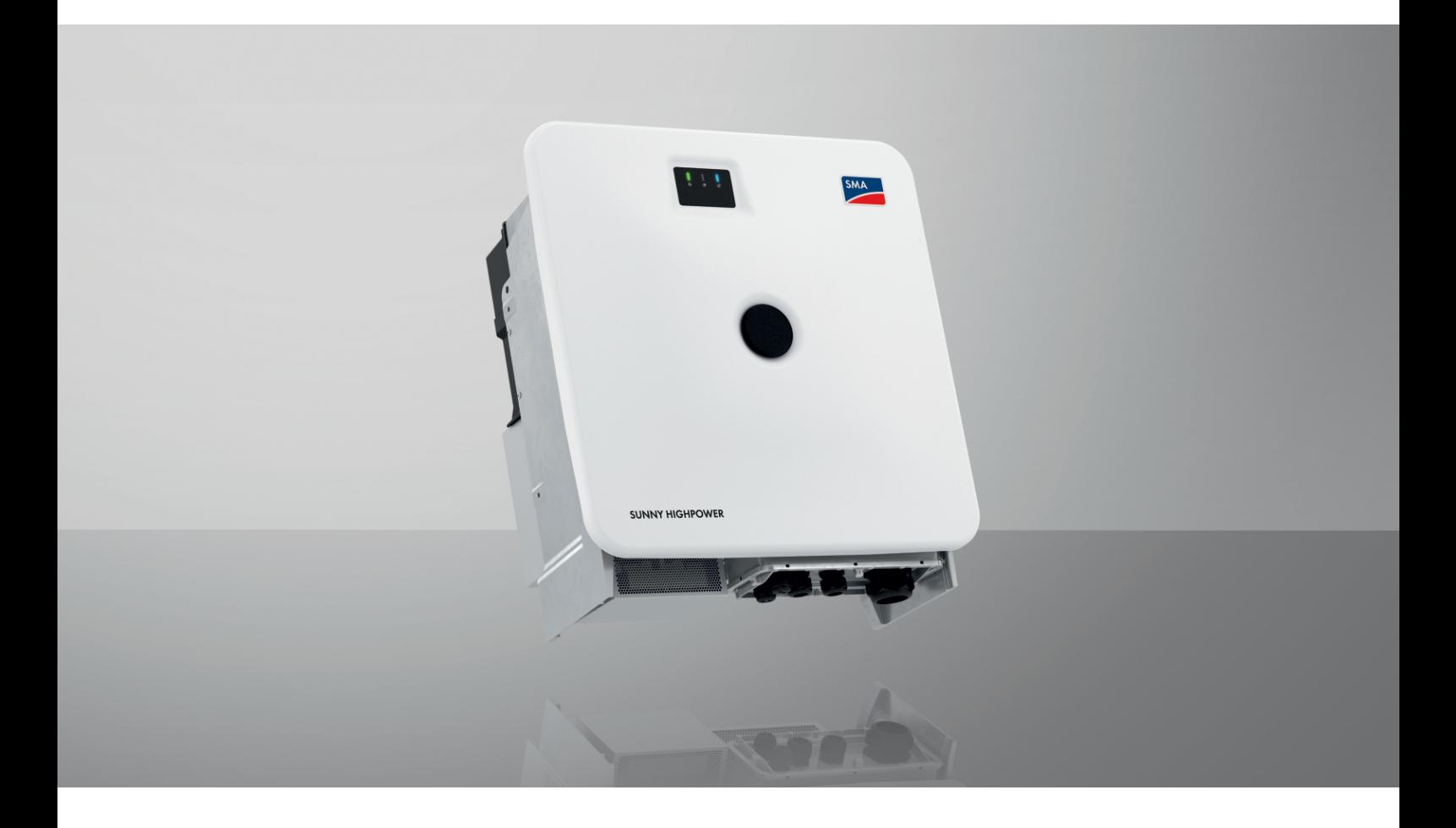

# **SUNNY HIGHPOWER PEAK3**

**SHP 100-21 / SHP 150-21 / SHP 172-21 / SHP 180-21**

# **Disposizioni legali**

Le informazioni contenute nella presente documentazione sono proprietà di SMA Solar Technology AG. Nessuna parte del presente documento può essere riprodotta, salvata in un sistema di recupero dati o trasmessa con altra modalità (elettronicamente, meccanicamente mediante copiatura o registrazione) senza previa autorizzazione scritta di SMA Solar Technology AG. La riproduzione per scopi interni all'azienda, destinata alla valutazione del prodotto o al suo corretto utilizzo, è consentita e non è soggetta ad approvazione.

SMA Solar Technology AG non fornisce alcuna assicurazione o garanzia, esplicita o sottintesa, in relazione a qualsiasi documentazione o software e accessori in essa descritti. In tal senso si intende tra l'altro la garanzia implicita del potenziale commerciale e l'idoneità per uno scopo specifico. Ci si oppone espressamente a qualsiasi assicurazione o garanzia. SMA Solar Technology AG e i suoi rivenditori non sono in alcun modo responsabili per eventuali perdite conseguenti o danni diretti o indiretti.

La suddetta esclusione di garanzie di legge implicite non si applica in altri casi.

Con riserva di modifiche delle specifiche. È stato fatto il possibile per redigere questo documento con la massima cura e per mantenerlo sempre aggiornato. Si comunica tuttavia espressamente ai lettori che SMA Solar Technology AG si riserva il diritto, senza preavviso e/o in conformità alle corrispondenti disposizioni del contratto di fornitura in essere, di apportare modifiche alle specifiche ritenute necessarie nell'ottica del miglioramento dei prodotti e delle esperienze dell'utente. SMA Solar Technology AG declina qualsiasi responsabilità per eventuali perdite conseguenti o danni indiretti e accidentale derivanti dal credito dato al presente materiale, inclusi l'omissione di informazioni, refusi, errori di calcolo o errori nella struttura del presente documento.

#### **Garanzia di SMA**

È possibile scaricare le condizioni di garanzia aggiornate dal sito Internet [www.SMA-Solar.com](http://www.SMA-Solar.com).

#### **Licenze software**

Le licenze per i moduli software impiegati (opensource) possono essere visualizzate tramite l'interfaccia utente del prodotto.

#### **Marchi**

Tutti i marchi sono riconosciuti anche qualora non distintamente contrassegnati. L'assenza di contrassegno non significa che un prodotto o un marchio non siano registrati.

#### **SMA Solar Technology AG**

Sonnenallee 1 34266 Niestetal Germania Tel. +49 561 9522-0 Fax +49 561 9522-100 www.SMA-Italia.com E-Mail: info@SMA.de Aggiornamento: 23/02/2023 Copyright © 2023 SMA Solar Technology AG. Tutti i diritti sono riservati.

# Indice

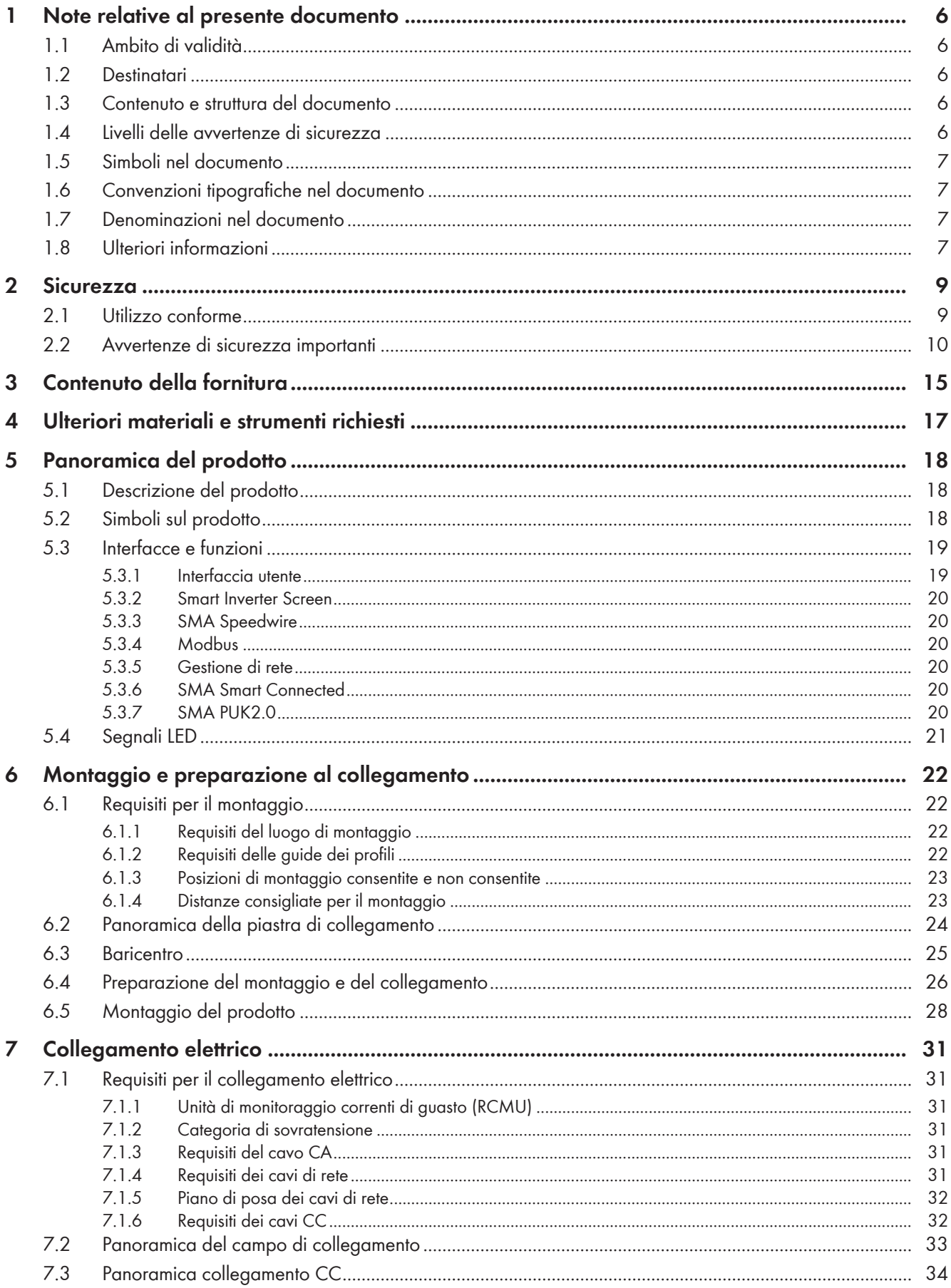

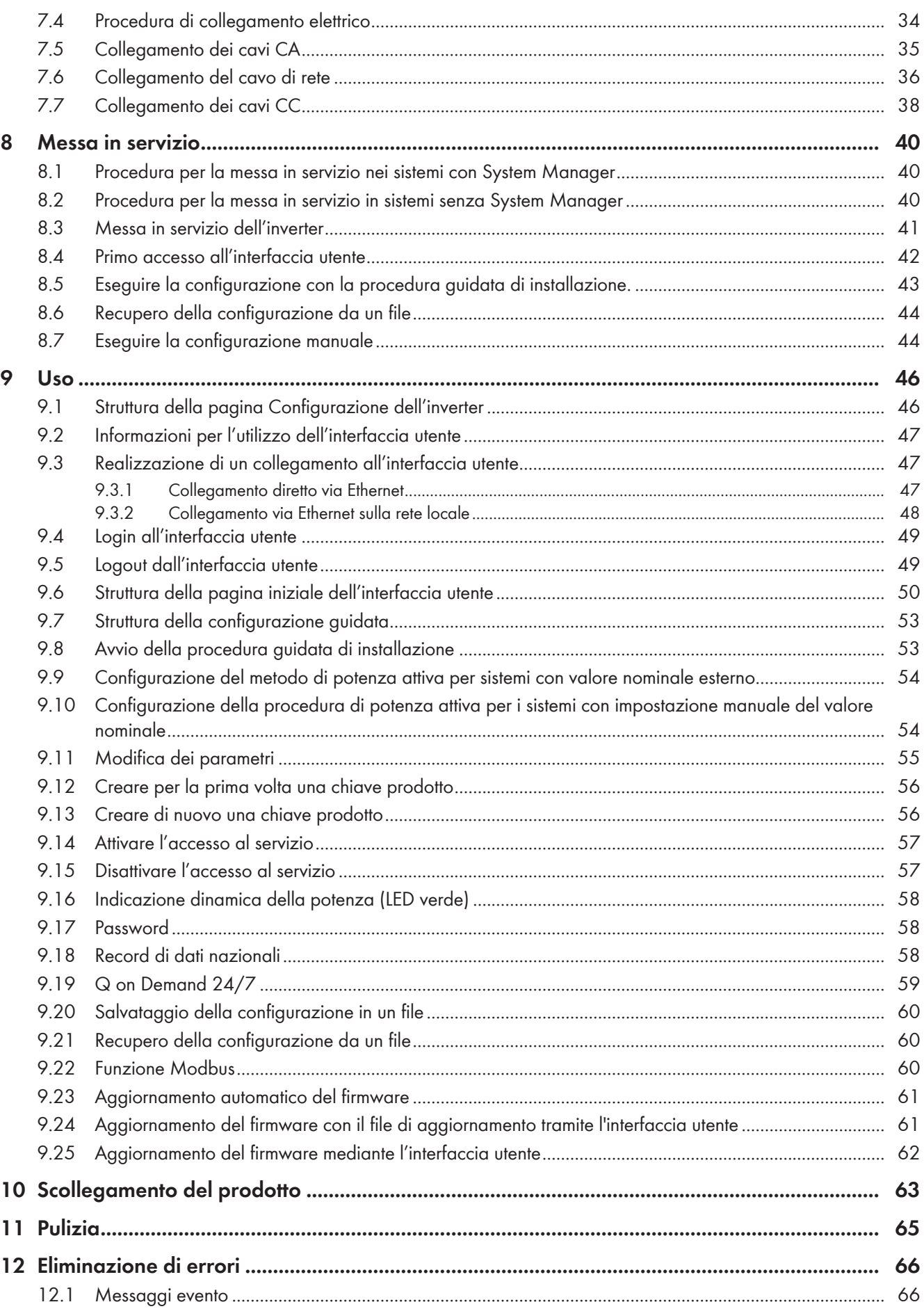

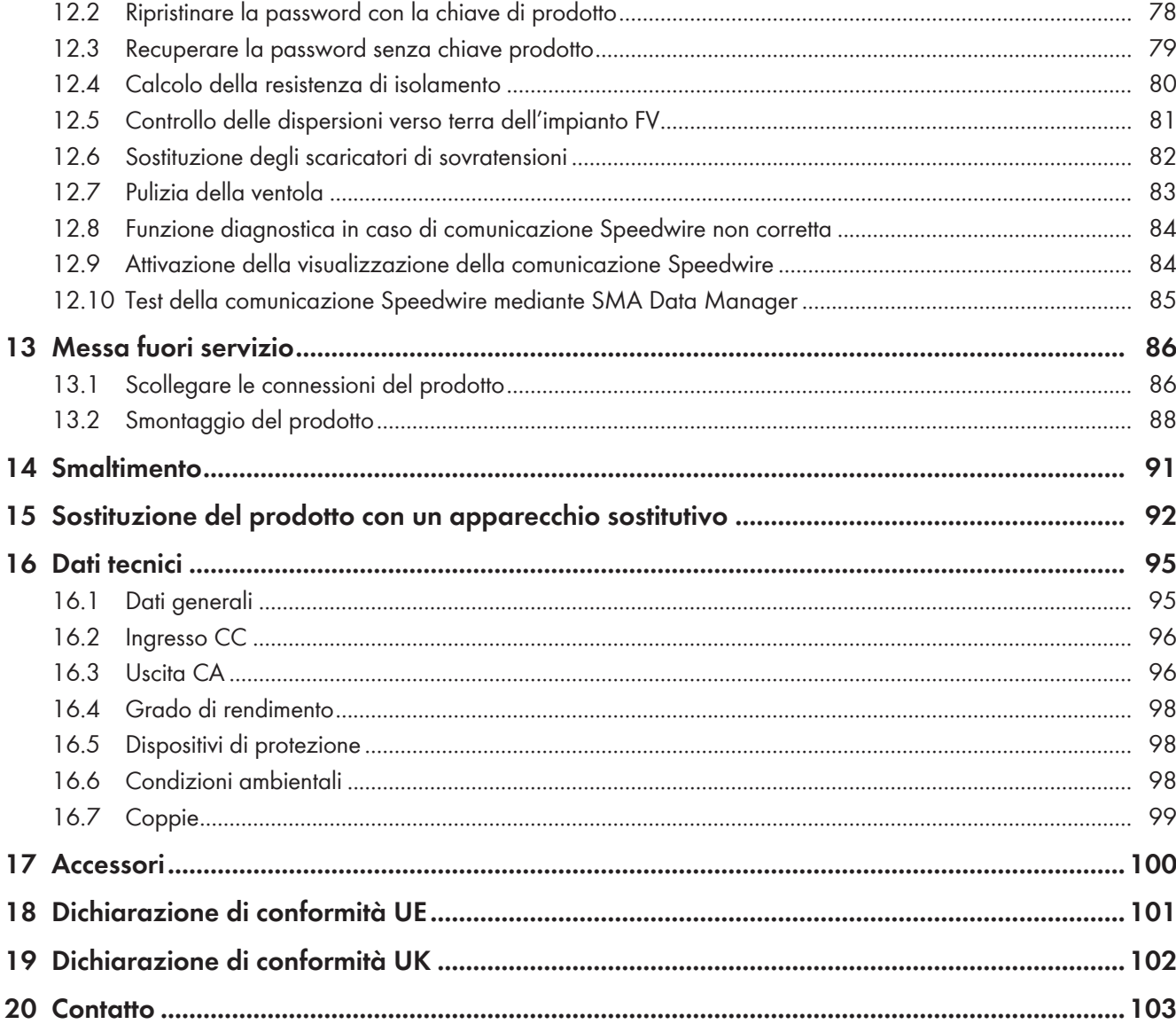

# <span id="page-5-0"></span>**1 Note relative al presente documento**

## <span id="page-5-1"></span>**1.1 Ambito di validità**

Il presente documento è valido per:

- SHP 100-21 (Sunny Highpower PEAK3 100)
- SHP 150-21 (Sunny Highpower PEAK3 150)
- SHP 172-21 (Sunny Highpower PEAK3 172)
- SHP 180-21 (Sunny Highpower PEAK3 180)

## <span id="page-5-2"></span>**1.2 Destinatari**

Il presente documento è destinato a tecnici specializzati e utenti finali. Le operazioni contrassegnate nel presente documento da un simbolo di avvertenza e dalla dicitura "Tecnico specializzato" devono essere eseguite esclusivamente da tecnici specializzati. Gli interventi che non richiedono una particolare qualifica non sono contrassegnati e possono essere svolti anche dagli utenti finali. Questi ultimi devono disporre delle seguenti qualifiche:

- Dimestichezza nel disinserimento degli inverter SMA
- Conoscenze in merito a funzionamento e gestione di un inverter
- Corso di formazione su pericoli e rischi durante l'installazione, la riparazione e l'uso di apparecchi e impianti elettrici
- Addestramento all'installazione e alla messa in servizio di apparecchi e impianti elettrici
- Conoscenza di leggi, norme e direttive in materia
- Conoscenza e rispetto del presente documento, comprese tutte le avvertenze di sicurezza

## <span id="page-5-3"></span>**1.3 Contenuto e struttura del documento**

Il presente documento descrive il montaggio, l'installazione, la messa in servizio, la configurazione, l'uso, la ricerca degli errori e la messa fuori servizio del prodotto nonché l'uso dell'interfaccia utente del prodotto.

La versione aggiornata del presente documento nonché ulteriori informazioni sul prodotto sono reperibili in formato PDF e come eManual sul sito [www.SMA-Solar.com.](http://www.SMA-Solar.com) È anche possibile visualizzare l'eManual tramite l'interfaccia utente del prodotto.

Le figure nel presente documento sono limitate ai dettagli essenziali e possono non corrispondere al prodotto reale.

## <span id="page-5-4"></span>**1.4 Livelli delle avvertenze di sicurezza**

I seguenti livelli delle avvertenze di sicurezza possono presentarsi durante l'utilizzo del prodotto.

## **A PERICOLO**

Identifica un'avvertenza di sicurezza la cui inosservanza provoca immediatamente la morte o lesioni gravi.

## **A AVVERTENZA**

Identifica un'avvertenza di sicurezza la cui inosservanza può provocare la morte o lesioni gravi.

## **AATTENZIONE**

Identifica un'avvertenza di sicurezza la cui inosservanza può provocare lesioni leggere o medie.

## **AVVISO**

Identifica un'avvertenza di sicurezza la cui inosservanza può provocare danni materiali.

## <span id="page-6-0"></span>**1.5 Simboli nel documento**

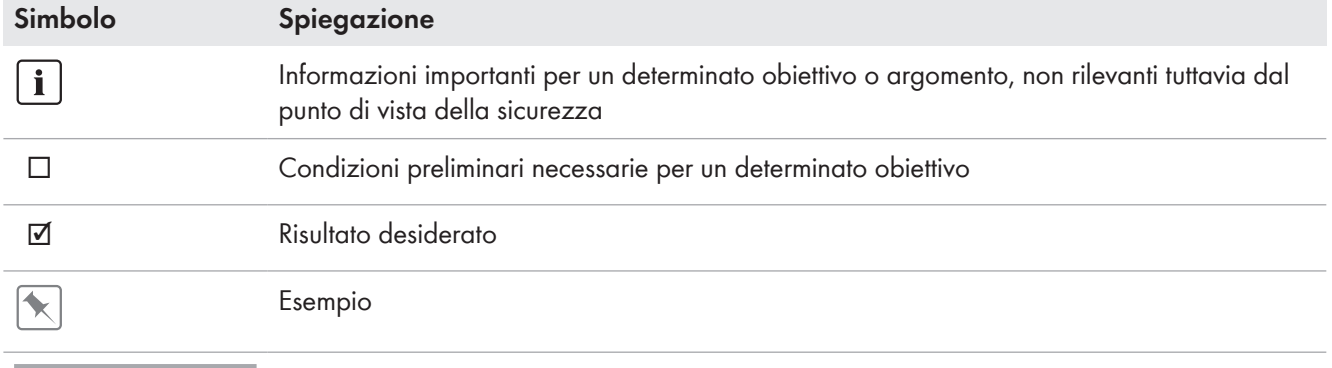

A TECNICO SPECIALIZZATO Capitolo in cui sono descritte operazioni che possono essere eseguite solo da tecnici specializzati.

# <span id="page-6-1"></span>**1.6 Convenzioni tipografiche nel documento**

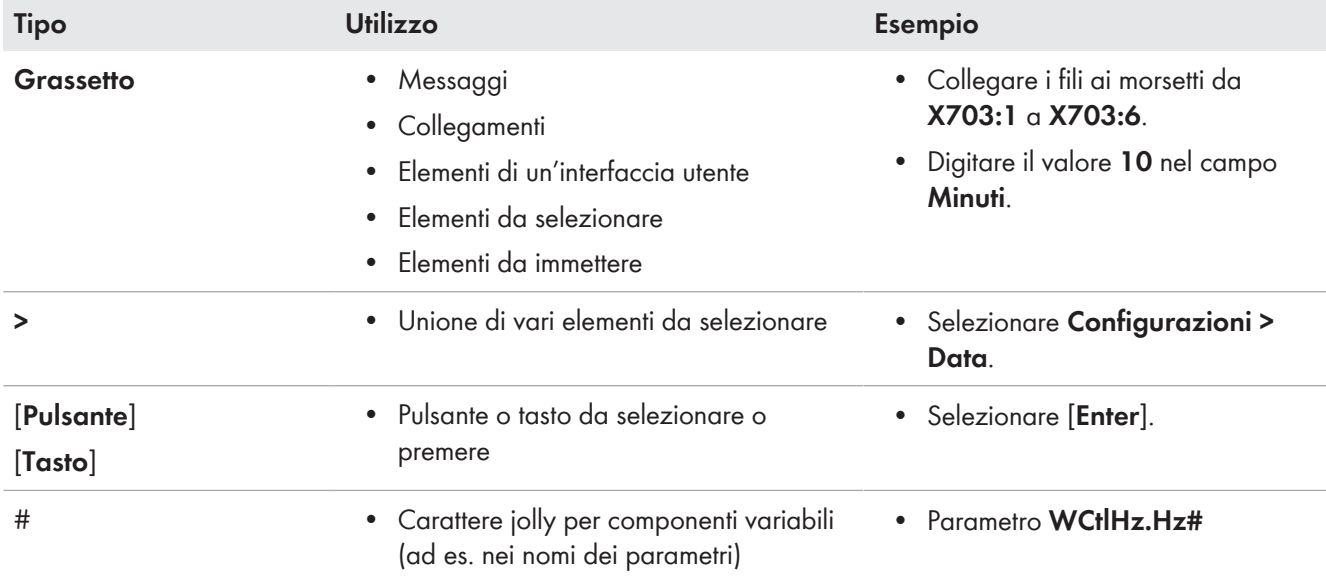

# <span id="page-6-2"></span>**1.7 Denominazioni nel documento**

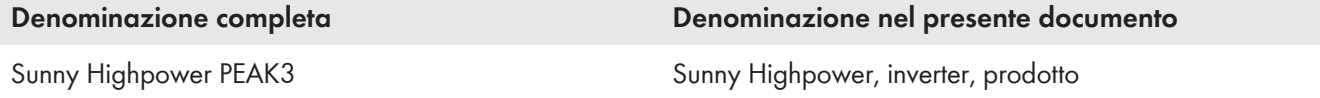

# <span id="page-6-3"></span>**1.8 Ulteriori informazioni**

Per ulteriori informazioni, consultare il sito [www.SMA-Solar.com](http://www.sma-solar.com).

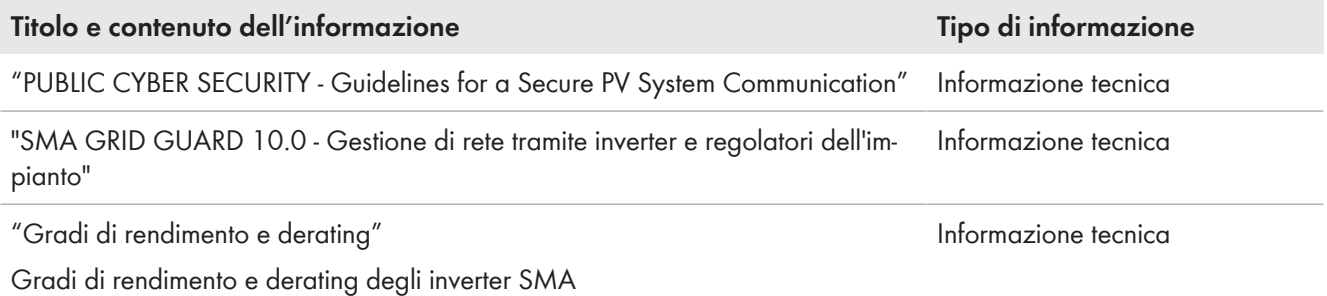

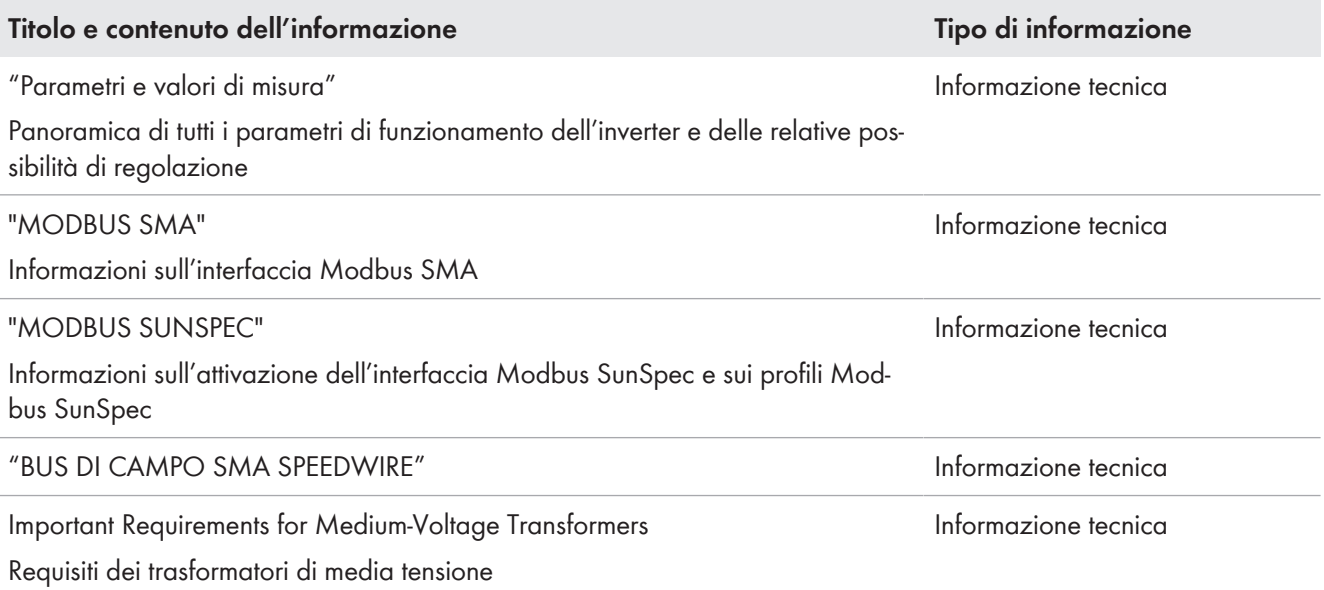

# <span id="page-8-0"></span>**2 Sicurezza**

## <span id="page-8-1"></span>**2.1 Utilizzo conforme**

Sunny Highpower è un inverter FV senza trasformatore che trasforma la corrente continua proveniente dai moduli fotovoltaici in corrente alternata trifase compatibile con la rete e immette nella rete pubblica tramite un trasformatore separato.

Con Sunny Highpower 100 è possibile immettere la corrente alternata trifase direttamente nella rete a bassa tensione, nel rispetto delle condizioni di collegamento vigenti a livello locale.

Il prodotto è progettato per l'utilizzo in ambito industriale.

Ai sensi della norma EN 55011 il prodotto corrisponde alla classe A, gruppo 1:

- Collegamento di rete corrente alternata: ≤ 20 kVA
- Collegamento alimentazione corrente continua: > 75 kVA
- Radiazioni elettromagnetiche parassite: ≤ 20 kVA

Secondo EN 55011, il prodotto può essere utilizzato solo in luoghi in cui la distanza tra il prodotto e i dispositivi di comunicazione radio è maggiore di 30 m.

Il prodotto non è previsto per l'utilizzo in locali abitativi e non può assicurare una protezione adeguata della ricezione radio contro interferenze elettromagnetiche.

Il prodotto è idoneo al funzionamento in un ambiente chimicamente attivo nella classe 4C2 ai sensi della norma IEC 60721-3-4 ed

Il prodotto è idoneo all'uso in ambienti sia esterni che interni.

In caso di utilizzo in ambienti chiusi, il sistema di ventilazione del sito di installazione deve essere in grado di dissipare potenza di dissipazione che si presenta.

Il prodotto deve essere utilizzato esclusivamente con moduli FV che corrispondono alla classe di isolamento II in conformità con la norma IEC 61730, classe di applicazione A. I moduli FV utilizzati devono essere idonei all'impiego con il presente prodotto.

Il prodotto può essere messo in servizio solo se collegato a un idoneo trasformatore di media tensione. Il lato di bassa tensione deve essere collegato a stella e il punto neutro deve essere messo a terra (per i requisiti del trasformatore di media tensione, v. l'informazione tecnica "Important Requirements for Medium-Voltage Transformers" sul sito [www.SMA-Solar.com\)](https://www.SMA-Solar.com)

Il prodotto è privo di un trasformatore integrato e non dispone quindi di una separazione galvanica. Il prodotto non può essere messo in funzione con moduli FV le cui uscite siano messe a terra. Ciò può causare danni irreparabili al prodotto. Il prodotto può essere messo in funzione con moduli FV il cui telaio sia messo a terra.

I moduli FV con grande capacità verso terra possono essere impiegati solo se la loro capacità di accoppiamento di tutti i moduli FV non supera 32 μF (per informazioni sul calcolo della capacità di accoppiamento, v. l'informazione tecnica "Correnti di dispersione capacitiva" sul sito [www.SMA-Solar.com](http://www.sma-solar.com/)).

Tutti i componenti devono sempre rispettare il range di valori consentiti e i requisiti di installazione.

Il prodotto può essere impiegato solo nei paesi per cui è omologato o autorizzato da SMA Solar Technology AG e dal gestore di rete.

Utilizzare i prodotti esclusivamente in conformità con le indicazioni fornite nella documentazione allegata nonché nel rispetto di leggi, disposizioni, direttive e norme vigenti a livello locale. Un uso diverso può provocare danni personali o materiali.

Gli interventi sui prodotti SMA, ad es. modifiche e aggiunte, sono consentiti solo previa esplicita autorizzazione scritta e secondo le indicazioni di SMA Solar Technology AG. Interventi non autorizzati possono essere pericolosi e causare lesioni personali. Inoltre un intervento non autorizzato comporta l'estinzione dei diritti di garanzia e generalmente anche la revoca dell'autorizzazione di funzionamento. È esclusa ogni responsabilità di SMA Solar Technology AG per danni derivanti da tali interventi.

Non è consentito alcun utilizzo del prodotto diverso da quanto specificato nel capitolo "Utilizzo conforme".

La documentazione in allegato è parte integrante del prodotto. La documentazione deve essere letta, rispettata e conservata in un luogo asciutto in modo da essere sempre accessibile.

Il presente documento non sostituisce alcuna legge, direttiva o norma regionale, statale, provinciale o federale vigente per l'installazione, la sicurezza elettrica e l'utilizzo del prodotto. SMA Solar Technology AG declina qualsiasi responsabilità per il rispetto e/o il mancato rispetto di tali leggi o disposizioni legate all'installazione del prodotto.

La targhetta di identificazione deve essere applicata in maniera permanente sul prodotto.

## <span id="page-9-0"></span>**2.2 Avvertenze di sicurezza importanti**

#### Conservazione delle istruzioni

Il presente capitolo riporta le avvertenze di sicurezza che devono essere rispettate per qualsiasi operazione.

Il prodotto è stato progettato e testato conformemente ai requisiti di sicurezza internazionali. Pur essendo progettati accuratamente, tutti gli apparecchi elettrici o elettronici presentano rischi residui. Per evitare danni a cose e persone e garantire il funzionamento duraturo del prodotto, leggere attentamente il presente capitolo e seguire in ogni momento tutte le avvertenze di sicurezza.

#### **A PERICOLO**

#### **Pericolo di morte per folgorazione in caso di contatto con cavi CC sotto tensione**

Con luce incidente, i moduli fotovoltaici producono una alta tensione CC sui cavi CC. Il contatto con cavi CC sotto tensione o cavi può determinare la morte o lesioni mortali per folgorazione.

- Non toccare alcun componente o cavo libero sotto tensione.
- Installare un sezionatore di carico CC esterno (ad es. una scatola di collegamento FV con sezionatore di carico) fra l'inverter e i moduli fotovoltaici.
- Separare i moduli fotovoltaici dall'inverter mediante un sezionatore di carico CC esterno (ad es. una scatola di collegamento FV con sezionatore di carico). A tale scopo disattivare il sezionatore CC e assicurarlo contro la riattivazione involontaria.
- Primo di qualsiasi operazione, disinserire la tensione nel punto di collegamento e assicurarlo contro la riattivazione.
- Indossare dispositivi di protezione individuale idonei durante qualsiasi intervento sul prodotto.

## **A PERICOLO**

#### **Pericolo di morte per folgorazione in caso di contatto con un modulo fotovoltaico o struttura del generatore non messo a terra**

In caso di contatto con un modulo fotovoltaico o con la struttura del generatore senza messa a terra sussiste il pericolo di morte o lesioni mortali per folgorazione.

• Collegare senza interruzioni e mettere a terra il telaio dei moduli FV, la struttura del generatore e le superfici conduttrici nel rispetto delle direttive vigenti a livello locale.

## **A PERICOLO**

#### **Pericolo di morte per folgorazione in caso di contatto con parti dell'impianto sotto tensione in presenza di una dispersione verso terra**

Nella dispersione verso terra i componenti dell'impianto potrebbero essere sotto tensione. Il contatto con cavi sotto tensione o cavi può determinare la morte o lesioni mortali per folgorazione.

- Primo di qualsiasi operazione, disinserire la tensione nel punto di collegamento e assicurarlo contro la riattivazione.
- Toccare i cavi dei moduli fotovoltaici solo sull'isolamento.
- Non toccare le parti della sottostruttura e del telaio del generatore.
- Non collegare all'inverter stringhe FV con una dispersione verso terra.

## **A PERICOLO**

#### **Pericolo di morte per folgorazione in presenza di sovratensioni e in assenza di protezione da sovratensioni**

In assenza della protezione da sovratensioni, le sovratensioni (ad es. in caso di fulmine) possono essere trasmesse tramite i cavi di rete o gli altri cavi dati all'interno dell'edificio e ad altri dispositivi collegati alla stessa rete. Il contatto con cavi sotto tensione o cavi può determinare la morte o lesioni mortali per folgorazione.

- Accertarsi che tutti i dispositivi sulla stessa rete siano integrati nella protezione da sovratensioni esistente.
- In caso di posa esterna dei cavi di rete, occorre assicurare un'idonea protezione da sovratensioni del prodotto nel punto di passaggio fra l'area esterna e la rete all'interno dell'edificio.
- L'interfaccia Ethernet del prodotto è classificata come "TNV-1" e garantisce una protezione contro le sovratensioni fino a 1,5 kV.

## **A AVVERTENZA**

#### **Pericolo di morte per incendio ed esplosione**

In rari casi in presenza di un guasto può crearsi una miscela di gas infiammabile all'interno dell'apparecchio. In caso di attivazione, tale situazione all'interno del prodotto può provocare un incendio o un'esplosione. Pezzi bollenti o proiettati possono causare la morte o lesioni potenzialmente mortali.

- In caso di guasto non intervenire direttamente sul prodotto.
- Accertarsi che nessuna persona non autorizzata possa accedere al prodotto.
- Separare i moduli fotovoltaici dall'inverter mediante un dispositivo di sezionamento esterno. Se non è presente un dispositivo di sezionamento, attendere finché la potenza CC non è più presente nell'inverter.
- Disinserire l'interruttore automatico di linea CA o se è già scattato lasciarlo spento e assicurarlo contro il reinserimento involontario.
- Eseguire interventi sul prodotto (ad es. ricerca degli errori, riparazioni) solo utilizzando dispositivi di protezione individuale per l'utilizzo di sostanze pericolose (ad es. guanti protettivi, protezioni per occhi, viso e vie respiratorie).

## **A AVVERTENZA**

#### **Pericolo di lesioni a causa di sostanze, polveri e gas tossici**

In rari casi isolati il danneggiamento di componenti elettronici può causare la produzione di sostanze, polveri e gas tossici all'interno del prodotto. Il contatto con sostanze tossiche e l'inalazione di polveri e gas tossici può causare irritazioni, corrosioni cutanee disturbi respiratori e nausea.

- Eseguire interventi sul prodotto (ad es. ricerca degli errori, riparazioni) solo utilizzando dispositivi di protezione individuale per l'utilizzo di sostanze pericolose (ad es. guanti protettivi, protezioni per occhi, viso e vie respiratorie).
- Accertarsi che nessuna persona non autorizzata possa accedere al prodotto.

#### **A AVVERTENZA**

#### **Pericolo di morte causa incendio in caso di mancato rispetto delle coppie su collegamenti a vite sotto corrente**

Il mancato rispetto delle coppie previste riduce la portata di corrente dei collegamenti a vite sotto corrente e le resistenze di contatto aumentano. I componenti possono quindi surriscaldarsi e incendiarsi. Ne derivano morte o lesioni mortali.

- Accertarsi che i collegamenti a vite sotto corrente presentino sempre la coppia indicata nel presente documento.
- Per qualsiasi intervento, utilizzare solo utensili adatti.
- Evitare di serrare ulteriormente i collegamenti a vite sotto corrente, in quanto potrebbero risultare coppie troppo elevate.

## **A AVVERTENZA**

#### **Pericolo di morte per folgorazione in caso di danneggiamento irreparabile dell'apparecchio di misurazione dovuto a sovratensione**

Una sovratensione può danneggiate un apparecchio di misurazione e causare la presenza di tensione sull'involucro dell'apparecchio di misurazione. Il contatto con l'involucro sotto tensione dell'apparecchio di misurazione causa la morte o lesioni mortali per folgorazione.

• Utilizzare solo apparecchi di misurazione i cui campi di misurazione siano progettati per la massima tensione CA e CC dell'inverter.

## **A ATTENZIONE**

#### **Pericolo di ustioni per contatto con parti roventi dell'involucro**

Durante il funzionamento alcune parti dell'involucro possono riscaldarsi. Il contatto con parti dell'involucro calde può causare ustioni.

- Durante il funzionamento toccare solo il coperchio dell'involucro dell'inverter.
- Prima di toccare l'involucro attendere che l'inverter si sia raffreddato.

## **AATTENZIONE**

#### **Pericolo di lesioni a causa del peso del prodotto**

In caso di tecnica di sollevamento errata o di caduta del prodotto durante il trasporto o il montaggio sussiste il pericolo di infortuni.

- Trasportare e sollevare il prodotto con attenzione. Tenere in considerazione il peso del prodotto.
- Indossare dispositivi di protezione individuale idonei durante qualsiasi intervento sul prodotto.
- Transportare il prodotto con l'aiuto delle impugnature di trasporto o con un dispositivo di sollevamento. Tenere in considerazione il peso del prodotto.
- Per il trasporto con le maniglie di trasporto, utilizzare sempre tutte le maniglie di trasporto in dotazione.
- Non utilizzare l'impugnatura di trasporto per fissare il dispositivo di sollevamento (ad es. cinture, corde, catene). Per fissare un dispositivo di sollevamento, le viti ad occhiello devono essere avvitati nelle filettature previste nella parte superiore del prodotto.

#### **AVVISO**

#### **Danneggiamento della guarnizione del coperchio in caso di gelo**

In caso di gelo, se si apre il prodotto è possibile danneggiare la guarnizione del coperchio. L'umidità potrebbe penetrare all'interno del prodotto e danneggiarlo.

- Aprire il prodotto solo quando la temperatura ambiente non è inferiore a -5 °C.
- Se è necessario aprire il prodotto in caso di gelo, prima di aprire il prodotto rimuovere il ghiaccio eventualmente formatosi sulla guarnizione del coperchio (ad es. facendolo sciogliere con aria calda),

#### **AVVISO**

#### **Danneggiamento dovuto a penetrazione di sabbia, polvere e umidità nel prodotto**

L'infiltrazione di sabbia, polvere e umidità può danneggiare il prodotto e pregiudicarne il funzionamento.

- Aprire il prodotto solo se l'umidità rientra nei valori limite e l'ambiente è privo di sabbia e polvere.
- Non aprire il prodotto in caso di tempesta di sabbia o precipitazione atmosferica.
- Chiudere ermeticamente tutte le aperture dell'involucro.

## **AVVISO**

#### **Danneggiamento dell'inverter per scarica elettrostatica**

Il contatto con componenti elettronici può provocare guasti o danni irrimediabili all'inverter per scarica elettrostatica.

• Scaricare la propria carica elettrostatica prima di toccare un componente.

#### **AVVISO**

#### **Danni all'inverter in caso di commutazioni sul trasformatore**

Se sono presenti tensioni nell'inverter, le commutazioni sul trasformatore possono portare a oscillazioni elevate della tensione nell'inverter. Le elevate oscillazioni della tensione possono causare il danneggiamento dei componenti all'interno dell'inverter.

• Prima delle commutazioni sul trasformatore disinserire l'inverter.

# **AVVISO**

#### **Danneggiamento del prodotto dovuto a detergenti**

L'uso di detergenti può danneggiare il prodotto e parti del prodotto.

• Pulire il prodotto e tutte le parti del prodotto esclusivamente con un panno inumidito con acqua pulita.

#### **Il record di dati nazionali deve essere impostato correttamente.**

Qualora venga impostato un record di dati nazionali non valido per il proprio paese o per la destinazione d'uso scelta, ciò può comportare anomalie dell'impianto e problemi con il gestore di rete. Nella scelta del record di dati nazionali, rispettare in ogni caso norme e direttive vigenti a livello locale e tenere in considerazione le caratteristiche dell'impianto (ad es. dimensioni, punto di connessione alla rete).

• Se non si è certi delle norme e direttive corrette per il proprio paese o per la destinazione d'uso scelta, contattare il gestore di rete.

# <span id="page-14-0"></span>**3 Contenuto della fornitura**

Controllare che il contenuto della fornitura sia completo e non presenti danni visibili all'esterno. Se il contenuto della fornitura è incompleto o danneggiato, rivolgersi al rivenditore specializzato.

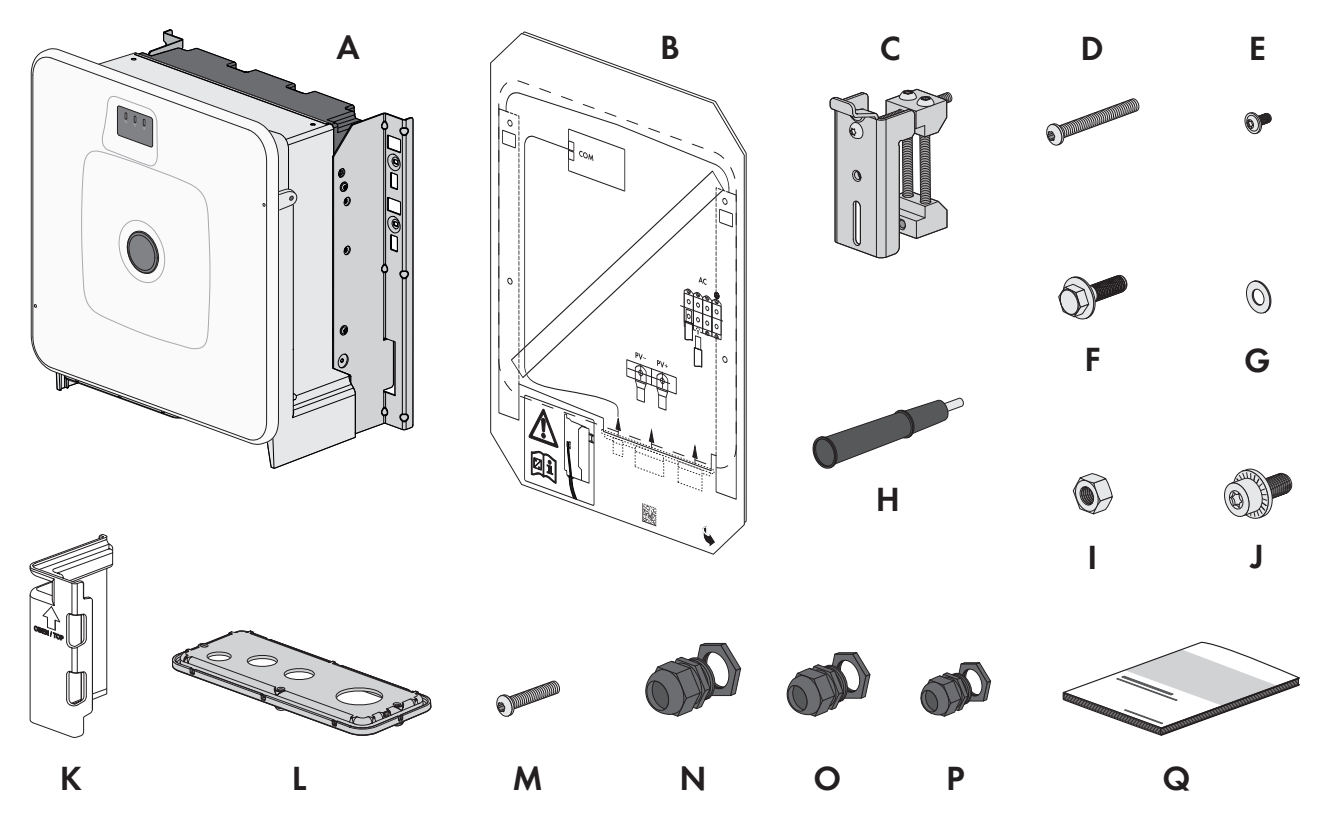

Figura 1: Contenuto della fornitura

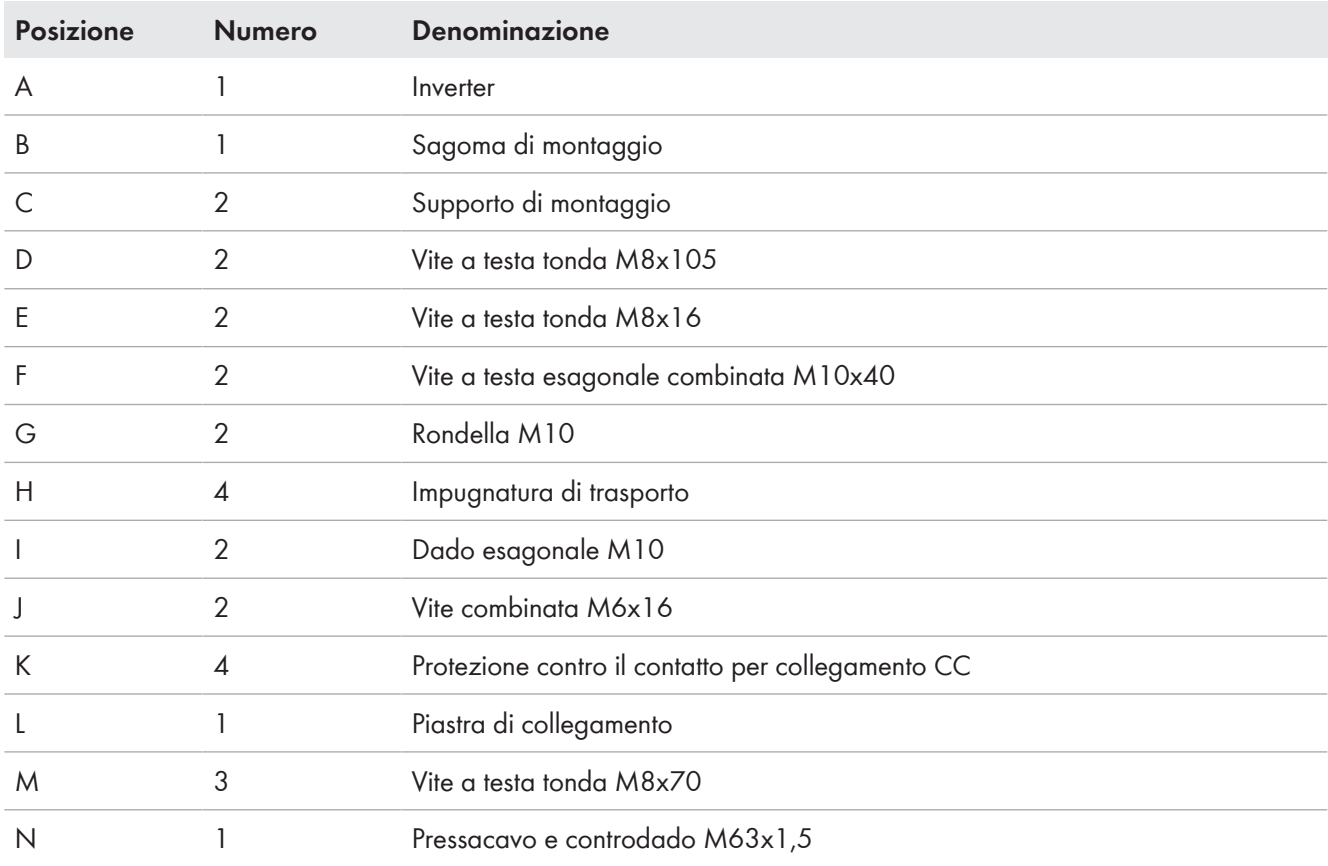

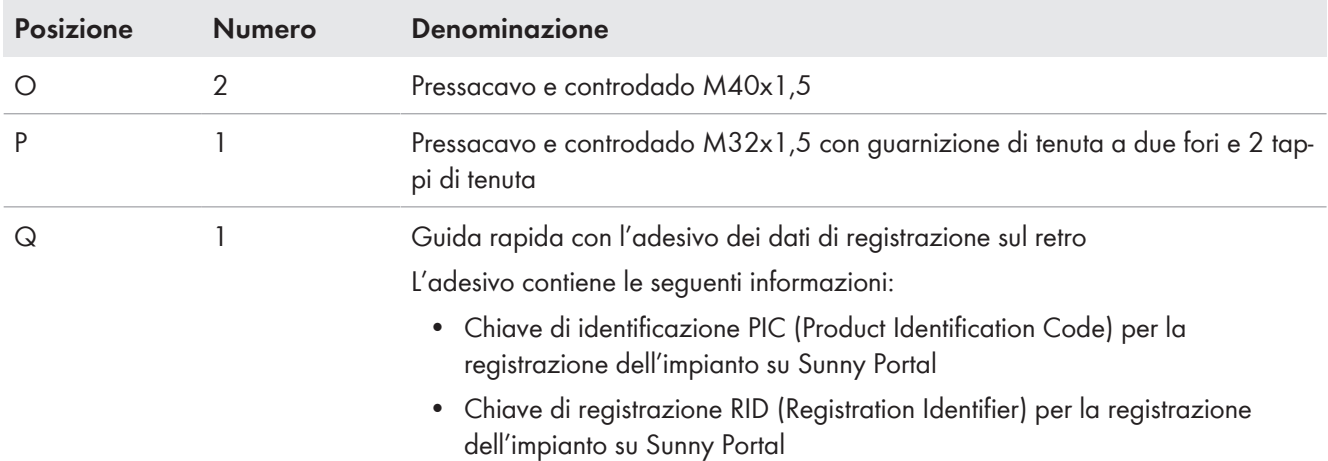

# <span id="page-16-0"></span>**4 Ulteriori materiali e strumenti richiesti**

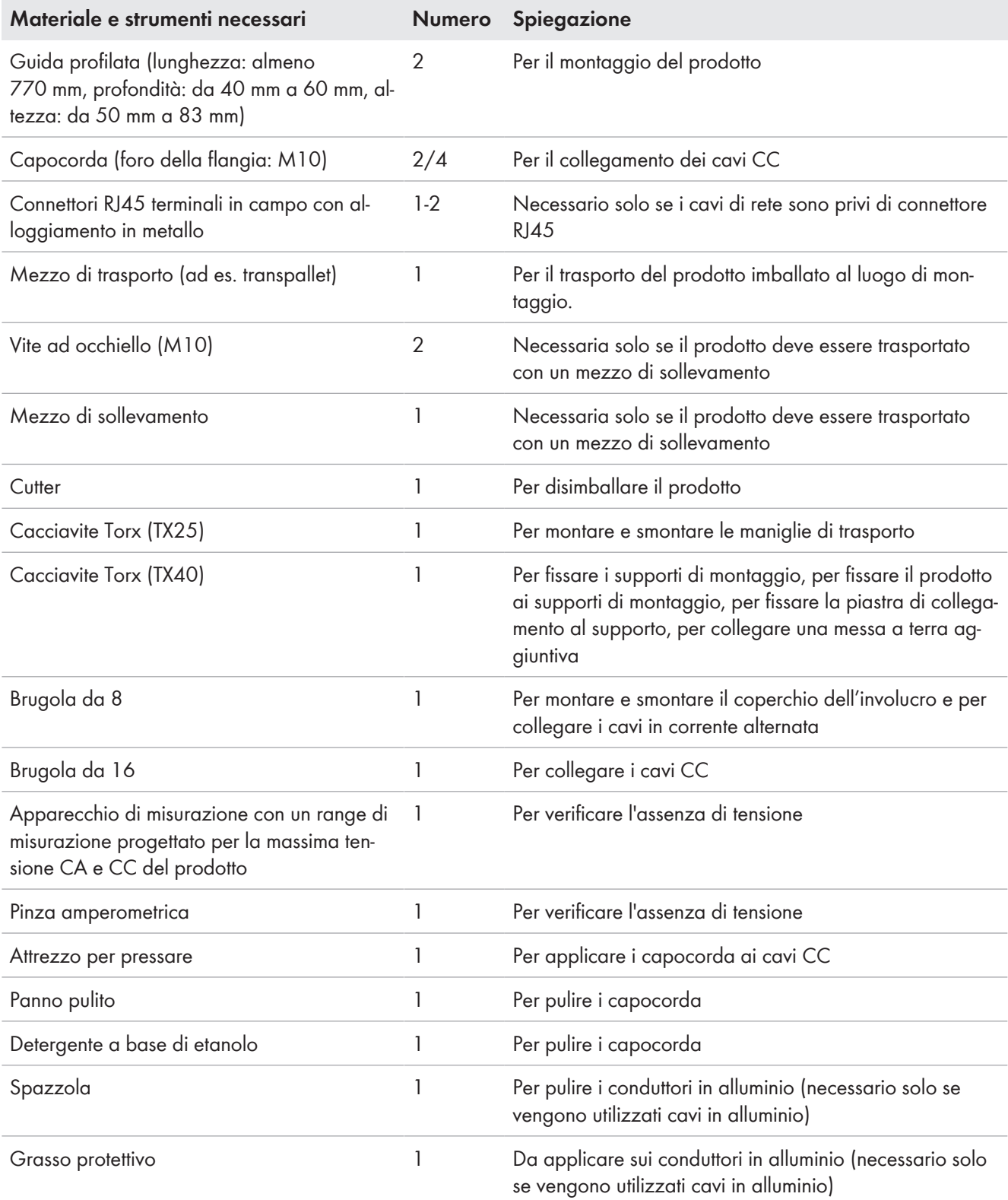

# <span id="page-17-0"></span>**5 Panoramica del prodotto**

# <span id="page-17-1"></span>**5.1 Descrizione del prodotto**

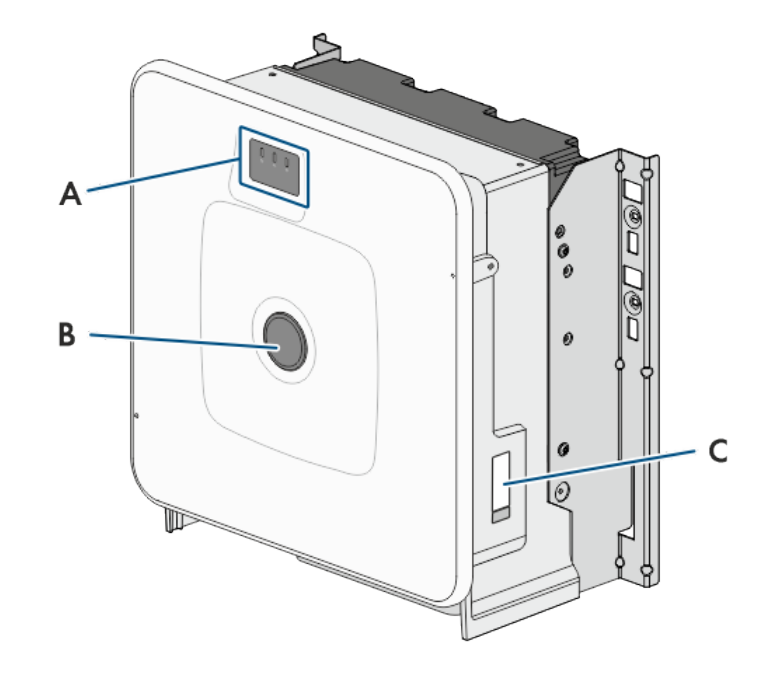

#### Figura 2: Struttura del prodotto

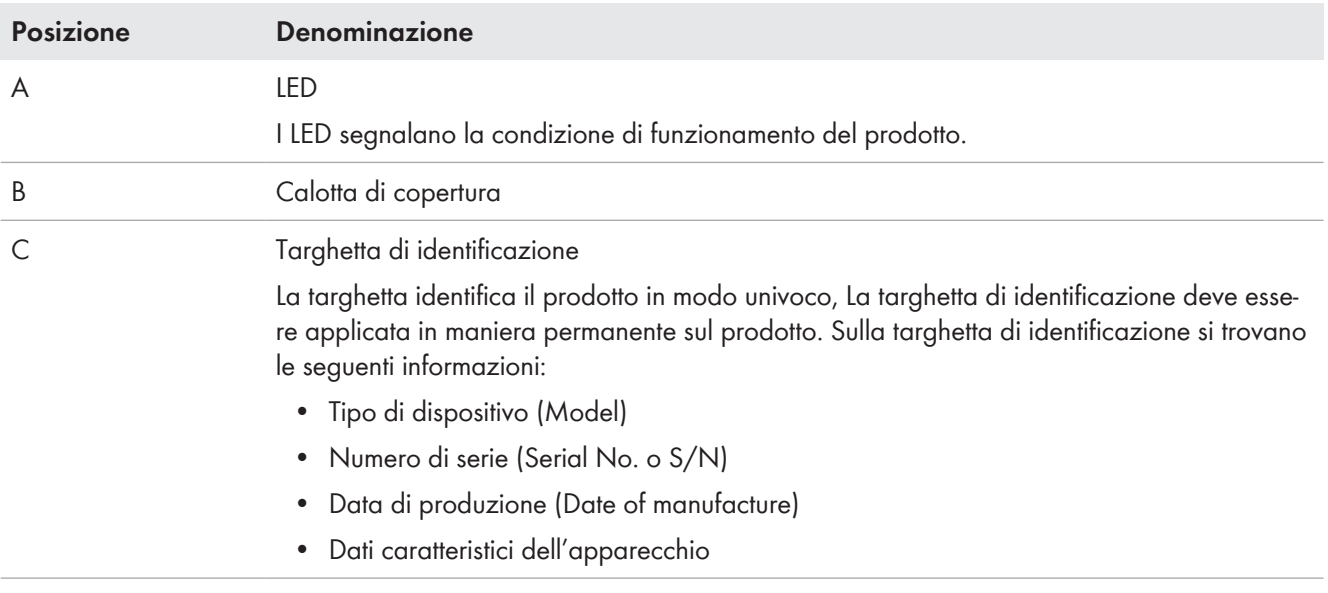

# <span id="page-17-2"></span>**5.2 Simboli sul prodotto**

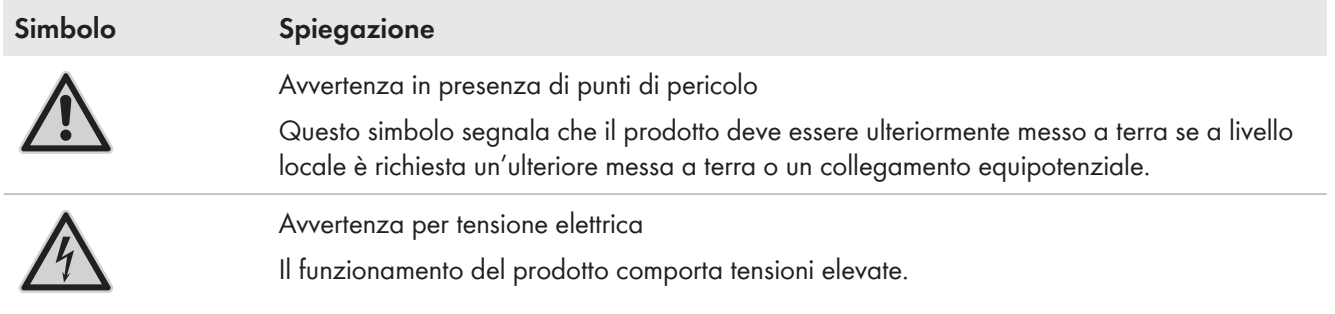

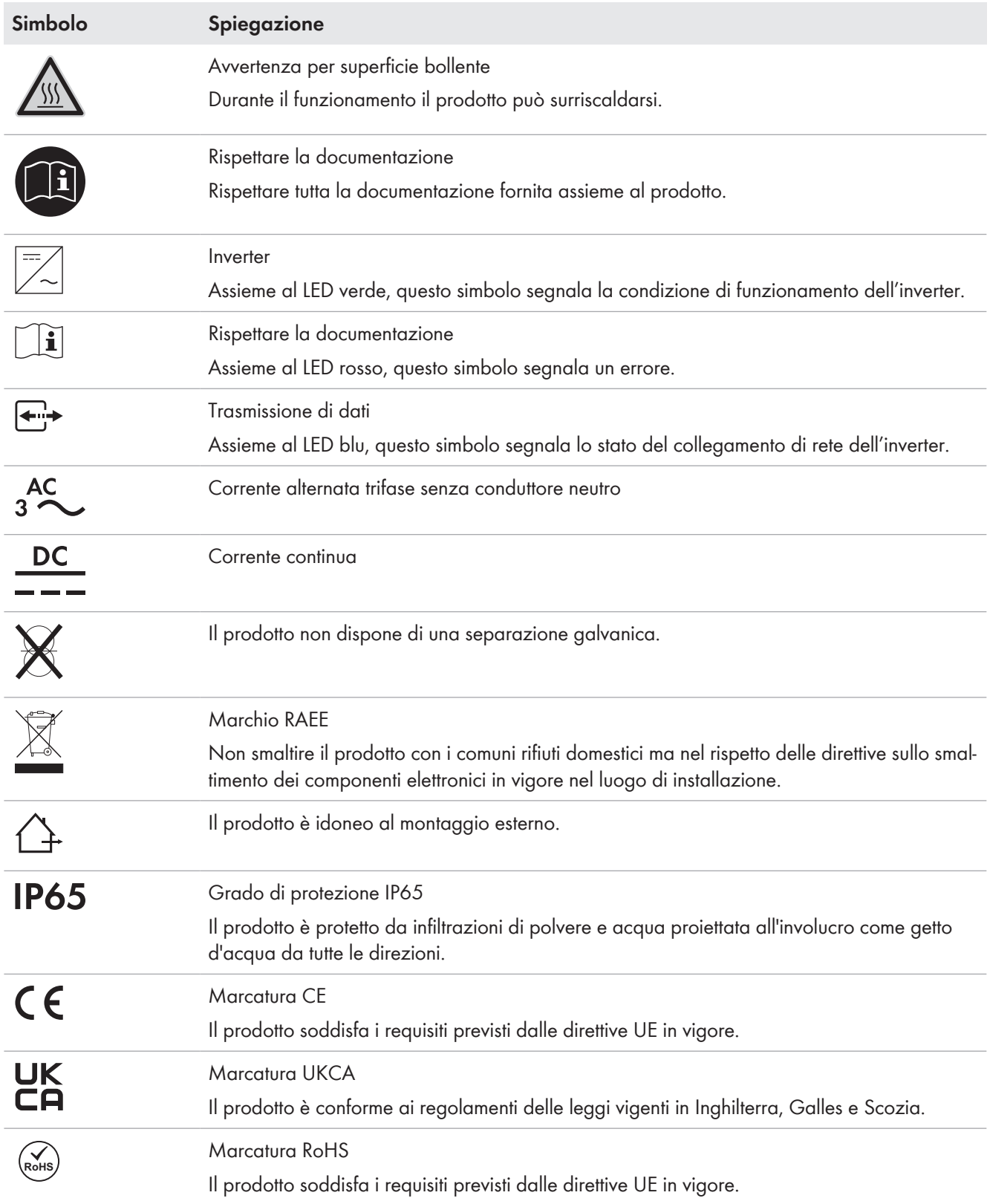

# <span id="page-18-0"></span>**5.3 Interfacce e funzioni**

## <span id="page-18-1"></span>**5.3.1 Interfaccia utente**

Il prodotto è dotato di serie di un server web integrato che mette a disposizione un'interfaccia utente per la configurazione e il monitoraggio del prodotto.

In presenza di un collegamento con un terminale intelligente (ad es. smartphone, tablet o laptop), l'interfaccia utente del prodotto può essere richiamata mediante un browser.

## <span id="page-19-0"></span>**5.3.2 Smart Inverter Screen**

Lo Smart Inverter Screen consente di visualizzare lo stato e la potenza momentanea dell'utilizzatore attuale nella pagina di registrazione dell'interfaccia utente. In questo modo si ha una panoramica dei dati principali del prodotto senza necessità di registrarsi nell'interfaccia utente.

Lo Smart Inverter Screen è normalmente disattivato. Lo Smart Inverter Screen può essere attivato dopo la messa in servizio del prodotto tramite l'interfaccia utente.

## <span id="page-19-1"></span>**5.3.3 SMA Speedwire**

Il prodotto è dotato di serie di un'interfaccia SMA Speedwire. SMA Speedwire è un tipo di comunicazione basata sullo standard Ethernet. SMA Speedwire è predisposto per una velocità di trasmissione dei dati di 100 Mbit/s e consente una comunicazione ottimale fra gli apparecchi Speedwire negli impianti.

Il prodotto supporta la comunicazione dell'impianto codificata con SMA Speedwire Encrypted Communication. Per poter utilizzare la codifica Speedwire nell'impianto, tutti gli apparecchi Speedwire, tranne il contatore di energia (ad es. SMA Energy Meter), devono supportare la funzione SMA Speedwire Encrypted.

## <span id="page-19-2"></span>**5.3.4 Modbus**

Il prodotto è dotato di serie di un'interfaccia Modbus. L'interfaccia Modbus è normalmente disattivata e deve essere configurata all'occorrenza.

L'interfaccia Modbus dei prodotti SMA supportati è concepita per l'uso industriale ad es. da parte di sistemi SCADA e svolge le seguenti funzioni:

- Interrogazione a distanza dei valori di misurazione
- Impostazione a distanza dei parametri di funzionamento
- Trasmissione di set point per il controllo dell'impianto

## <span id="page-19-3"></span>**5.3.5 Gestione di rete**

Il prodotto è dotato di funzioni che consentono la gestione di rete.

Queste funzioni (ad es. limitazione della potenza attiva) possono essere attivate e configurate mediante i parametri di funzionamento a seconda delle richieste del gestore di rete.

## <span id="page-19-4"></span>**5.3.6 SMA Smart Connected**

SMA Smart Connected prevede il monitoraggio gratuito del prodotto tramite Sunny Portal. SMA Smart Connected informa i gestori e i tecnici specializzati in modo automatico e proattivo sugli eventi che si verificano nel prodotto.

L'attivazione di SMA Smart Connected avviene durante la registrazione in Sunny Portal. Per poter utilizzare SMA Smart Connected è necessario che il prodotto sia costantemente collegato a Sunny Portal e che i dati del gestore e del tecnico specializzato siano salvati in Sunny Portal e siano aggiornati.

## <span id="page-19-5"></span>**5.3.7 SMA PUK2.0**

SMA PUK2.0 sostituisce la precedente procedura di accesso all'interfaccia utente se avete dimenticato la password del vostro prodotto per i prodotti con versione firmware ≥ 4.00.00.R. Se il tuo prodotto supporta PUK2.0 viene visualizzato nella pagina di login dell'interfaccia utente tramite il pulsante info.

Per migliorare la sicurezza del vostro prodotto, si consiglia di SMA Solar Technology AG creare una chiave prodotto. Con la chiave prodotto, il prodotto può essere sbloccato direttamente sull'interfaccia utente e non richiede un ordine a pagamento di un PUK tramite SMA Solar Technology AG. Se avete perso la chiave prodotto, può essere rigenerata attraverso l'accesso fisico al prodotto.

# <span id="page-20-0"></span>**5.4 Segnali LED**

I LED segnalano la condizione di funzionamento del prodotto.

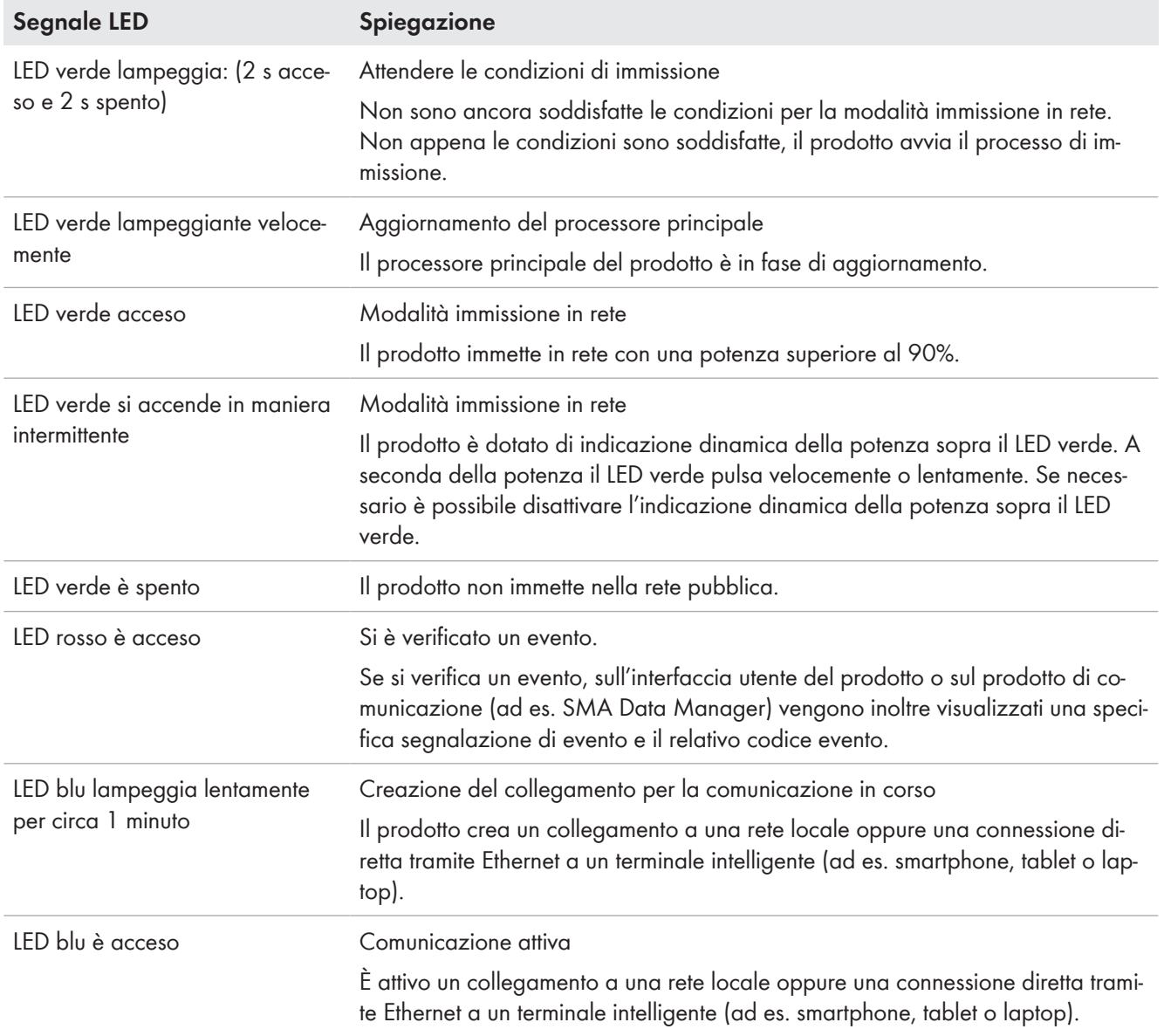

#### **Veda anche:**

• [Indicazione dinamica della potenza \(LED verde\) ⇒ pag. 58](#page-57-0)

# <span id="page-21-0"></span>**6 Montaggio e preparazione al collegamento**

## <span id="page-21-1"></span>**6.1 Requisiti per il montaggio**

#### <span id="page-21-2"></span>**6.1.1 Requisiti del luogo di montaggio**

#### **A AVVERTENZA**

#### **Pericolo di morte per incendio o esplosione**

Pur essendo progettati accuratamente, tutti gli apparecchi elettrici possono incendiarsi. Rischio di morte o di gravi lesioni

- Non montare il prodotto in aree in cui sono presenti sostanze facilmente infiammabili o gas combustibili.
- Non montare il prodotto in aree a rischio di esplosione.

☐ Non è consentito il montaggio in ambiente abitativo.

- ☐ Il luogo di montaggio può essere esposto a irraggiamento solare diretto. È tuttavia possibile che il prodotto riduca la propria potenza a causa della temperatura troppo elevata al fine di prevenire un surriscaldamento.
- ☐ Devono essere rispettate le condizioni climatiche.
- ☐ Per il montaggio devono essere disponibili almeno 2 guide dei profili.
- ☐ La base del telaio, su cui sono fissate le guide dei profili, deve essere robusta e piana (as es. cemento). In caso contrario ciò potrebbe limitare gli eventuali interventi di manutenzione.

## <span id="page-21-3"></span>**6.1.2 Requisiti delle guide dei profili**

- ☐ Le guide dei profili devono essere predisposte per il carico e per l'orientamento dei prodotti presenti nell'impianto. Altrimenti è necessario rinforzare le guide dei profili.
- ☐ La distanza tra le guide dei profili deve essere progettata in modo che corrisponda alla distanza tra i fori sui pezzi per il supporto di montaggio.
- ☐ Le guide dei profili devono essere predisposte per l'area di fissaggio del supporto di montaggio.

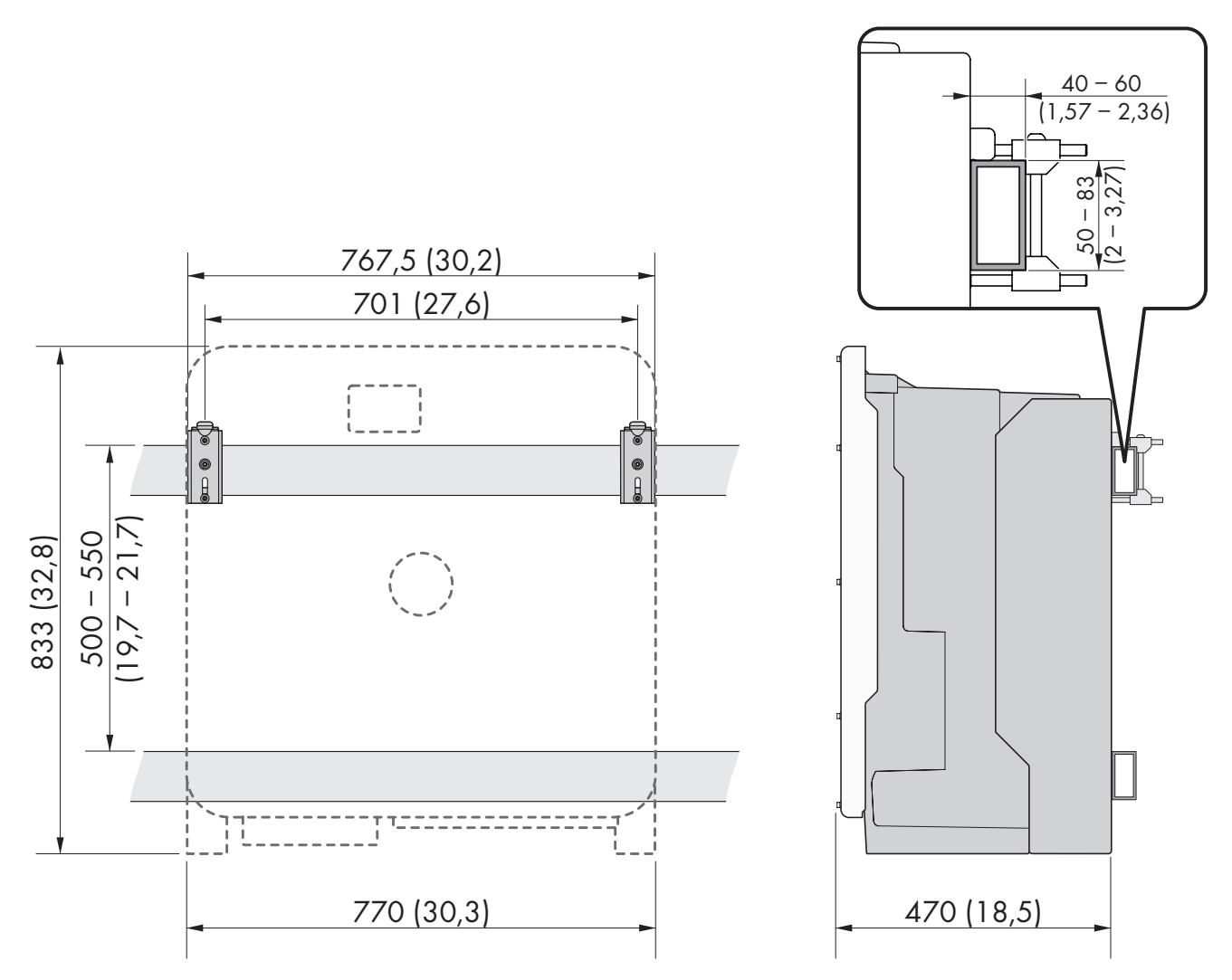

Figura 3: Dimensioni delle guide dei profili ed area di fissaggio del supporto di montaggio (indicazioni in mm (in))

#### <span id="page-22-0"></span>**6.1.3 Posizioni di montaggio consentite e non consentite**

- ☐ Il prodotto può essere montato solo in una posizione di montaggio consentita. In questo modo si evita la penetrazione di umidità al suo interno.
- ☐ Il prodotto deve essere montato in modo tale da consentire la lettura senza problemi dei segnali LED.

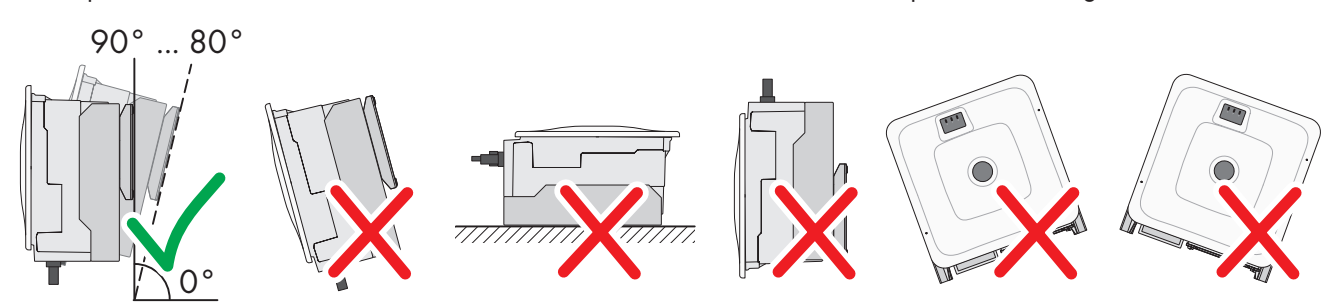

Figura 4: Posizioni di montaggio consentite e non consentite

## <span id="page-22-1"></span>**6.1.4 Distanze consigliate per il montaggio**

Rispettando le distanze consigliate si garantisce una sufficiente dissipazione del calore. In questo modo si evita una riduzione di potenza a causa di una temperatura troppo elevata.

☐ Rispettare le distanze consigliate rispetto a pareti, altri apparecchi e oggetti.

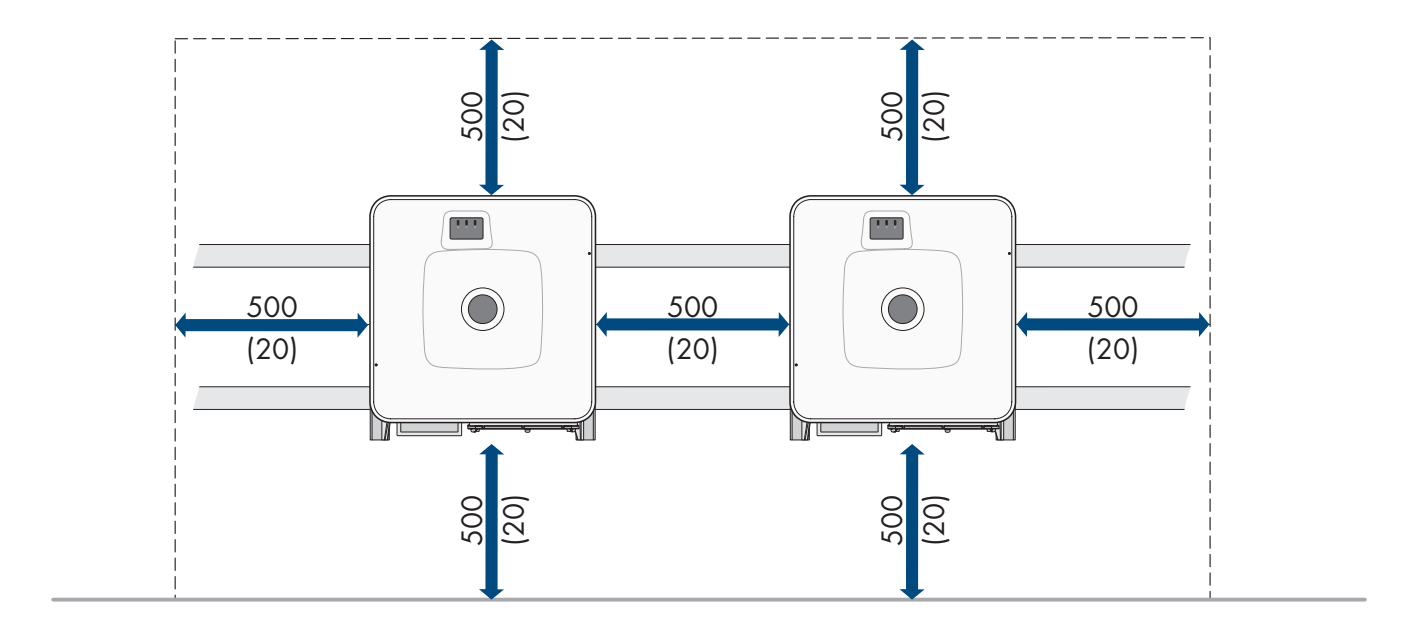

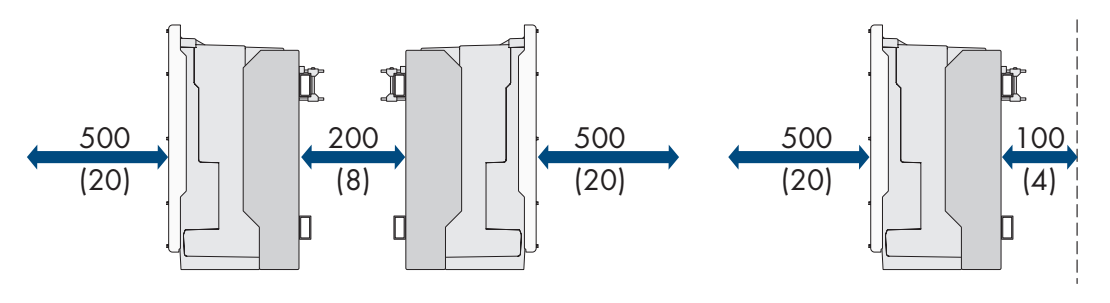

Figura 5: Distanze consigliate (misure in mm/in)

## <span id="page-23-0"></span>**6.2 Panoramica della piastra di collegamento**

Nella fornitura è contenuta una piastra di collegamento standard. È possibile acquistare come accessorio una versione alternativa della piastra di connessione.

#### **Piastra di collegamento standard**

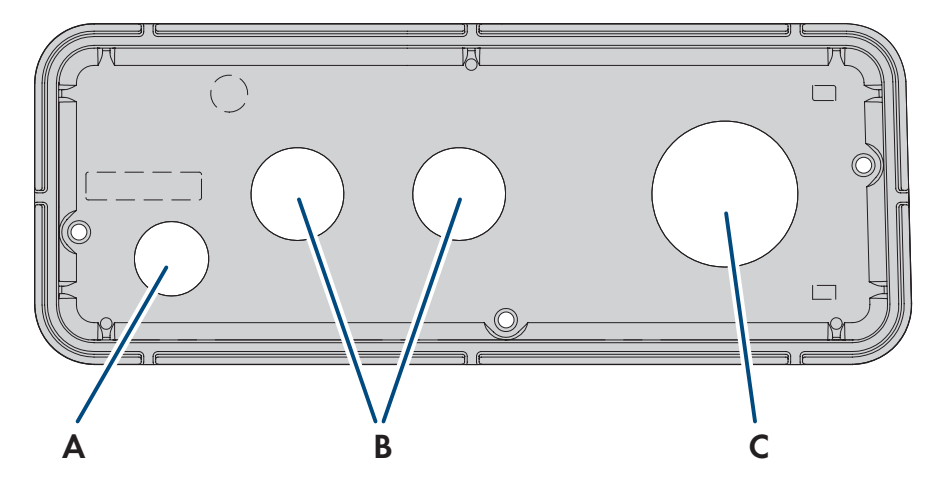

Figura 6: Panoramica della piastra di collegamento standard (compresa nel contenuto della fornitura)

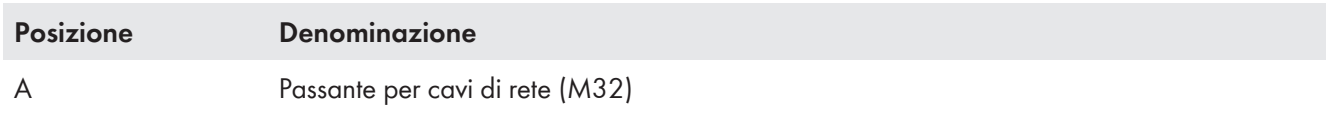

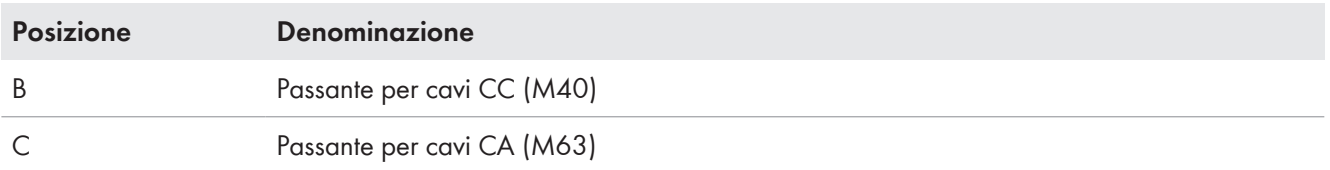

#### **Piastra di collegamento accessori**

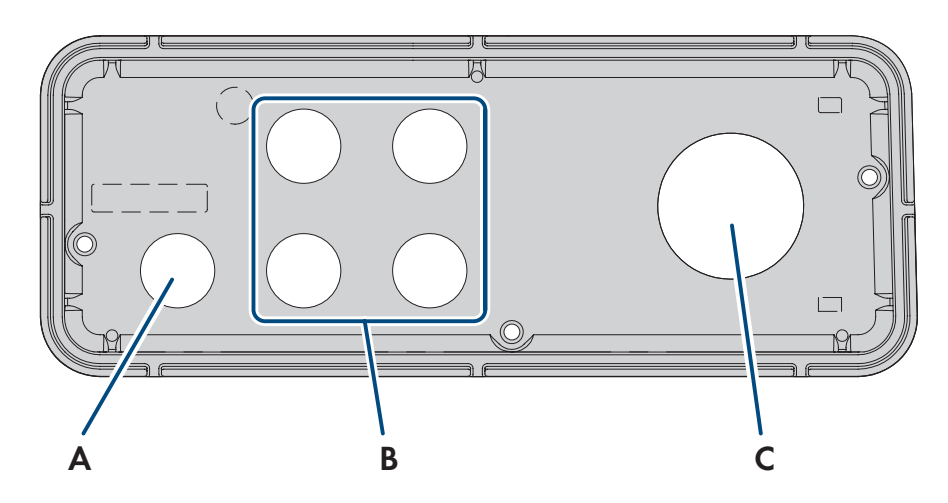

Figura 7: Vista di insieme della piastra di connessione che può essere ordinata come accessorio

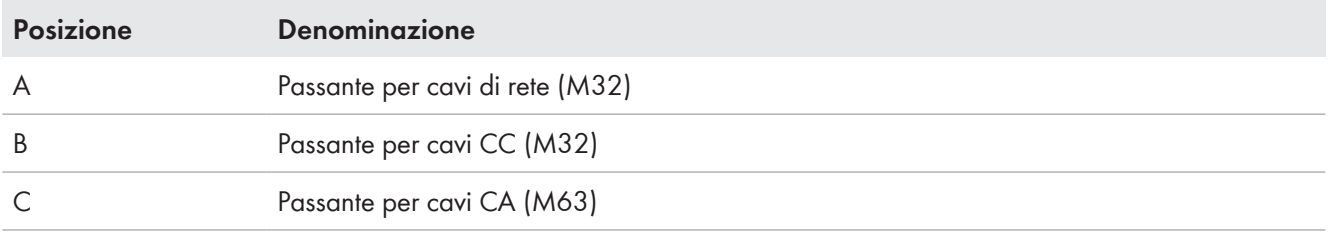

## <span id="page-24-0"></span>**6.3 Baricentro**

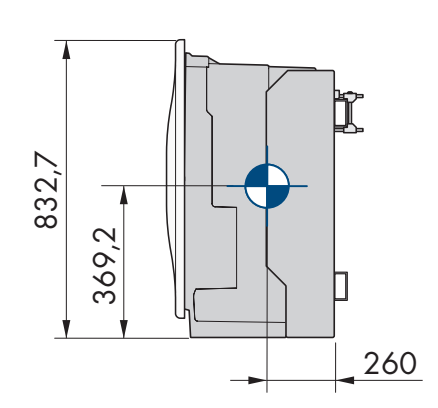

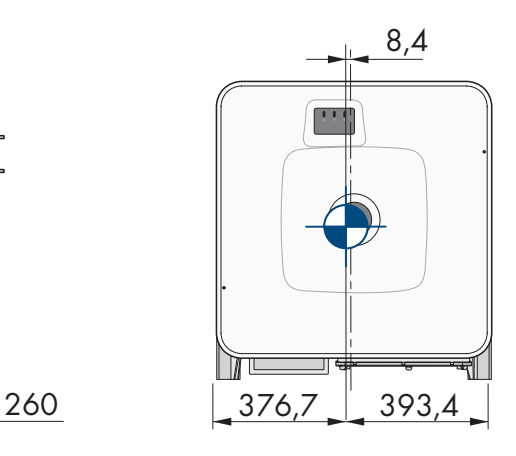

Figura 8: Dimensioni del baricentro del prodotto (indicazioni in mm (in))

## <span id="page-25-0"></span>**6.4 Preparazione del montaggio e del collegamento**

## **A TECNICO SPECIALIZZATO**

## **A PERICOLO**

#### **Pericolo di morte per folgorazione in caso di contatto con cavi sotto tensione**

Nei cavi CA e CC sono presenti tensioni elevate. Il contatto con cavi sotto tensione può determinare la morte o lesioni mortali per folgorazione.

- Non toccare alcun componente o cavo libero sotto tensione.
- Disinserire l'interruttore automatico CA e assicurarlo contro il reinserimento involontario.
- Separare i moduli fotovoltaici dall'inverter mediante un sezionatore di carico CC esterno (ad es. una scatola di collegamento FV con sezionatore di carico). A tale scopo disattivare il sezionatore CC e assicurarlo contro la riattivazione involontaria.
- Accertarsi che tutti i cavi da collegare siano senza tensione.
- Indossare dispositivi di protezione individuale idonei durante qualsiasi intervento sul prodotto.

#### **Procedura:**

- 1. Contrassegnare la posizione per i supporti di montaggio.
- 2. Agganciare tutti i supporti di montaggio alla guida di profilatura e inserire le viti (M8x105).

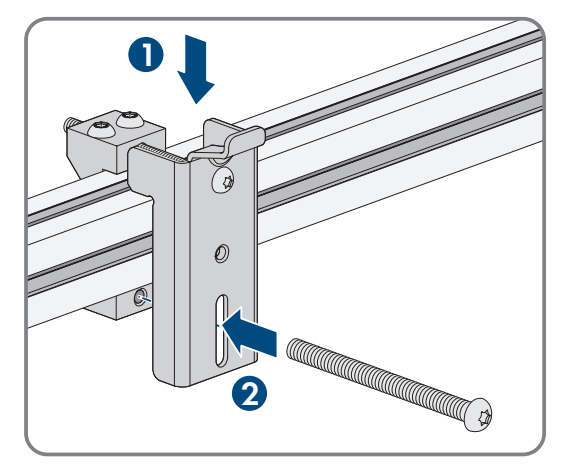

- 3. Stringere manualmente tutte e 4 le viti di ciascun supporto di montaggio (TX40).
- 4. Accertare il corretto posizionamento dei supporti di montaggio agganciando la sagoma di montaggio. Se la posizione non è corretta, posizionare correttamente i supporti di montaggio.
- 5. Stringere saldamente tutte e 4 le viti di ciascun supporto di montaggio (TX40, coppia: 12 Nm  $\pm$  2 Nm).
- 6. Agganciare la sagoma di montaggio nel supporto di montaggio.
- 7. Allineare i cavi mediante la sagoma di montaggio e, se necessario, accorciarli. Rispettare la profondità del prodotto di 400 mm.

8. Assicurarsi che la guarnizione della piastra di collegamento sia presente e integra.

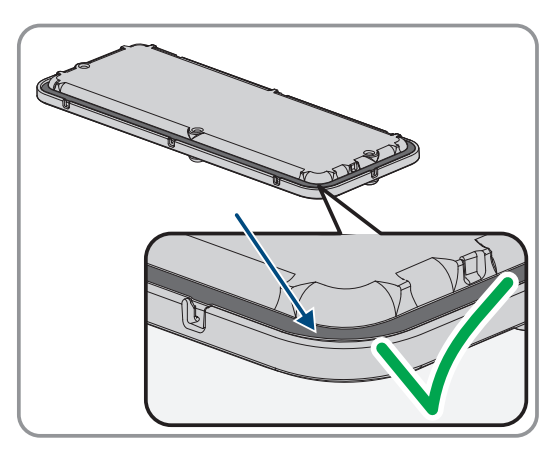

- 9. Far passare i dadi a risvolto dei pressacavi del coperchio sui cavi.
- 10. Fissare i pressacavi alla piastra di collegamento.

11. Inserire i cavi nella piastra di collegamento attraverso i pressacavi e allineare la piastra di collegamento mediante la sagoma di montaggio.

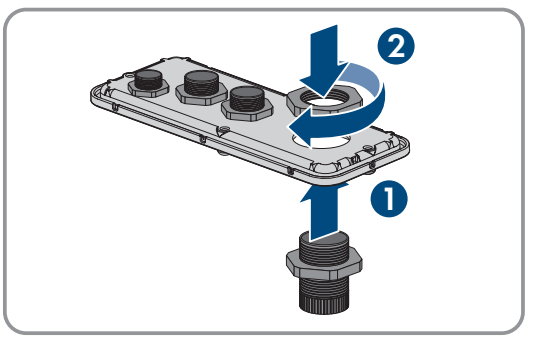

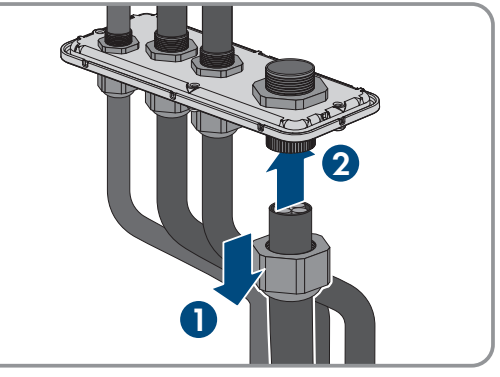

- 12. Rimuovere la sagoma di montaggio.
- 13. Montaggio del prodotto .

#### **Veda anche:**

- [Posizioni di montaggio consentite e non consentite ⇒ pag. 23](#page-22-0)
- [Distanze consigliate per il montaggio ⇒ pag. 23](#page-22-1)
- [Baricentro ⇒ pag. 25](#page-24-0)

# <span id="page-27-0"></span>**6.5 Montaggio del prodotto**

## **A TECNICO SPECIALIZZATO**

## **A PERICOLO**

#### **Pericolo di morte per folgorazione in caso di contatto con cavi sotto tensione**

Nei cavi CA e CC sono presenti tensioni elevate. Il contatto con cavi sotto tensione può determinare la morte o lesioni mortali per folgorazione.

- Non toccare alcun componente o cavo libero sotto tensione.
- Disinserire l'interruttore automatico CA e assicurarlo contro il reinserimento involontario.
- Separare i moduli fotovoltaici dall'inverter mediante un sezionatore di carico CC esterno (ad es. una scatola di collegamento FV con sezionatore di carico). A tale scopo disattivare il sezionatore CC e assicurarlo contro la riattivazione involontaria.
- Accertarsi che tutti i cavi da collegare siano senza tensione.
- Indossare dispositivi di protezione individuale idonei durante qualsiasi intervento sul prodotto.

## **AATTENZIONE**

#### **Pericolo di lesioni a causa del peso del prodotto**

In caso di tecnica di sollevamento errata o di caduta del prodotto durante il trasporto o il montaggio sussiste il pericolo di infortuni.

- Trasportare e sollevare il prodotto con attenzione. Tenere in considerazione il peso del prodotto.
- Indossare dispositivi di protezione individuale idonei durante qualsiasi intervento sul prodotto.
- Transportare il prodotto con l'aiuto delle impugnature di trasporto o con un dispositivo di sollevamento. Tenere in considerazione il peso del prodotto.
- Per il trasporto con le maniglie di trasporto, utilizzare sempre tutte le maniglie di trasporto in dotazione.
- Non utilizzare l'impugnatura di trasporto per fissare il dispositivo di sollevamento (ad es. cinture, corde, catene). Per fissare un dispositivo di sollevamento, le viti ad occhiello devono essere avvitati nelle filettature previste nella parte superiore del prodotto.

#### **Requisito:**

☐ Il montaggio e il collegamento devono essere predisposti .

#### **Procedura:**

- 1. Avvitare le maniglie fino a fine corsa nei fori filettati sul lato sinistro e destro fino a quando arrivano a filo dell'involucro. Accertarsi di non avvitare le maniglie nei fori filettati con un'angolazione sbagliata. In caso contrario potrebbe essere più difficile, se non addirittura impossibile, svitare successivamente le maniglie e i fori filettati potrebbero venire danneggiati.
- 2. Infilare un cacciavite nei fori su ciascuna maniglia ed effettuare una rotazione di 90 °. In questo modo ci si garantisce che le maniglie di trasporto siano saldamente serrate.

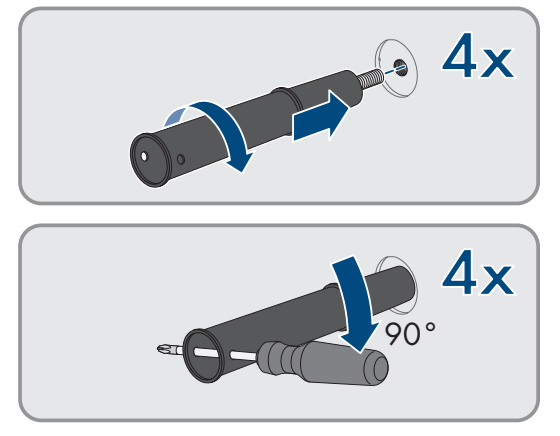

3. Se il prodotto deve essere agganciato al supporto di montaggio utilizzando il dispositivo di sollevamento, avvitare le viti ad occhiello nelle filettature sulla parte superiore del prodotto e fissare il dispositivo di sollevamento ad esso. Il dispositivo di sollevamento deve essere in grado di sostenere il peso del prodotto.

**1**

4. Rimuovere il cappuccio dal coperchio dell'alloggiamento.

5. Svitare la vite sul coperchio dell'alloggiamento (esagono cavo, SW8) e rimuovere il coperchio dell'alloggiamento.

- 6. Mettere da parte il coperchio, la vite con guarnizione, la rondella con guarnizione e il coperchio dell'alloggiamento e conservarli in modo sicuro.
- 7. Agganciare il prodotto nel supporto di montaggio. Sistemare il prodotto sui cavi e sulla piastra di collegamento in modo che i cavi fuoriescano dall'apertura nel prodotto e la piastra di collegamento si trovi sotto l'apertura. Il supporto deve sporgere dalla scanalatura superiore.

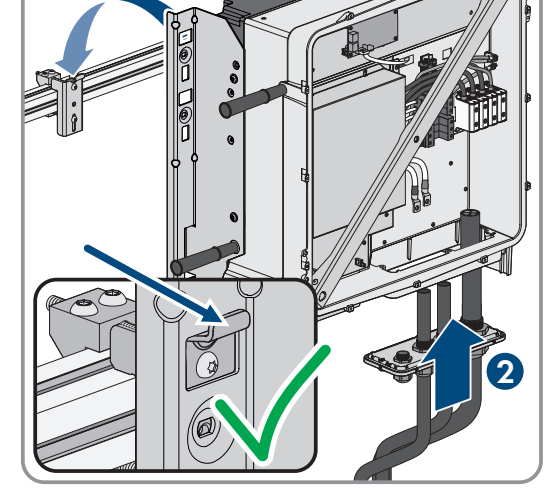

**2**

**1**

- 8. Allineare i cavi in base ai collegamenti corrispondenti e, se necessario, accorciarli.
- 9. Fissare il prodotto con una vita sulla destra e una vite sulla sinistra del supporto di montaggio (M8x16, TX40, 12 Nm ± 2 Nm).

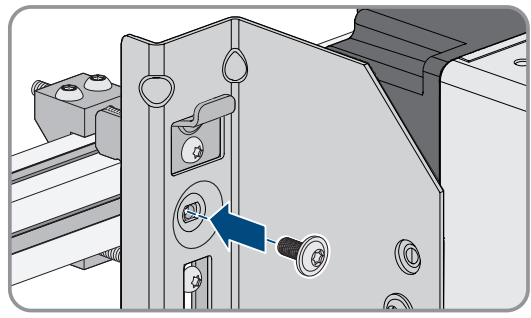

6 Montaggio e preparazione al collegamento **SMA Solar Technology AG**

**2**

10. Svitare tutte e 4 le maniglie di trasporto dai fori filettati. A tal fine infilare, se necessario, un cacciavite nei fori sulla maniglia per svitare quest'ultima.

11. Fissare la piastra di collegamento all'involucro con 3 viti (M8x70, TX40, coppia: 8 Nm ± 0,5 Nm).

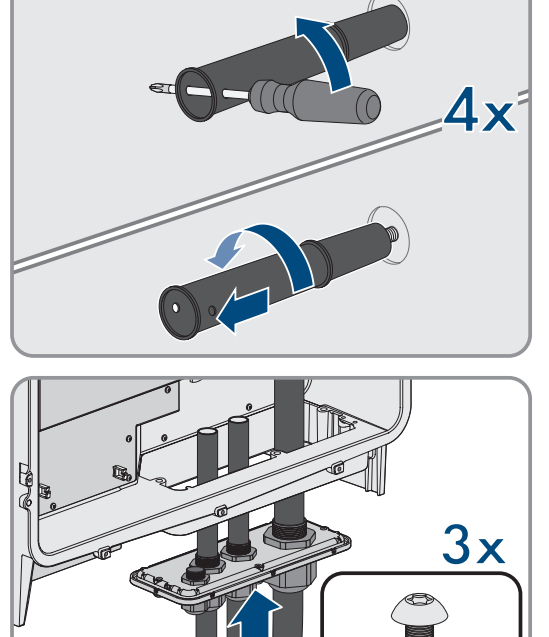

**1**

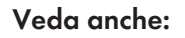

• [Baricentro ⇒ pag. 25](#page-24-0)

# <span id="page-30-0"></span>**7 Collegamento elettrico**

## <span id="page-30-1"></span>**7.1 Requisiti per il collegamento elettrico**

## <span id="page-30-2"></span>**7.1.1 Unità di monitoraggio correnti di guasto (RCMU)**

Il prodotto è dotato di una unità di monitoraggio correnti di guasto sensibile a tutte le correnti secondo IEC/ EN 62109-2 e VDE 0126-1-1. L'unità di monitoraggio correnti di guasto sensibile a tutte le correnti monitora le correnti di guasto CA e CC e disconnette in modo ridondante il prodotto dalla rete pubblica in caso di sbalzi della corrente di guasto > 30 mA. Se l'unità di monitoraggio correnti di guasto non funziona correttamente, il prodotto viene disconnesso immediatamente dalla rete pubblica in modo onnipolare. Se viene garantita la protezione mediante disinserzione automatica dell'approvvigionamento elettrico secondo DIN VDE 0100-410 attraverso un apparecchio di protezione di sovracorrente corrispondente, il prodotto non necessita di un interruttore differenziale esterno per il funzionamento sicuro. Se le disposizioni locali prevedono un'interruttore differenziale, prestare attenzione a quanto segue:

- L'inverter è compatibile con interruttori differenziali di tipo B. Per SHP 100-21 la corrente di guasto nominale dell'interruttore differenziale deve essere di 1000 mA e per SHP 150-21 di 1500 mA o superiore (per informazioni sulla scelta di un interruttore differenziale v. l'informazione tecnica "Criteri per la scelta degli interruttori differenziali" sul sito [www.SMA-Solar.com](http://www.sma-solar.com/)). Tutti gli inverter nell'impianto devono essere collegati alla rete pubblica mediante un proprio interruttore differenziale.
- Se vengono utilizzati interruttori differenziali con una corrente di guasto nominale inferiore, a seconda del dimensionamento dell'impianto sussiste il pericolo di un'attivazione errata dell'interruttore differenziale.

## <span id="page-30-3"></span>**7.1.2 Categoria di sovratensione**

Il prodotto può essere utilizzato in reti con categoria di sovratensione III o inferiore secondo la normativa IEC 60664-1. Ciò significa che il prodotto può essere collegato in modo permanente nel punto di connessione alla rete in un edificio. In caso di installazioni con lunghi percorsi dei cavi all'aperto sono necessarie misure aggiuntive per la riduzione della categoria di sovratensione IV alla categoria III (v. l'informazione tecnica "Protezione contro sovratensioni" sul sito [www.SMA-Solar.com](http://www.sma-solar.com/)).

## <span id="page-30-4"></span>**7.1.3 Requisiti del cavo CA**

☐ Deve essere utilizzato un cavo in alluminio o in rame.

- ☐ I conduttori devono essere circolari o settoriali a 90°.
- ☐ I conduttori devono essere a un filo, multifilo o a filo sottile. Se si utilizzano conduttori a filo sottile (cavetti sottili), devono essere impiegati puntalini.
- ☐ Sezione dei conduttori circolari: da 50 mm² a 150 mm²
- ☐ Sezione dei conduttori settoriali: 120 mm² o 150 mm²
- ☐ Diametro esterno: da 27 mm a 48 mm

#### **Veda anche:**

• [Collegamento dei cavi CA ⇒ pag. 35](#page-34-0)

#### <span id="page-30-5"></span>**7.1.4 Requisiti dei cavi di rete**

La lunghezza e la qualità dei cavi influiscono sulla qualità del segnale. Rispettare i seguenti requisiti dei cavi:

- ☐ Tipo di cavo: 100BaseTx
- ☐ Categoria cavi: almeno Cat5
- ☐ Tipo di connettore: RJ45 Cat5, Cat5e o maggiore con alloggiamento in metallo
- ☐ Schermatura: SF/UTP, S/UTP, SF/FTP o S-FTP
- $\Box$  Numero di coppie di conduttori e sezione degli stessi: almeno 2 x 2 x 0,22 mm<sup>2</sup>
- ☐ Lunghezza massima dei cavi fra 2 utenti di rete con cavo patch:50 m
- ☐ Lunghezza massima dei cavi fra 2 utenti di rete con cavo rigido:100 m
- ☐ Resistenza ai raggi UV in caso di posa all'esterno.

## <span id="page-31-0"></span>**7.1.5 Piano di posa dei cavi di rete**

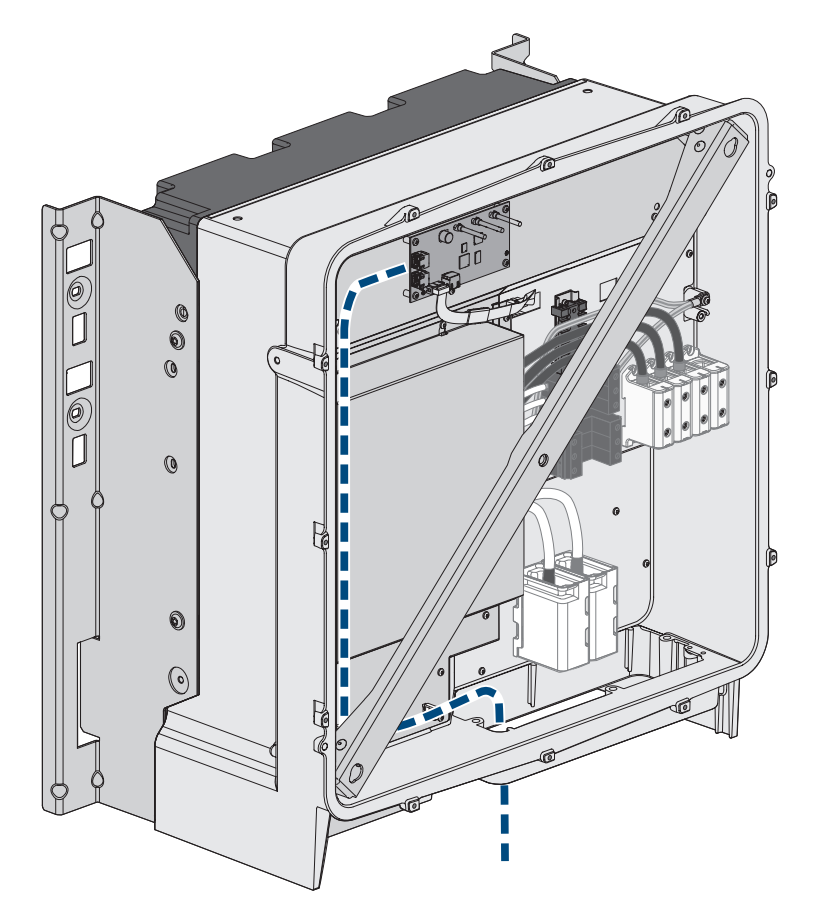

Figura 9: Vista interna del prodotto con schema per la posa di cavi di rete

## <span id="page-31-1"></span>**7.1.6 Requisiti dei cavi CC**

- ☐ Devono essere utilizzati cavi in alluminio o in rame.
- ☐ Sezione del cavo in caso di collegamento di 1 scatola di collegamento FV: da 95 mm² a 300 mm²
- ☐ Sezione massima dei cavi in caso di collegamento di 2 scatole di collegamento FV: 95 mm² a 185 mm²
- ☐ Diametro esterno in caso di collegamento di 1 scatola di collegamento FV: da 18 mm a 25 mm
- ☐ Diametro esterno in caso di collegamento di 2 scatole di collegamento FV: da 12 mm a 20 mm
- ☐ I cavi per il collegamento CC nel prodotto devono essere dotati di capicorda adeguati. I cavi CC presenti nel prodotto sono dotati di capicorda in rame stagnato.

#### **Veda anche:**

• [Collegamento dei cavi CC ⇒ pag. 38](#page-37-0)

# <span id="page-32-0"></span>**7.2 Panoramica del campo di collegamento**

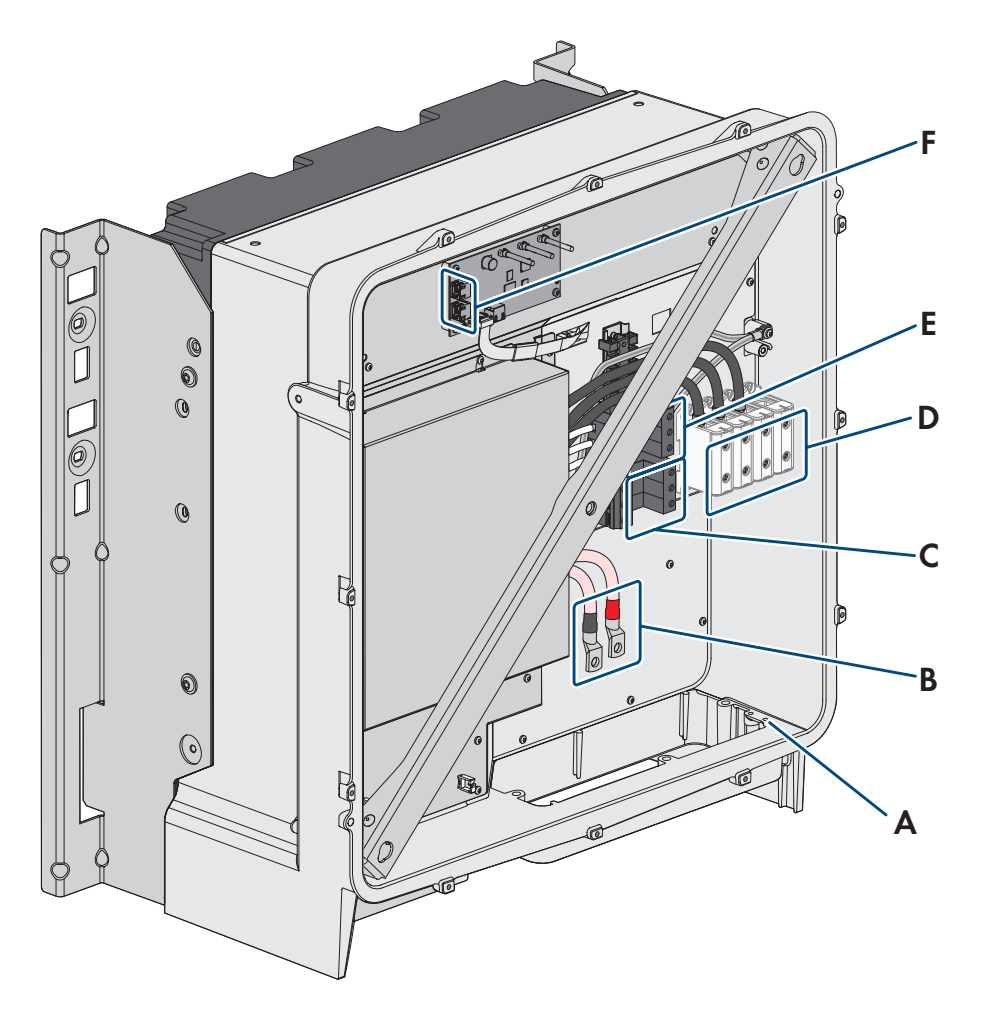

Figura 10: Punti di collegamento all'interno del prodotto

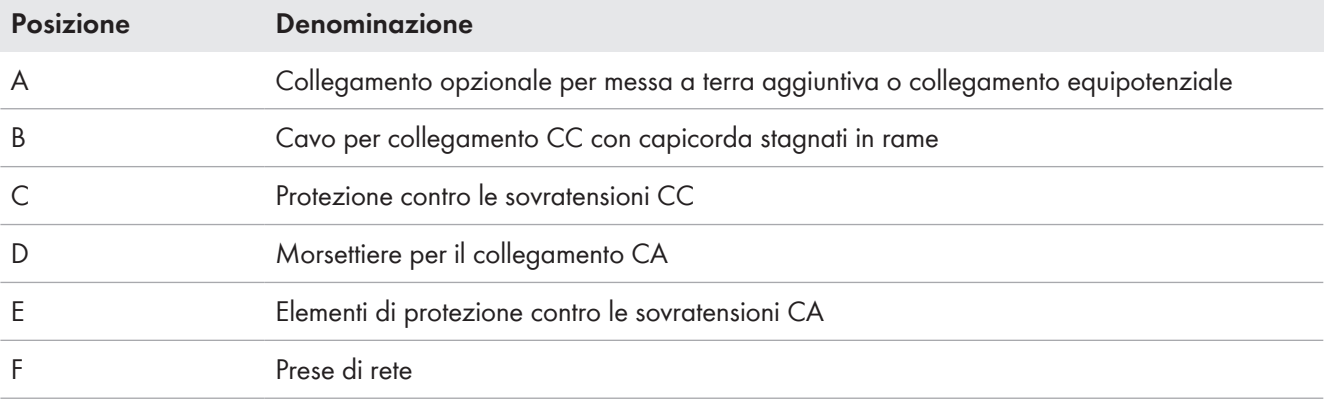

# <span id="page-33-0"></span>**7.3 Panoramica collegamento CC**

1 PV-Anschlusskasten 2 PV-Anschlusskästen

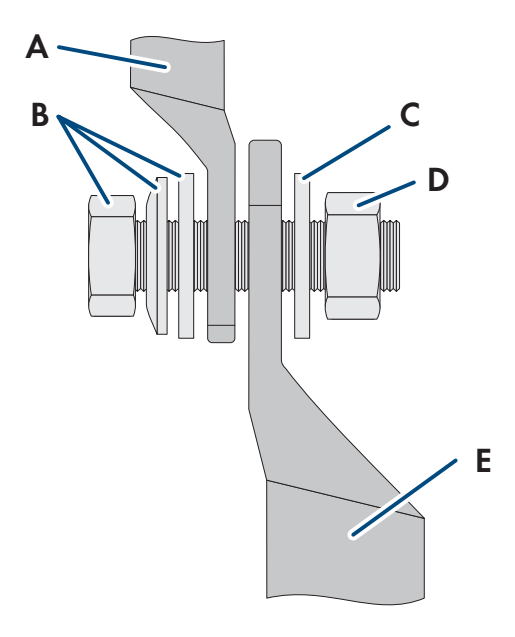

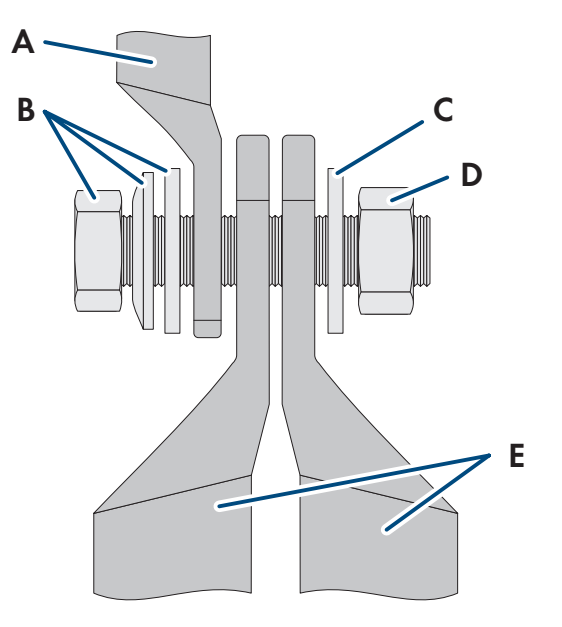

Figura 11: Panoramica collegamento CC

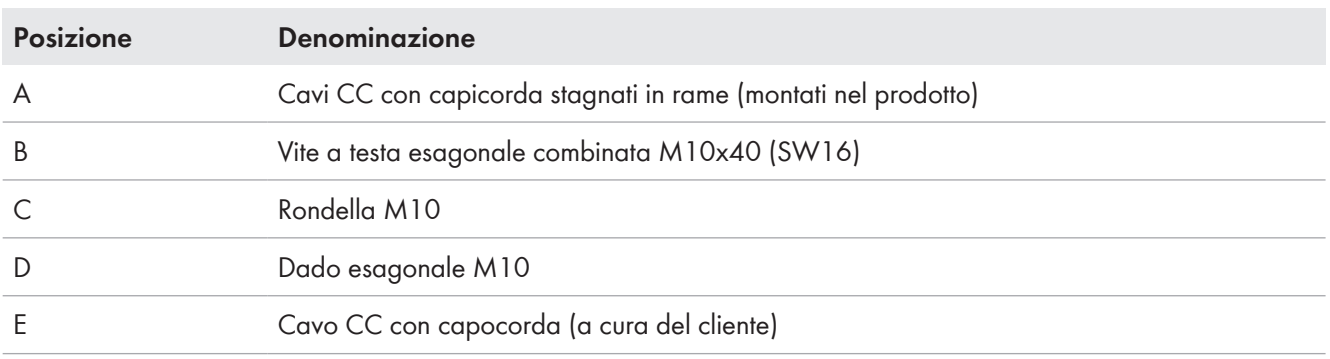

# <span id="page-33-1"></span>**7.4 Procedura di collegamento elettrico**

## **A TECNICO SPECIALIZZATO**

Questo capitolo descrive la procedura per il collegamento elettrico del prodotto. Viene fornita una panoramica sulle operazioni da svolgere nella sequenza indicata.

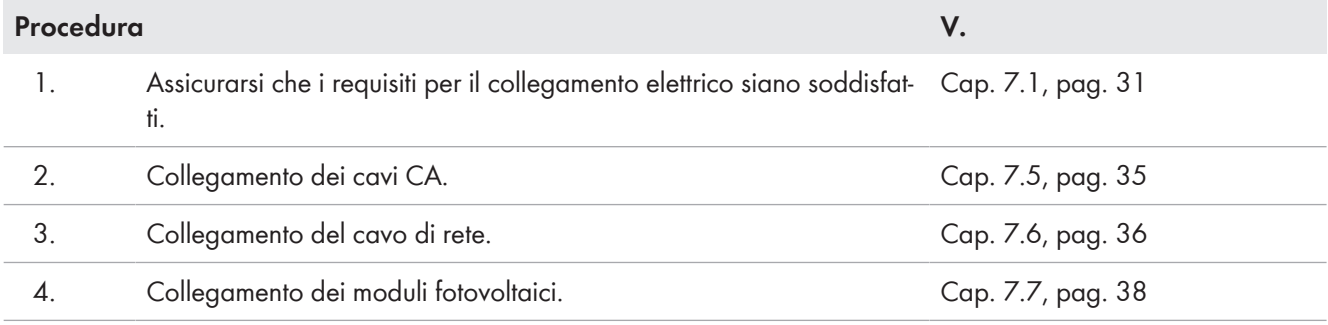

# <span id="page-34-0"></span>**7.5 Collegamento dei cavi CA**

## **A TECNICO SPECIALIZZATO**

#### **Requisiti:**

☐ Deve essere disponibile un trasformatore MT adeguato. Per l'SHP 100-21, un trasformatore di media tensione non è obbligatorio, a seconda delle norme e delle condizioni di collegamento applicabili localmente.

#### **Altro materiale necessario (non compreso nel contenuto della fornitura):**

☐ Grasso protettivo (solo per conduttori in alluminio)

#### **Procedura:**

- 1. Assicurarsi che l'interruttore automatico CA sia disinserito e bloccato contro la riattivazione.
- 2. Se necessario, accorciare il cavo.
- 3. Spelare il cavo.
- 4. Spelare i conduttori di 30 mm ciascuno.
- 5. Rimuovere i resti di cavo dal prodotto.
- 6. In caso di conduttori in alluminio, eliminare lo strato ossidato e applicare grasso protettivo.

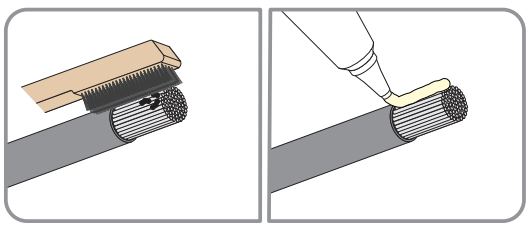

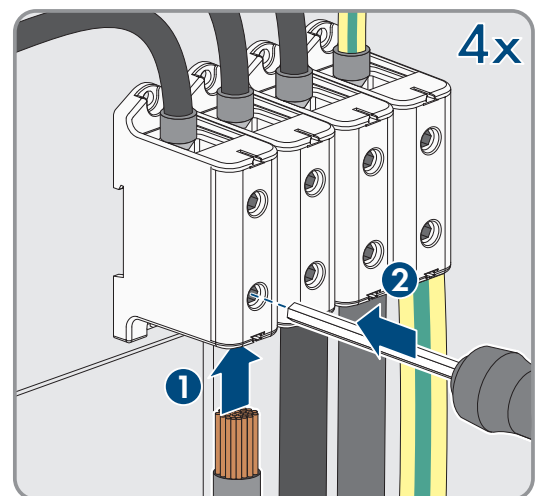

7. Collegare PE, L1, L2 ed L3 ai morsetti secondo la siglatura. A tal fine inserire ciascun conduttore fino in fondo nel morsetto corrispondente e serrare la vite del morsetto (apertura della chiave 8, coppia con una sezione del conduttore da 50 mm² a 95 mm²: 20 Nm, coppia con una sezione del conduttore da 120 mm² a 150 mm²: 30 Nm).

- 8. Accertarsi che i morsetti siano occupati dai conduttori corretti.
- 9. Assicurarsi che tutti i conduttori siano ben in sede.
- 10. Avvitare saldamente il dado a risvolto del pressacavo.

#### **Veda anche:**

• [Categoria di sovratensione ⇒ pag. 31](#page-30-3)

# <span id="page-35-0"></span>**7.6 Collegamento del cavo di rete**

## **A TECNICO SPECIALIZZATO**

## **A PERICOLO**

#### **Pericolo di morte per folgorazione in presenza di sovratensioni e in assenza di protezione da sovratensioni**

In assenza della protezione da sovratensioni, le sovratensioni (ad es. in caso di fulmine) possono essere trasmesse tramite i cavi di rete o gli altri cavi dati all'interno dell'edificio e ad altri dispositivi collegati alla stessa rete. Il contatto con cavi sotto tensione o cavi può determinare la morte o lesioni mortali per folgorazione.

- Accertarsi che tutti i dispositivi sulla stessa rete siano integrati nella protezione da sovratensioni esistente.
- In caso di posa esterna dei cavi di rete, occorre assicurare un'idonea protezione da sovratensioni del prodotto nel punto di passaggio fra l'area esterna e la rete all'interno dell'edificio.
- L'interfaccia Ethernet del prodotto è classificata come "TNV-1" e garantisce una protezione contro le sovratensioni fino a 1,5 kV.

#### **Altro materiale necessario (non compreso nel contenuto della fornitura):**

- ☐ Cavo di rete [\(v. cap. 7.1.4, pag. 31\)](#page-30-5)
- ☐ Se necessario: terminali RJ45 assemblabili senza utensili con alloggiamento in metallo

#### **Procedura:**

- 1. Scollegare il prodotto .
- 2. Svitare il dado a risvolto dal pressacavo.

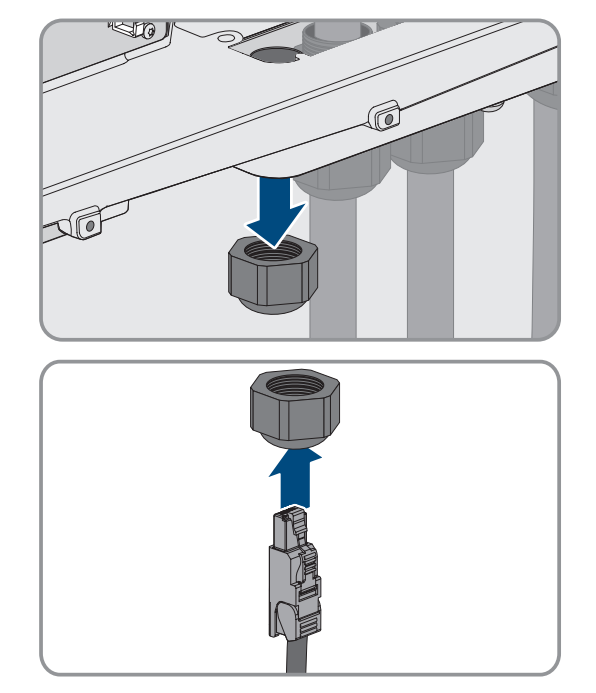

3. Far passare il dado a risvolto su ciascun cavo di rete.
4. Rimuovere la boccola a 2 fori dal pressacavo.

- 5. Per ogni cavo di rete, rimuovere un tappo dalla boccola e tagliare il lato dell'apertura dell'involucro con il coltello da taglio. In questo modo è possibile inserire il cavo nella boccola.
- 6. Inserire ciascun cavo di rete in un'apertura dell'involucro.
- 7. Premere il boccola a due fori nel pressacavo e guidare ciascun cavo di rete verso la presa di rete. Posare ciascun cavo secondo lo schema di posa e fissarlo ai supporti.

- 8. Se si utilizzano cavi confezionati personalmente: assemblare i terminali RJ45 e collegarli al cavo (v. la documentazione sui connettori).
- 9. Inserire ciascun cavo di rete in una delle prese di rete.

10. Assicurarsi che ogni cavo di rete sia saldamente inserito tirando delicatamente il cavo.

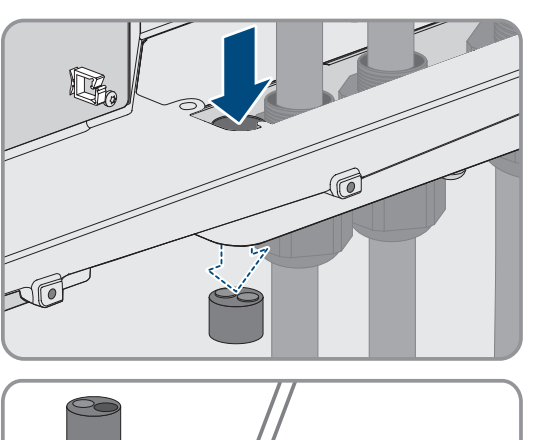

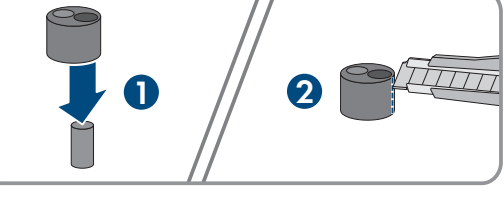

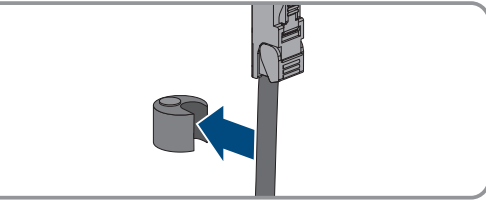

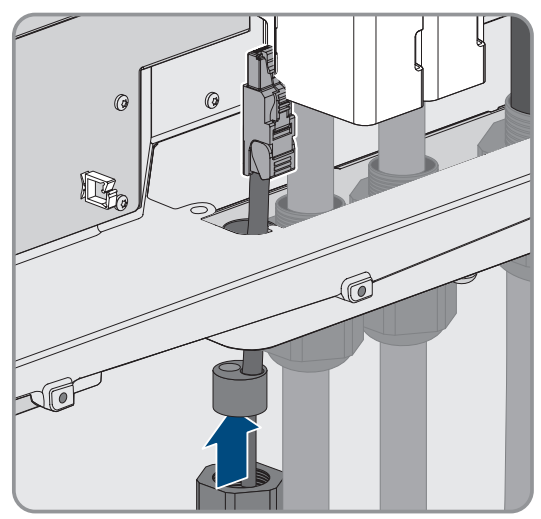

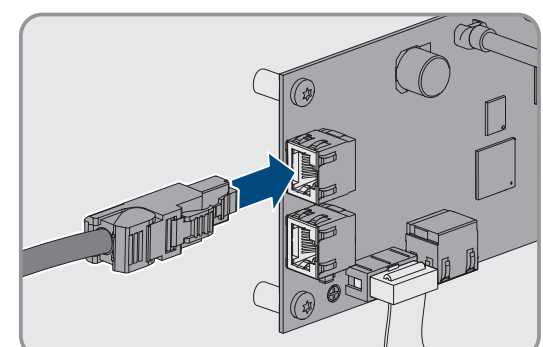

11. Serrare a mano il dado a risvolto del pressacavo. In questo modo i cavi di rete vengono fissati.

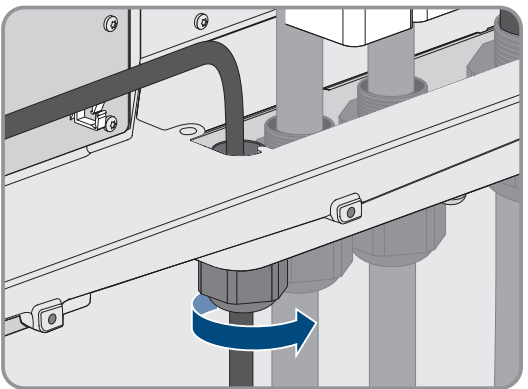

- 12. Se il prodotto è montato all'esterno, installare una protezione da sovratensioni per tutti i componenti della rete.
- 13. Collegare l'altra estremità del cavo di rete direttamente alla rete locale (ad es. mediante un router) o collegare tutti gli inverter presenti nell'impianto tra loro con topologia lineare e collegare il primo o l'ultimo inverter nella linea alla rete locale.

### **Veda anche:**

• [Piano di posa dei cavi di rete ⇒ pag. 32](#page-31-0)

# **7.7 Collegamento dei cavi CC**

## **A TECNICO SPECIALIZZATO**

### **AVVISO**

### **Danneggiamento del prodotto causa dispersione verso terra lato CC durante il funzionamento**

A seguito della topologia del prodotto privo di trasformatore, la presenza di dispersioni verso terra sul lato CC durante il funzionamento può causare danni irreparabili. I danni al prodotto causati da un'installazione CC errata o danneggiata non sono coperti dalla garanzia. Il prodotto è dotato di un dispositivo di sicurezza che, solo durante l'avvio, verifica se è presente una dispersione verso terra. Durante il funzionamento il prodotto non è protetto.

• Accertarsi che l'installazione CC sia eseguita correttamente e che non si presenti una dispersione verso terra durante il funzionamento.

### **Requisiti:**

- ☐ A seconda del dimensionamento, devono essere presenti 1 o 2 scatole di collegamento FV.
- ☐ Fra l'inverter FV e i moduli fotovoltaici deve essere presente un sezionatore di carico CC esterno (ad es. una scatola di collegamento FV con sezionatore di carico).
- ☐ I cavi CC devono essere inseriti nel prodotto.

### **Altro materiale necessario (non compreso nel contenuto della fornitura):**

- ☐ Per il collegamento di 1 scatola di collegamento FV: 2 capicorda (foro della flangia: M10 o M12, sezione: corrispondente ai cavi CC).
- ☐ Per il collegamento di 2 scatole di collegamento FV: 4 capicorda (foro della flangia: M10 o M12, sezione trasversale: corrispondente ai cavi CC).
- ☐ Panno pulito
- ☐ Detergente a base di etanolo
- □ Attrezzo per pressare

### **Procedura:**

1. Assicurarsi che i cavi CC non siano sotto tensione.

### **SMA Solar Technology AG** 7 Collegamento elettrico

- 2. Spelare i cavi CC.
- 3. Applicare i capocorda ai conduttori CC.

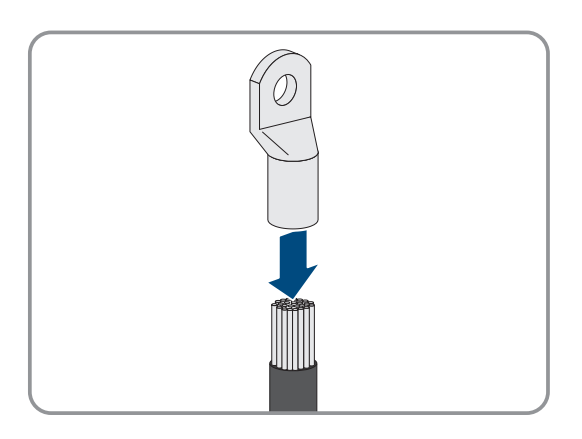

- 4. Rimuovere i resti di cavo dal prodotto.
- 5. Rimuovere il fissaggio dei cavi CC preconfezionati nel prodotto.

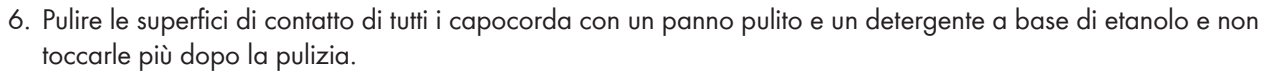

7. Collegare fra loro i cavi CC. A tale scopo inserire la vite combinata (M10x40) da dietro nei fori circolari dei capicorda e stringerla dal davanti con la rondella (M10) e il dado esagonale (chiave da 16, coppia: 24 Nm ± 2 Nm). Fare attenzione alla corretta polarità.

8. Disporre gli elementi di protezione dal contatto intorno ai capicorda e innestarli finché non scattano in posizione.

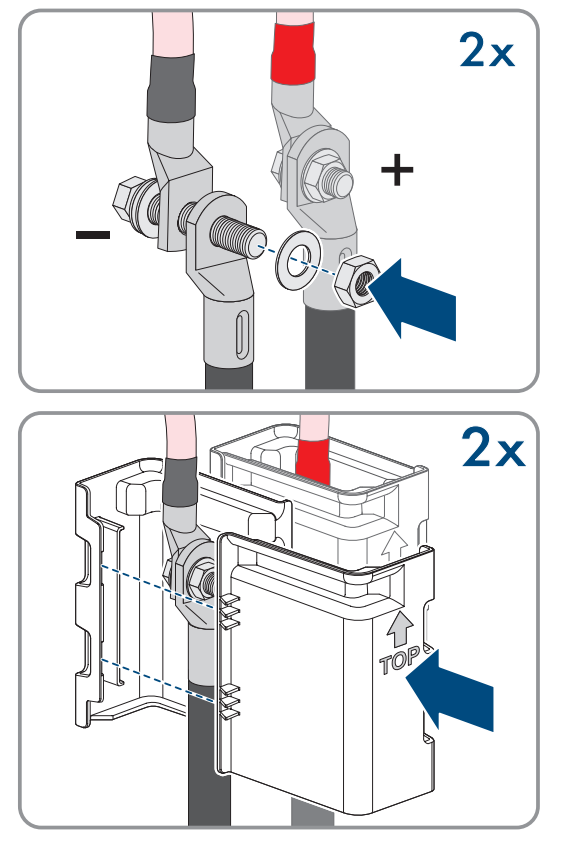

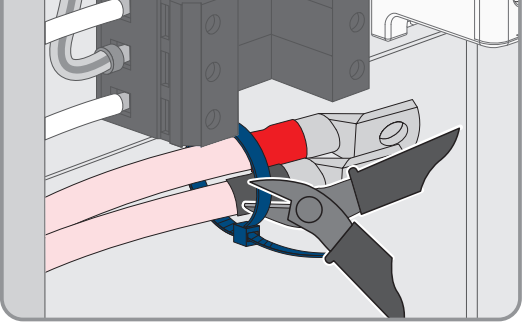

# **8 Messa in servizio**

## **8.1 Procedura per la messa in servizio nei sistemi con System Manager**

## **A TECNICO SPECIALIZZATO**

Questo capitolo descrive la procedura di messa in servizio di un inverter utilizzato in impianti con System Manager (ad es. SMA Data Manager). Il System Manager è il dispositivo per la configurazione dell'intero sistema. La configurazione viene trasferita a tutti gli inverter nell'impianto.

Viene fornita una panoramica sulle operazioni da svolgere nella sequenza indicata.

### **La password di sistema è anche la password dell'interfaccia utente.**

La password di sistema assegnata tramite il System Manager è anche la password per l'interfaccia utente dell'inverter.

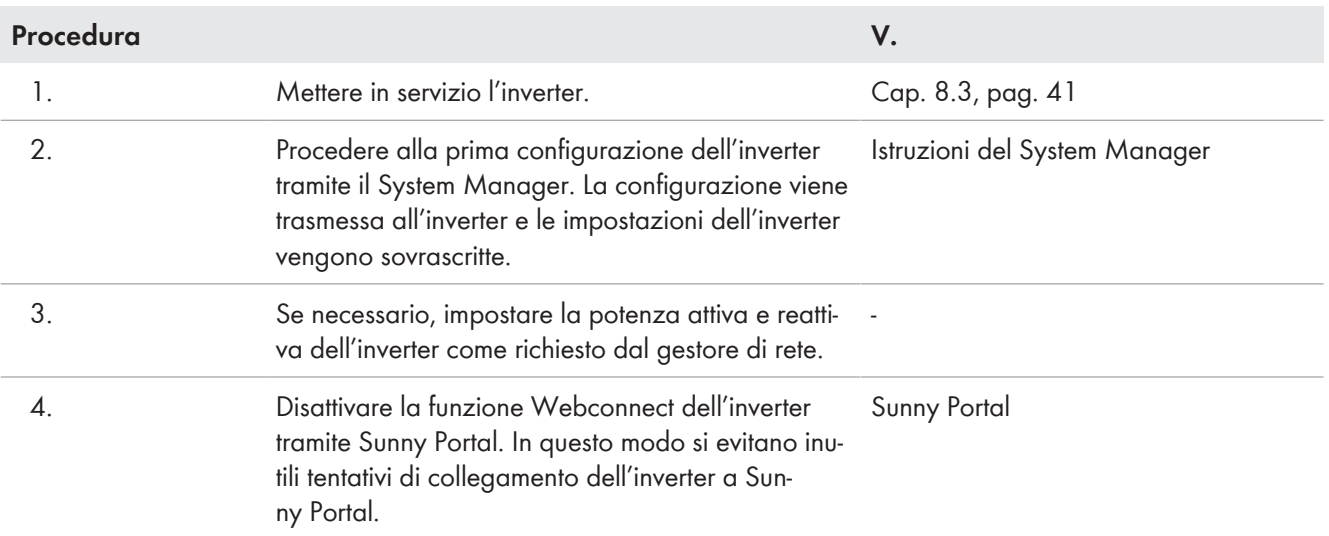

## **8.2 Procedura per la messa in servizio in sistemi senza System Manager**

## **A TECNICO SPECIALIZZATO**

Questo capitolo descrive la procedura per la messa in servizio di un inverter utilizzato in impianti senza System Manager (ad es. SMA Data Manager).

Viene fornita una panoramica sulle operazioni da svolgere nella sequenza indicata.

### **La password di sistema è anche la password dell'interfaccia utente.**

La password di sistema assegnata tramite il System Manager è anche la password per l'interfaccia utente dell'inverter.

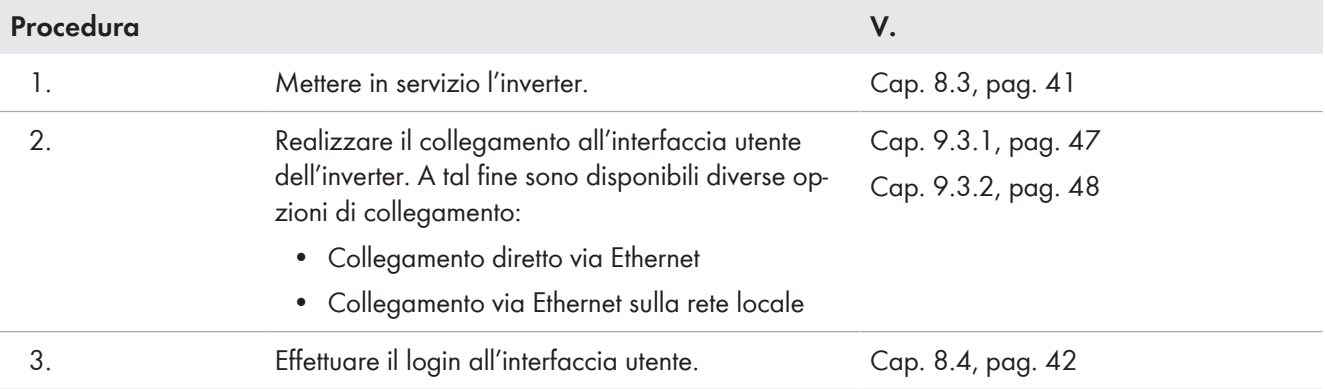

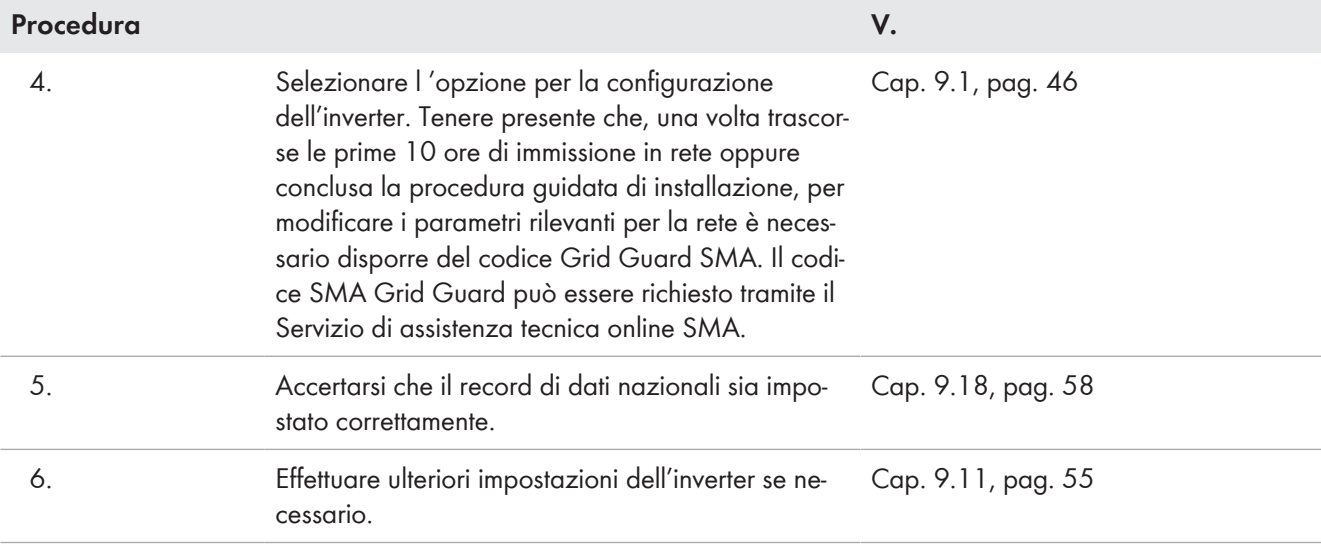

# <span id="page-40-0"></span>**8.3 Messa in servizio dell'inverter**

## **A TECNICO SPECIALIZZATO**

### **Requisiti:**

- ☐ Deve essere disponibile un sistema per scollegare l'inverter dai moduli fotovoltaici.
- ☐ L'interruttore automatico CA deve essere correttamente dimensionato e installato.
- ☐ L'inverter deve essere montato correttamente.
- ☐ Tutti i cavi devono essere collegati in modo corretto.

### **Procedura:**

1. Applicare il coperchio dell'involucro. I due perni di guida sul coperchio dell'alloggiamento devono scorrere nelle aperture di guida su di esso.

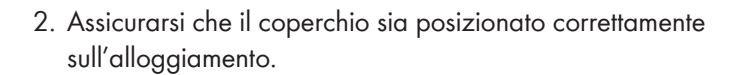

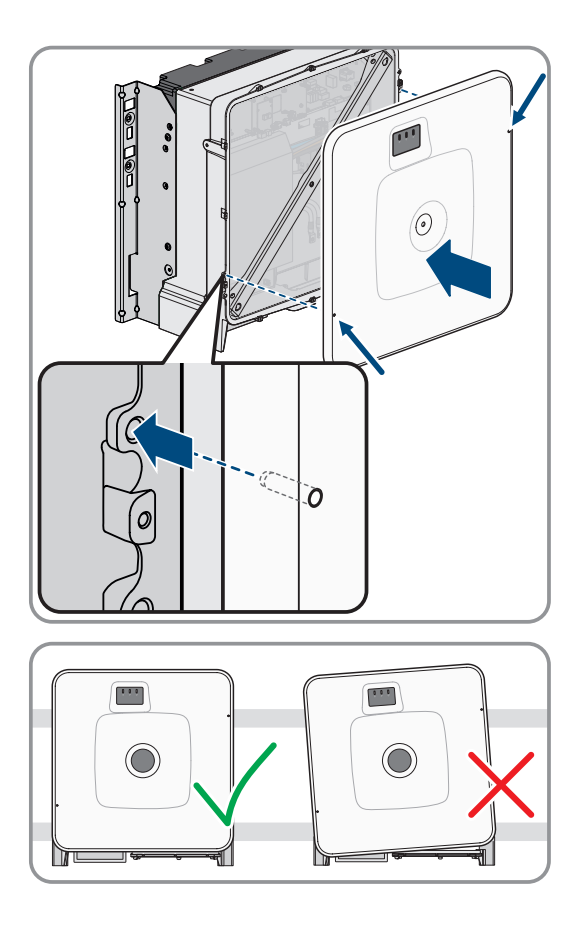

3. Tenere il coperchio premuto contro l' alloggiamento e serrarlo. (Esagono cavo da 8, coppia: 18 Nm).

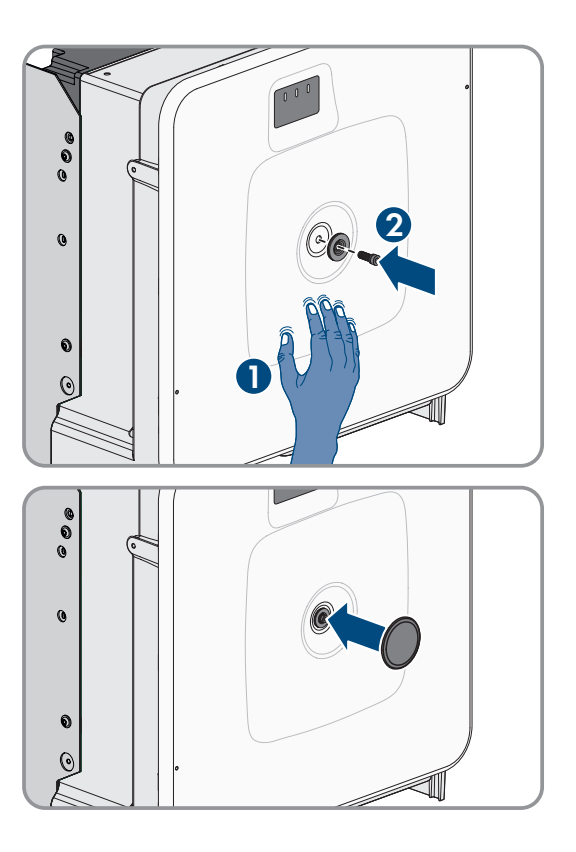

4. Posizionare la calotta di copertura sulla vite del coperchio dell'alloggiamento.

- 5. Opzionale: azionare il trasformatore.
- 6. Procedere ora al collegamento di CC mediante la scatola di collegamento FV o un interruttore CC esterno.
- 7. Inserire l'interruttore automatico CA.
	- ☑ Tutti e 3 i LED si accendono. Ha inizio la fase di avvio.
	- ☑ Tutti e 3 i LED si spengono dopo circa 90 secondi.
	- ☑ A seconda della potenza disponibile il LED verde lampeggia o rimane acceso fisso. L'inverter immette in rete.
- 8. Se il LED verde continua a lampeggiare, non sono ancora soddisfatte le condizioni di attivazione per la modalità di immissione in rete. Non appena sono soddisfatte le condizioni per la modalità d'immissione in rete, l'inverter inizia a immettere in rete e il LED verde diventa fisso o lampeggiante a seconda della potenza disponibile.
- 9. Se il LED rosso è acceso, si è verificato un evento. Scoprire l 'evento che si è verificato ed eventualmente adottare dei provvedimenti.

## <span id="page-41-0"></span>**8.4 Primo accesso all'interfaccia utente**

### **Assegnazione della password utente e installatore**

Se l'interfaccia utente viene richiamata per la prima volta, è necessario assegnare le password per **installatore** e **utente**. Se l'inverter registra in un System Manager (ad es. SMA Data Manager) e la password dell'impianto è stata assegnata, la password impianto è al tempo stesso anche la password installatore. In questo caso deve essere assegnata solo la password utente.

- Se in quanto tecnico specializzato assegnate la password utente, comunicatela solo alle persone che devono richiamare i dati dell'inverter tramite l'interfaccia utente.
- Se in quanto tecnico specializzato assegnate la password installatore, comunicatela solo alle persone che devono ottenere il diritto di accesso all'impianto.

### **Password installatore per inverter che devono essere registrati in un System Manager o in Sunny Portal**

Per poter registrare l'inverter in un System Manager (ad es. SMA Data Manager) o in un impianto Sunny Portal, la password per il gruppo utenti **Installatore** e la password dell'impianto devono coincidere. Quando si assegna una password per il gruppo **Installatore** mediante l'interfaccia utente dell'inverter, deve essere assegnata la stessa password anche come password impianto.

• Assegnare una password installatore unica per tutti i dispositivi SMA presenti nell'impianto.

### **Procedura:**

- 1. Selezionare la lingua desiderata nell'elenco a discesa **Lingua**.
- 2. Nel campo **Password** inserire una password per il gruppo utenti **Utente**.
- 3. Nel campo **Ripeti password** digitare nuovamente la password.
- 4. Selezionare **Salva**.
- 5. Nel campo **Nuova password** inserire una nuova password per il gruppo utenti **Installatore**. Assegnare una password unica per tutti i dispositivi SMA registrati in un impianto. La password installatore è al tempo stesso anche la password dell'impianto.
- 6. Nel campo **Ripeti password** digitare nuovamente la password.
- 7. Selezionare **Salva e accedi**.
- ☑ Si apre la pagina **Configurazione inverter**.

### **Veda anche:**

- [Collegamento diretto via Ethernet ⇒ pag. 47](#page-46-0)
- [Collegamento via Ethernet sulla rete locale ⇒ pag. 48](#page-47-0)

# <span id="page-42-0"></span>**8.5 Eseguire la configurazione con la procedura guidata di installazione.**

## **A TECNICO SPECIALIZZATO**

La procedura guidata di installazione aiuta a configurare l'inverter e guida l'utente alle impostazioni principali.

### **Requisiti:**

- ☐ Si è connessi come **Installatore** e l'interfaccia utente è aperta con la pagina **Configurazione dell'inverter** .
- ☐ In caso di configurazione dopo le prime 10 ore di immissione, il codice SMA Grid Guard deve essere disponibile per modificare i parametri rilevanti per la rete. Il codice SMA Grid Guard può essere richiesto tramite il Servizio di assistenza tecnica online SMA.

### **Procedura:**

- 1. Selezionare l'opzione **Configurazione guidata**.
	- ☑ Si apre la procedura guidata di installazione.
- 2. Per ogni impostazione configurata in una determinata fase, selezionare [**Salva e continua**].

☑ Nell'ultima fase vengono riepilogate tutte le impostazioni regolate.

- 3. Per correggere le impostazioni configurate, selezionare [**Indietro**] fino a raggiungere la schermata desiderata; correggere quindi le impostazioni e selezionare [**Salva e continua**].
- 4. Se tutte le impostazioni sono corrette, nella pagina di riepilogo selezionare [**Avanti**].
- 5. Per memorizzare le impostazioni in un file, selezionare [**Esporta riepilogo**] e salvare il file su un terminale intelligente.
- 6. Per esportare tutti i parametri e le loro impostazioni, selezionare [**Esporta tutti i parametri**]. In questo modo tutti i parametri e le loro impostazioni vengono esportati in un file HTML.
- ☑ Si apre la pagina iniziale dell'interfaccia utente.

### **Veda anche:**

- [Login all'interfaccia utente ⇒ pag. 49](#page-48-0)
- [Struttura della configurazione guidata ⇒ pag. 53](#page-52-0)

## <span id="page-43-0"></span>**8.6 Recupero della configurazione da un file**

## **A TECNICO SPECIALIZZATO**

È possibile applicare la configurazione dell'inverter memorizzata in un file. A tal fine bisogna disporre di un file con la configurazione dell'inverter.

### **Requisiti:**

- ☐ Si è connessi come **Installatore** e l'interfaccia utente è aperta con la pagina **Configurazione dell'inverter** .
- ☐ In caso di configurazione dopo le prime 10 ore di immissione, il codice SMA Grid Guard deve essere disponibile per modificare i parametri rilevanti per la rete. Il codice SMA Grid Guard può essere richiesto tramite il Servizio di assistenza tecnica online SMA.

### **Procedura:**

- 1. Selezionare l'opzione **Configurazione da file**.
- 2. Fare clic su [**Sfoglia...**] e selezionare il file desiderato.
- 3. Selezionare [**Importa file**].

## <span id="page-43-1"></span>**8.7 Eseguire la configurazione manuale**

## **A TECNICO SPECIALIZZATO**

È possibile configurare manualmente l'inverter impostando i parametri desiderati.

### **Requisiti:**

- ☐ Si è connessi come **Installatore** e l'interfaccia utente è aperta con la pagina **Configurazione dell'inverter** .
- ☐ In caso di configurazione dopo le prime 10 ore di immissione, il codice SMA Grid Guard deve essere disponibile per modificare i parametri rilevanti per la rete. Il codice SMA Grid Guard può essere richiesto tramite il Servizio di assistenza tecnica online SMA.

- 1. Selezionare l'opzione **Configurazione manuale**.
	- ☑ Si apre il menu **Parametri dispositivo** dell'interfaccia utente e vengono visualizzati tutti i gruppi di parametri disponibili per l'inverter.
- 2. Selezionare [**Modifica parametri**].
- 3. Selezionare il gruppo di parametri desiderato.
	- ☑ Vengono visualizzati tutti i parametri disponibili per il gruppo in questione.
- 4. Impostare i parametri desiderati.
- 5. Selezionare [**Salva tutte**].
- ☑ I parametri dell'inverter sono ora impostati.

### **Veda anche:**

• [Login all'interfaccia utente ⇒ pag. 49](#page-48-0)

# **9 Uso**

# <span id="page-45-0"></span>**9.1 Struttura della pagina Configurazione dell'inverter**

## **A TECNICO SPECIALIZZATO**

Dopo avere inserito la password per i gruppi utente **Installatore** e **Utente** e avere effettuato il login come **Installatore**, si apre la pagina **Configurazione dell'inverter**.

Sulla pagina **Configurazione dell'inverter** sono disponibili diverse opzioni per la prima configurazione dell'apparecchio. SMA Solar Technology AG raccomanda di svolgere la configurazione mediante la procedura guidata. In questo modo ci si assicura che vengano impostati tutti i parametri rilevanti per il funzionamento ottimale dell'inverter.

- Recupero della configurazione da un file
- Configurazione guidata (scelta raccomandata)
- Configurazione manuale

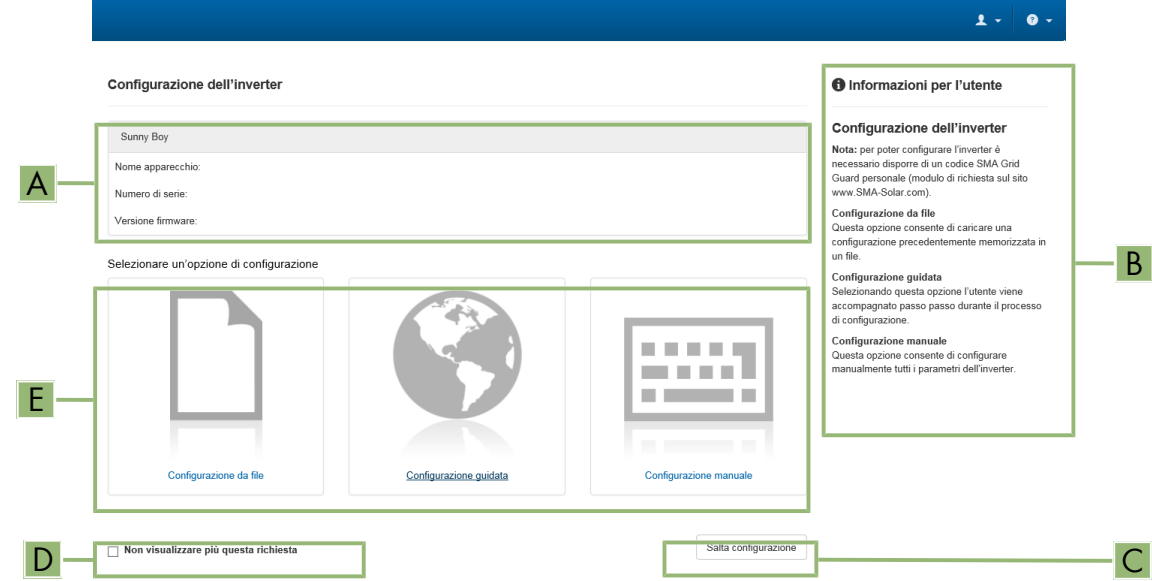

Figura 12: Struttura della pagina **Configurazione dell'inverter**

| <b>Posizione</b> | <b>Denominazione</b>         | Significato                                                                                                    |
|------------------|------------------------------|----------------------------------------------------------------------------------------------------|
| A                | Informazioni sul dispositivo | Fornisce le seguenti informazioni:<br>• Nome dispositivo<br>• Numero di serie dell'inverter                                                      |
|                  |                              | • Versione firmware dell'inverter                                                                                                    |
| B                | Dati utente                  | Fornisce brevi informazioni sulle opzioni di configurazione<br>elencate.                                                                         |
|                  | Salta configurazione         | Offre la possibilità di saltare la configurazione dell'inverter e<br>accedere direttamente all'interfaccia utente (scelta non racco-<br>mandata) |

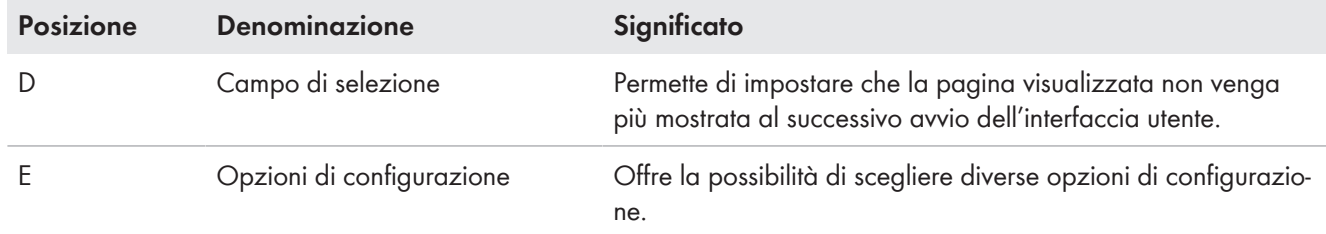

### **Veda anche:**

- [Eseguire la configurazione con la procedura guidata di installazione. ⇒ pag. 43](#page-42-0)
- [Recupero della configurazione da un file ⇒ pag. 44](#page-43-0)
- [Eseguire la configurazione manuale ⇒ pag. 44](#page-43-1)

## <span id="page-46-2"></span>**9.2 Informazioni per l'utilizzo dell'interfaccia utente**

Il prodotto può essere utilizzato tramite l'interfaccia utente. È possibile accedere all'interfaccia utente tramite il browser web di un terminale (ad esempio, un computer portatile) non appena esiste una connessione di rete tra il prodotto e il terminale.

### **Requisiti:**

- $\Box$  Il prodotto deve essere stato messo in servizio.
- ☐ Sul terminale deve essere installato uno dei seguenti browser nella versione aggiornata: Chrome, Edge, Firefox o Safari.
- ☐ Esiste una connessione di rete tra il prodotto e il terminale.
	- Collegamento diretto via Ethernet
	- Collegamento via Ethernet sulla rete locale

È possibile accedere all'interfaccia utente con i seguenti gruppi di utenti:

- **Utente**
- **Installatore**

Determinate impostazioni possono essere modificate solo dal gruppo di utenti **Installatore**.

Per la modifica delle impostazioni rilevanti per la rete, allo scadere delle prime 10 ore di immissione o al termine della procedura guidata di installazione è necessario disporre del codice Grid Guard SMA dell'installatore fornibile a pagamento. Il codice SMA Grid Guard può essere richiesto tramite il Servizio di assistenza tecnica online SMA.

### **Veda anche:**

• [Interfaccia utente ⇒ pag. 19](#page-18-0)

## <span id="page-46-1"></span>**9.3 Realizzazione di un collegamento all'interfaccia utente**

### <span id="page-46-0"></span>**9.3.1 Collegamento diretto via Ethernet**

### **Indirizzo IP del prodotto**

• Indirizzo IP standard del prodotto per il collegamento diretto via Ethernet: **169.254.12.3**

### **Uso dei cookie**

Per la corretta visualizzazione dell'interfaccia utente i cookie sono necessari. I cookie sono necessari a scopo di supporto. Proseguendo l'uso dell'interfaccia utente si acconsente all'utilizzo dei cookie.

### **Requisiti:**

- ☐ Deve essere disponibile un terminale (per es. computer portatile) con interfaccia Ethernet.
- ☐ Il prodotto deve essere collegato direttamente con il terminale.

### **Procedura:**

- 1. Aprire il browser del terminale.
- 2. Immettere l'indirizzo IP **169.254.12.3**  nella riga corrispondente e premere il tasto di INVIO.

### 3. **Il browser segnala una falla di sicurezza.**

Dopo aver immesso l'indirizzo IP può essere visualizzata una notifica che segnala che il collegamento con l'interfaccia utente del prodotto non è sicuro. SMA Solar Technology AG garantisce la sicurezza dell'interfaccia utente.

• Proseguire con il caricamento dell'interfaccia utente.

☑ Si apre la pagina di accesso dell'interfaccia utente.

### **Veda anche:**

• [Login all'interfaccia utente ⇒ pag. 49](#page-48-0)

## <span id="page-47-0"></span>**9.3.2 Collegamento via Ethernet sulla rete locale**

### **Nuovo indirizzo IP in caso di collegamento con una rete locale**

Se il prodotto è collegato a una rete locale (ad es. tramite un router), il prodotto ottiene un nuovo indirizzo IP. A seconda del tipo di configurazione, il nuovo indirizzo IP viene assegnato automaticamente dal server DHCP (router) oppure manualmente dall'utente. Al termine della configurazione il prodotto è raggiungibile solo mediante i seguenti indirizzi di accesso:

- Indirizzo di accesso generale: indirizzo IP indicato manualmente o assegnato automaticamente dal server DHCP (router) (determinato mediante SMA Connection Assist), un software di scansione delle reti o la configurazione di rete del router).
- Indirizzo di accesso per sistemi Apple e Linux: **SMA[numero di serie].local** (ad es. SMA0123456789.local)
- Indirizzo di accesso per sistemi Windows e Android: **https://SMA[numero di serie]** (ad es. https:// SMA0123456789)

### **Uso dei cookie**

Per la corretta visualizzazione dell'interfaccia utente i cookie sono necessari. I cookie sono necessari a scopo di supporto. Proseguendo l'uso dell'interfaccia utente si acconsente all'utilizzo dei cookie.

### **Requisiti:**

- ☐ Il prodotto deve essere collegato alla rete locale tramite cavo di rete, ad es. mediante un router.
- ☐ Il prodotto deve essere integrato nella rete locale. Suggerimento: esistono diverse possibilità di integrare il prodotto nella rete locale mediante la procedura guidata d'installazione.
- ☐ Il terminale (ad es. computer portatile o PC tablet) deve trovarsi nella stessa rete locale del prodotto.

### **Procedura:**

- 1. Aprire il browser del proprio terminale.
- 2. Immettere l'indirizzo IP del prodotto nella riga corrispondente e premere il tasto di INVIO.

### 3. **Il browser segnala una falla di sicurezza.**

Dopo aver immesso l'indirizzo IP può essere visualizzata una notifica che segnala che il collegamento con l'interfaccia utente del prodotto non è sicuro. SMA Solar Technology AG garantisce la sicurezza dell'interfaccia utente.

- Proseguire con il caricamento dell'interfaccia utente.
- ☑ Si apre la pagina di accesso dell'interfaccia utente.

### **Veda anche:**

• [Login all'interfaccia utente ⇒ pag. 49](#page-48-0)

# <span id="page-48-0"></span>**9.4 Login all'interfaccia utente**

### **Requisito:**

☐ È stata stabilita una connessione all'interfaccia utente dell'inverter e la pagina di login è aperta.

### **Procedura:**

- 1. Selezionare la lingua desiderata nell'elenco a discesa **Lingua**.
- 2. Selezionare il gruppo utente desiderato nell'elenco a discesa **Gruppo utente**.
- 3. Nel campo **Password** immettere la password.
- 4. Selezionare **Login**.
- ☑ Si apre la pagina iniziale dell'interfaccia utente.

# **9.5 Logout dall'interfaccia utente**

### **Requisito:**

☐ È stato effettuato il login all'interfaccia utente come **Utente** o **Installatore**.

- 1. A destra nella barra dei menu, selezionare il menu **Impostazioni utente**.
- 2. Selezionare [**Logout**] nel seguente menu contestuale.
- ☑ Si apre la pagina di accesso dell'interfaccia utente. Il logout è avvenuto con successo.

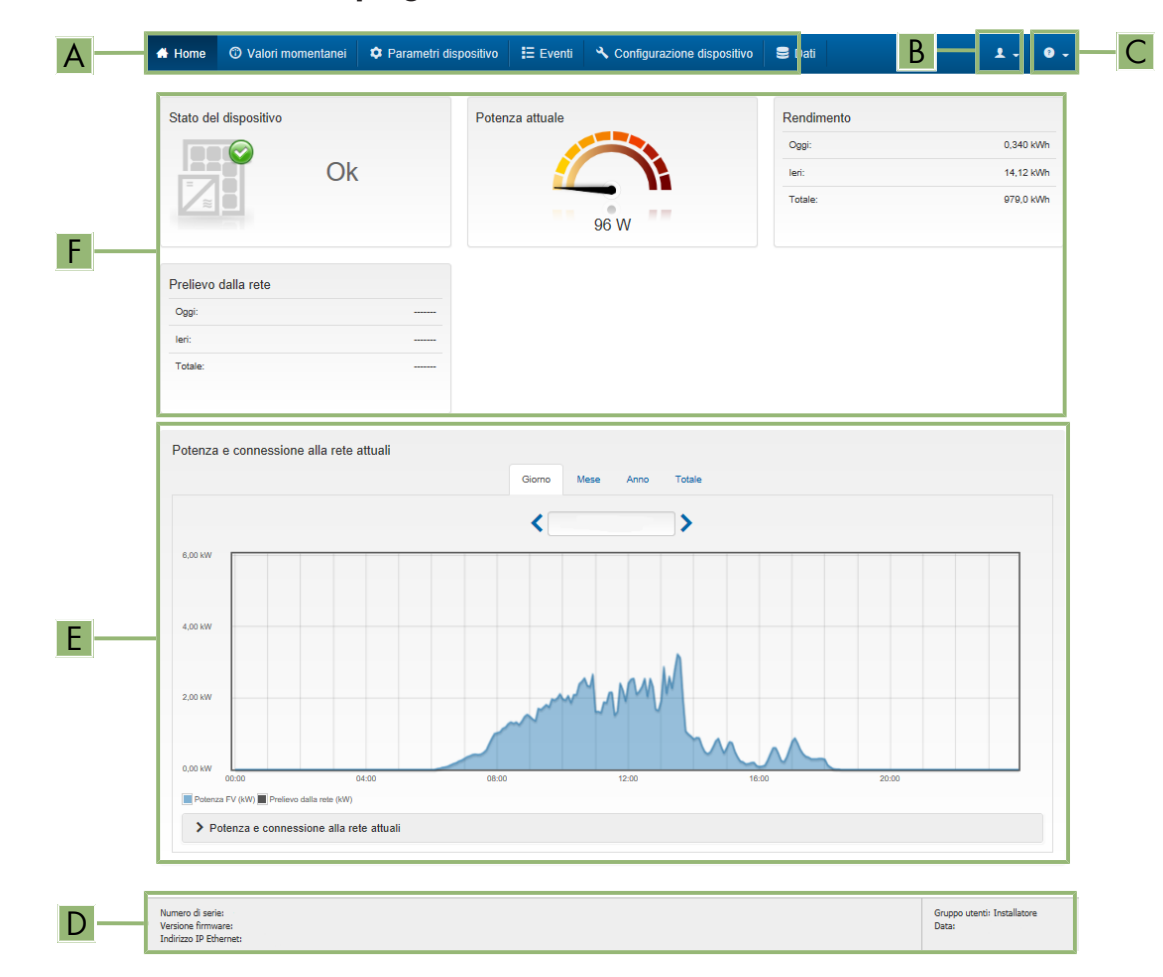

# **9.6 Struttura della pagina iniziale dell'interfaccia utente**

Figura 13: Struttura della pagina iniziale dell'interfaccia utente (esempio)

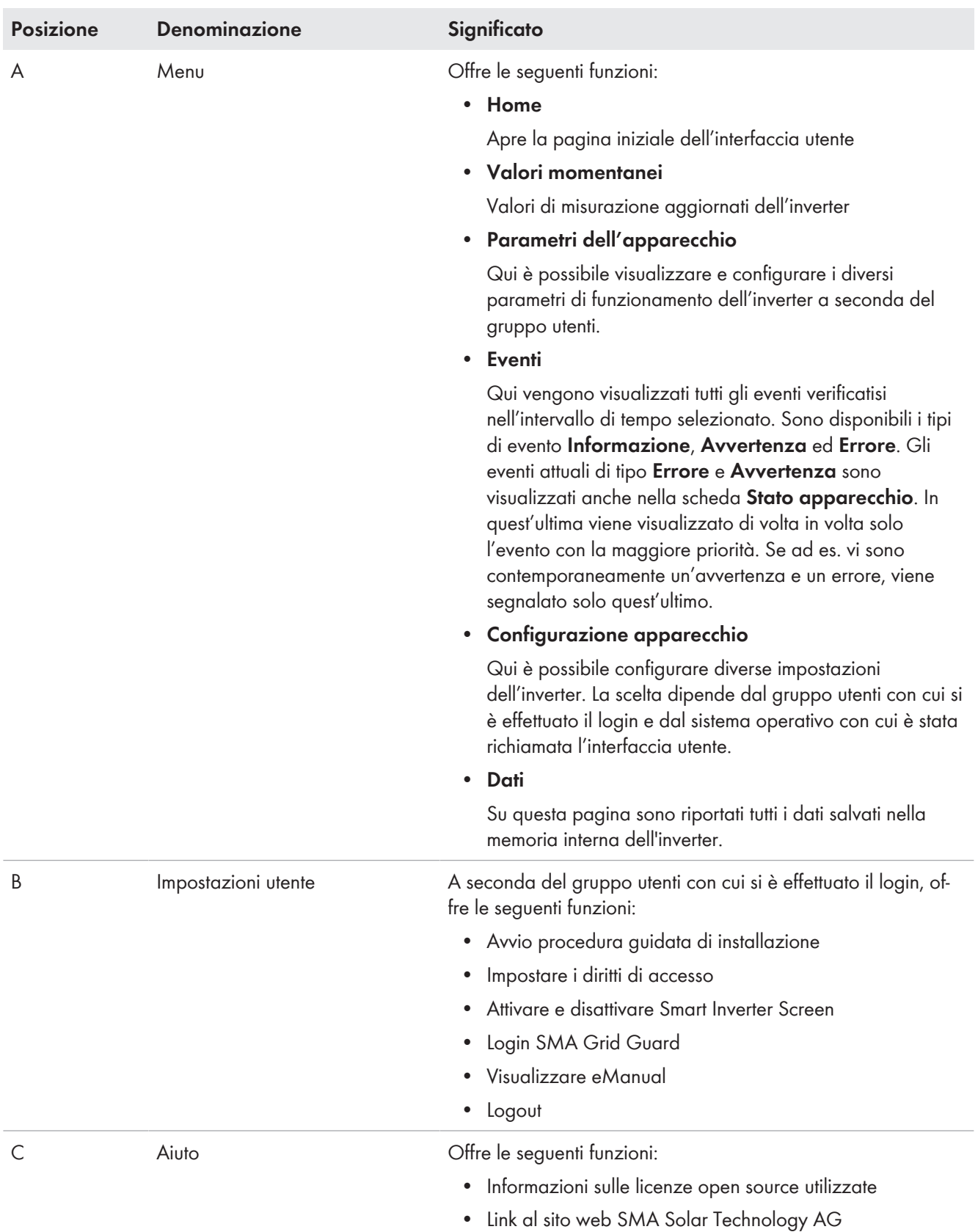

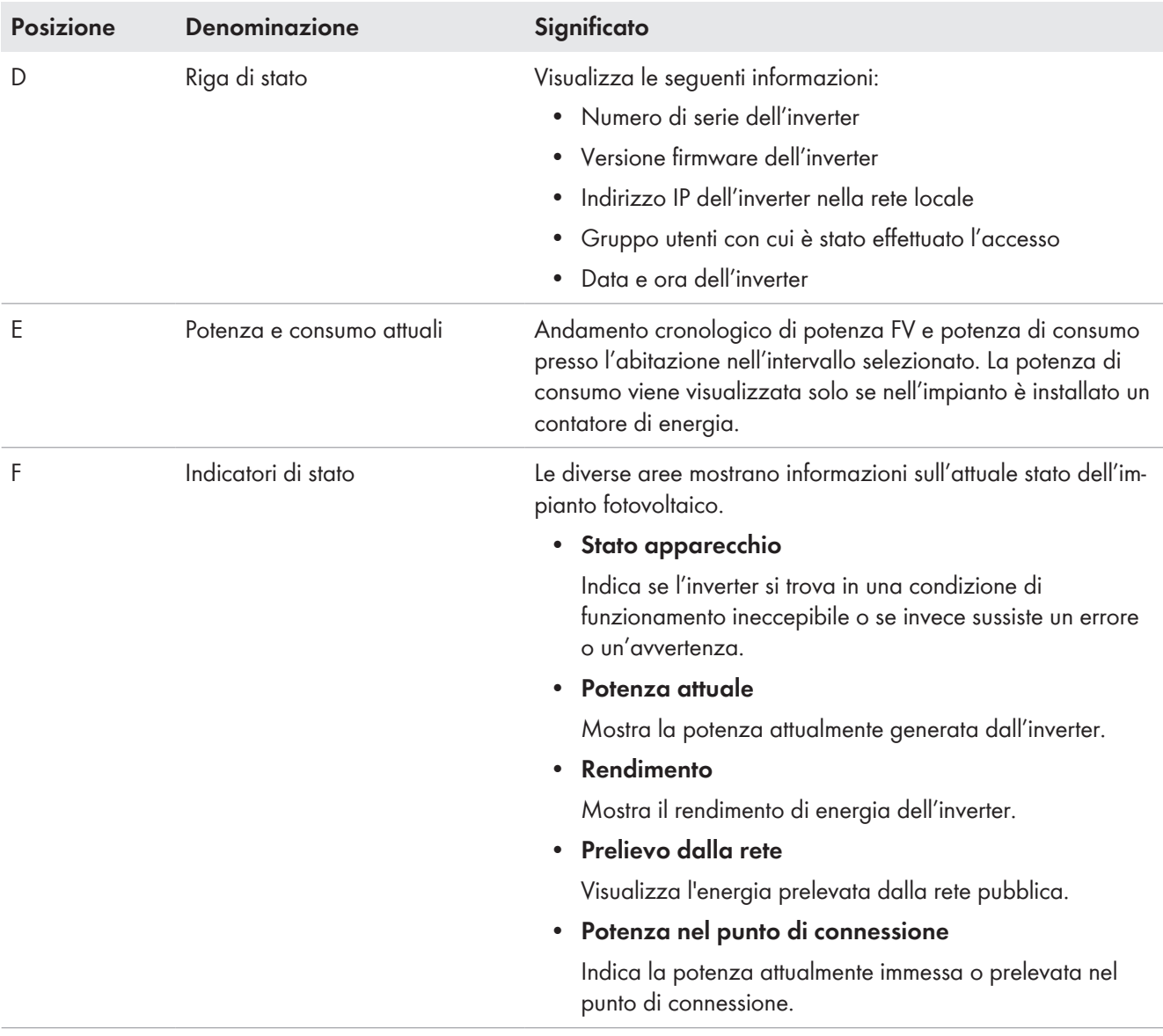

# <span id="page-52-0"></span>**9.7 Struttura della configurazione guidata**

# **A TECNICO SPECIALIZZATO**

La procedura guidata di installazione conduce l'utente passo passo attraverso le operazioni necessarie per la prima configurazione del prodotto.

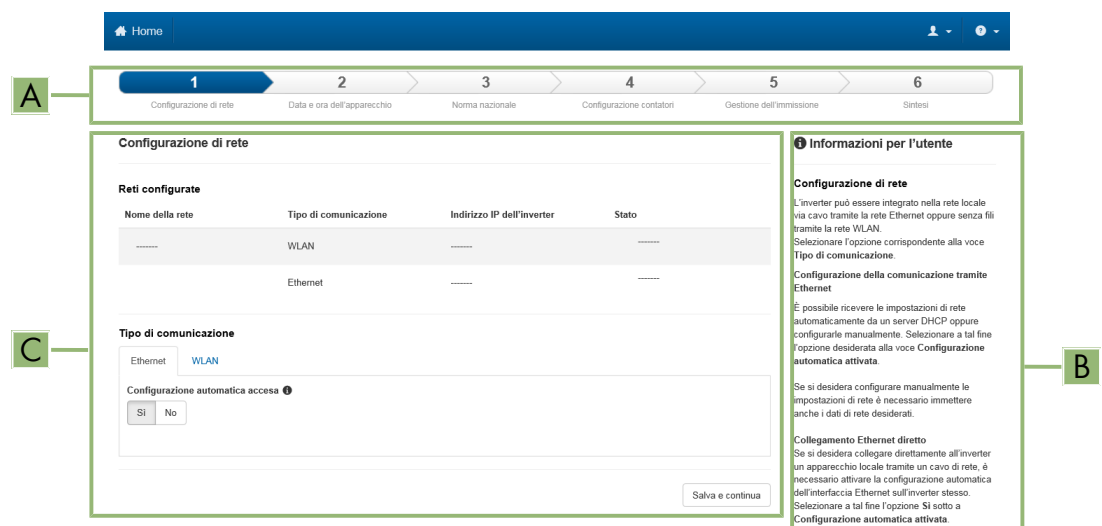

Figura 14: Struttura della configurazione guidata (esempio)

| <b>Posizione</b> | <b>Denominazione</b>      | Significato                                                                                                    |
|------------------|---------------------------|----------------------------------------------------------------------------------------------------|
| A                | Fasi di configurazione    | Panoramica delle fasi della procedura guidata di installazione. Il nu-<br>mero delle fasi dipende dal tipo di apparecchio e dai moduli aggiun-<br>tivi installati. La fase in cui ci si trova attualmente è evidenziata in blu. |
| B                | Informazioni per l'utente | Informazioni sull'attuale fase di configurazione e sulle possibilità di<br>impostazione della stessa.                                                                                                    |
|                  | Campo di configurazione   | Questo campo consente di regolare le impostazioni.                                                                                                    |

**Veda anche:**

- [Realizzazione di un collegamento all'interfaccia utente ⇒ pag. 47](#page-46-1)
- [Avvio della procedura guidata di installazione ⇒ pag. 53](#page-52-1)

# <span id="page-52-1"></span>**9.8 Avvio della procedura guidata di installazione**

## **A TECNICO SPECIALIZZATO**

La procedura guidata di installazione accompagna l'utente passo passo per la prima configurazione del prodotto.

### **Requisiti:**

- ☐ Per la modifica delle impostazioni rilevanti per la rete, allo scadere delle prime 10 ore di esercizio o al termine della procedura guidata di installazione è necessario disporre del codice Grid Guard SMA dell'installatore fornibile a pagamento. Il codice SMA Grid Guard può essere richiesto tramite il Servizio di assistenza tecnica online SMA.
- ☐ È stato effettuato il login all'interfaccia utente come **Installatore**.

### **Procedura:**

- 1. Selezionare il menu **Impostazioni utente** sulla pagina iniziale dell'interfaccia utente.
- 2. Nel menu contestuale selezionare [**Avvia procedura guidata di installazione**].
- ☑ Si apre la procedura guidata di installazione.

### **Veda anche:**

• [Struttura della configurazione guidata ⇒ pag. 53](#page-52-0)

# **9.9 Configurazione del metodo di potenza attiva per sistemi con valore nominale esterno**

## **A TECNICO SPECIALIZZATO**

### **Requisito:**

☐ È stata avviata la procedura guidata di installazione .

### **Procedura:**

- 1. Per ciascun punto selezionare [**Salva e continua**] fino al punto **Gestione di rete**.
- 2. Nella scheda **Procedura a potenza attiva** impostare l'interruttore **Valore predefinito potenza attiva** su [**On**].
- 3. Nell'elenco a discesa **Modalità procedura a potenza attiva** selezionare la voce **Valore predefinito esterno**.
- 4. Nell'elenco a discesa **Comportamento di ricaduta** selezionare la voce **Applicare valori di ricaduta**.
- 5. Nel campo **Valore di ricaduta della potenza attiva massima** inserire il valore a cui il prodotto deve limitare la propria potenza nominale in caso di interruzione della comunicazione con l'unità di controllo sovraordinata al termine dell'intervallo di timeout.
- 6. Nel campo **Timeout** inserire il tempo che il prodotto FV deve attendere per limitare la propria potenza nominale al valore di fallback impostato.
- 7. Se, in presenza di un valore predefinito pari a 0% o 0 W, non è consentito che l'inverter FV immetta una potenza attiva limitata nella rete pubblica, nell'elenco a discesa **Distacco dalla rete con valore predefinito potenza attiva 0%** selezionare **Sì**. In questo modo si garantisce il distacco dell'inverter dalla rete in presenza di un set point dello 0% o di 0 W senza alcuna immissione di potenza attiva.

# **9.10 Configurazione della procedura di potenza attiva per i sistemi con impostazione manuale del valore nominale**

## **A TECNICO SPECIALIZZATO**

### **Requisito:**

☐ È stata avviata la procedura guidata di installazione .

- 1. Per ciascun punto selezionare [**Salva e continua**] fino al punto **Gestione di rete**.
- 2. Nella scheda **Processo potenza attiva** impostare l'interruttore **Regolazione punto di connessione alla rete** su [**On**].
- 3. Inserire l'intera potenza dei moduli fotovoltaici nel campo **Potenza nominale dell'impianto**.
- 4. Nell'elenco a discesa **Modalità di funzionamento limitazione potenza attiva nel punto di connessione** selezionare se la limitazione della potenza attiva deve avvenire con un set point fisso in percentuale o in Watt.
- 5. Nel campo **Limite potenza attiva nel punto di connessione** inserire il valore a cui deve essere limitata la potenza attiva nel punto di connessione. Per una potenza attiva zero si deve impostare il valore su **0**.
- 6. Impostare **Prescrizione potenza attiva** su [**On**].

☑ È possibile specificare manualmente la potenza attiva o far sì che l'inverter la regoli.

- 7. Per il valore predefinito manuale: selezionare la voce **Prescrizione manuale in %** o **Prescrizione manuale in W** nell'elenco a discesa **Modo esercizio della potenza attiva**.
- 8. Per il valore predefinito manuale: inserire il valore predefinito nel campo **Potenza attiva**.
- 9. Per il valore predefinito tramite inverter: nell'elenco a discesa **Modo esercizio della potenza attiva** selezionare la voce **Prescrizione esterna**.
- 10. Per il valore predefinito tramite inverter: nell'elenco a discesa **Comportamento di ricaduta** selezionare la voce **Applicare valori di ricaduta**.
- 11. Per il valore predefinito tramite inverter: nell'elenco a discesa **Sezion. rete con prescrizione potenza attiva 0%** selezionare la voce **No**.

# <span id="page-54-0"></span>**9.11 Modifica dei parametri**

I parametri del prodotto sono impostati di fabbrica su determinati valori. I parametri possono essere modificati al fine di ottimizzare il funzionamento del prodotto.

Il presente capitolo descrive la procedura di base per la modifica dei parametri. Modificare i parametri sempre come descritto nel presente capitolo.

Alcuni parametri di funzionamento sensibili possono essere visualizzati e modificati solo da tecnici specializzati previo inserimento del codice Grid Guard personale. Il codice SMA Grid Guard può essere richiesto tramite il Servizio di assistenza tecnica online SMA.

### **Applicazione delle impostazioni**

Il salvataggio delle impostazioni configurate è visualizzato dal simbolo di una clessidra sull'interfaccia utente. In presenza di una tensione CC sufficiente, i dati vengono trasferiti e applicati direttamente sull'inverter. Nel caso in cui la tensione CC sia insufficiente (ad es. la sera), le impostazioni vengono salvate, ma non possono essere trasferite direttamente all'inverter e applicate da quest'ultimo. Il simbolo della clessidra rimarrà visualizzato sull'interfaccia utente fino a quando l'inverter non avrà ricevuto e applicato le impostazioni. Le impostazioni verranno applicate quando, in presenza di una sufficiente tensione CC, l'inverter si riavvierà. Non appena compare il simbolo della clessidra sull'interfaccia utente, le impostazioni sono state salvate. Le impostazioni non vanno quindi perse. È quindi possibile uscire dall'interfaccia utente e lasciare l'impianto.

### **Requisiti:**

- $\Box$  È stato effettuato il login all'interfaccia utente.
- ☐ La modifica dei parametri rilevanti per la rete deve essere approvata dal gestore di rete competente.

### **Procedura:**

- 1. Richiamare il menu **Parametri dell'apparecchio**.
- 2. Selezionare [**Modifica parametri**].
- 3. Per la modifica dei parametri contrassegnati con un lucchetto, effettuare il login con il codice SMA Grid Guard (solo per installatori). A tal fine, selezionare nel menu **Impostazioni utente** > **Login SMA Grid Guard**, inserire il codice SMA Grid Guard e selezionare [**Login**].
- 4. Aprire il gruppo in cui si trova il parametro da modificare.
- 5. Modificare il parametro desiderato.
- 6. Per salvare le modifiche, selezionare [**Salva tutto**].
- ☑ I parametri sono impostati.

### **Veda anche:**

- [Realizzazione di un collegamento all'interfaccia utente ⇒ pag. 47](#page-46-1)
- [Informazioni per l'utilizzo dell'interfaccia utente ⇒ pag. 47](#page-46-2)

# **9.12 Creare per la prima volta una chiave prodotto**

Se avete dimenticato la password del prodotto, potete usare la chiave del prodotto per assegnare una nuova password. La chiave prodotto è memorizzata esclusivamente nell'apparecchio. Una chiave prodotto persa non può essere recuperata, solo ricreata.

Creare una chiave prodotto non è obbligatorio, ma è raccomandato da SMA Solar Technology AG perché la chiave prodotto aumenta notevolmente la sicurezza dell'impianto. Una chiave prodotto deve essere generata per ciascuno dei gruppi utenti **Utente** e **Installatore**.

### **Requisiti:**

☐ L'interfaccia utente è aperta ed è stato effettuato il login come **Utente** o **Installatore**.

### **Procedura:**

- 1. Richiamare il menu **Impostazioni utente**.
- 2. Selezionare [**Diritti di accesso**].
- 3. Selezionare [**Chiave prodotto**].
- 4. Inserire il segreto specifico dell'apparecchio del prodotto. Quale segreto specifico dell'apparecchio è usato e dove si può trovare il segreto specifico del apparecchio è indicato sull'interfaccia utente.
- 5. Selezionare [**Creare**] wählen.

☑ Viene generata una sequenza di caratteri che rappresenta la chiave prodotto.

6. Scrivete immediatamente la chiave prodotto e tenetelo al sicuro. Dopo aver lasciato questa pagina, la chiave prodotto appena creata non può più essere visualizzata. La copia della chiave prodotto deve essere accessibile solo a voi.

### **Veda anche:**

- [Realizzazione di un collegamento all'interfaccia utente ⇒ pag. 47](#page-46-1)
- [Login all'interfaccia utente ⇒ pag. 49](#page-48-0)
- [Ripristinare la password con la chiave di prodotto ⇒ pag. 78](#page-77-0)
- [Recuperare la password senza chiave prodotto ⇒ pag. 79](#page-78-0)

# **9.13 Creare di nuovo una chiave prodotto**

Se la chiave prodotto è diventata accessibile a persone non autorizzate, la chiave prodotto può essere ricreata in qualsiasi momento.

### **Requisiti:**

- ☐ Deve essere disponibile il codice prodotto attualmente valido.
- ☐ L'interfaccia utente è aperta ed è stato effettuato il login come **Utente** o **Installatore**.

- 1. Richiamare il menu **Impostazioni utente**.
- 2. Selezionare [**Diritti di accesso**].
- 3. Selezionare [**Chiave prodotto**].
- 4. Inserire la chiave prodotto attualmente valida

5. Selezionare [**Creare**] wählen.

☑ Viene generata una sequenza di caratteri che rappresenta la nuova chiave prodotto.

6. Scrivete immediatamente la nuova chiave prodotto e tenetelo al sicuro. Dopo aver lasciato questa pagina, la chiave prodotto appena creata non può più essere visualizzata. La chiave prodotto precedentemente valida non è più valida dopo che è stata creata una nuova chiave prodotto. La copia della chiave prodotto deve essere accessibile solo a voi.

### **Veda anche:**

- [Realizzazione di un collegamento all'interfaccia utente ⇒ pag. 47](#page-46-1)
- [Login all'interfaccia utente ⇒ pag. 49](#page-48-0)
- [Ripristinare la password con la chiave di prodotto ⇒ pag. 78](#page-77-0)
- [Recuperare la password senza chiave prodotto ⇒ pag. 79](#page-78-0)

# **9.14 Attivare l'accesso al servizio**

In caso di malfunzionamento del prodotto, può essere necessario che un utente autorizzato da SMA Solar Technology AG acceda all'interfaccia utente del prodotto.

L'accesso al servizio deve essere attivato per poter effettuare lavori in garanzia. Se si vuole rendere possibile un intervento di manutenzione rapido e senza complicazioni in caso di emergenza, l'accesso al servizio deve essere attivato in modo permanente.

È possibile attivare l'accesso al servizio in modo permanente o per un determinato periodo di tempo.

### **Requisiti:**

☐ L'interfaccia utente è aperta ed è stato effettuato il login come **Utente** o **Installatore**.

### **Procedura:**

- 1. Richiamare il menu **Impostazioni utente**.
- 2. Selezionare [**Diritti di accesso**].
- 3. Selezionare **Servizio**.
- 4. Per attivare l'accesso al servizio in modo permanente, selezionare l'opzione [**Sì, continuo**] nell'elenco a discesa.
- 5. Per attivare l'accesso al servizio per un determinato periodo di tempo, selezionare l'opzione [**Sì, temporaneamente**] nell'elenco a discesa e regolare la data di scadenza se necessario.
- 6. Selezionare [**Salva**].

### **Veda anche:**

- [Realizzazione di un collegamento all'interfaccia utente ⇒ pag. 47](#page-46-1)
- [Login all'interfaccia utente ⇒ pag. 49](#page-48-0)

# **9.15 Disattivare l'accesso al servizio**

### **Requisiti:**

☐ L'interfaccia utente è aperta ed è stato effettuato il login come **Utente** o **Installatore**.

- 1. Richiamare il menu **Impostazioni utente**.
- 2. Selezionare [**Diritti di accesso**].
- 3. Selezionare **Servizio**.
- 4. Nell'elenco a discesa selezionare [**No**].
- 5. Selezionare [**Salva**].

### **Veda anche:**

- [Realizzazione di un collegamento all'interfaccia utente ⇒ pag. 47](#page-46-1)
- [Login all'interfaccia utente ⇒ pag. 49](#page-48-0)

# **9.16 Indicazione dinamica della potenza (LED verde)**

Come da impostazioni standard, il prodotto è impostato per segnalare le sue prestazioni in modo dinamico attraverso il pulsare del LED verde. Il LED verde si accende e si spegne in modo regolare o si accende in modo continuo a piena potenza. Le diverse categorie si riferiscono al limite di potenza attiva del prodotto impostato.

È possibile disattivare l'indicazione dinamica della potenza. In questo caso, il LED verde si accende permanentemente in modalità immissione in rete.

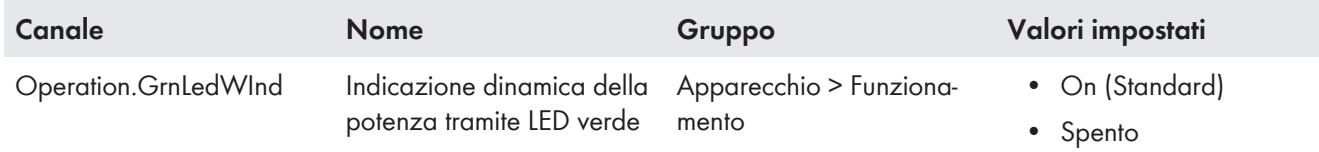

### **Veda anche:**

- [Login all'interfaccia utente ⇒ pag. 49](#page-48-0)
- [Modifica dei parametri ⇒ pag. 55](#page-54-0)

# **9.17 Password**

È possibile modificare la password del prodotto per entrambi i gruppi utenti. Il gruppo utenti **Installatore** può modificare non solo la propria password ma anche quella per il gruppo utenti **Utente**.

### **Impianti registrati su un prodotto di comunicazione**

Per gli impianti registrati in un System Manager (ad es. SMA Data Manager) o in Sunny Portal, è possibile assegnare una nuova password per il gruppo di utenti **Installatore** anche tramite il System Manager. La password del gruppo utenti **Installatore** è allo stesso tempo anche la password dell'impianto. Se si assegna mediante l'interfaccia utente dell'inverter una password per il gruppo utenti **Installatore** che non corrisponde alla password dell'impianto impostata sul System Manager, l'inverter non potrà più essere rilevato da quest'ultimo.

• Accertarsi che la password del gruppo utenti **Installatore** corrisponda alla password del sistema.

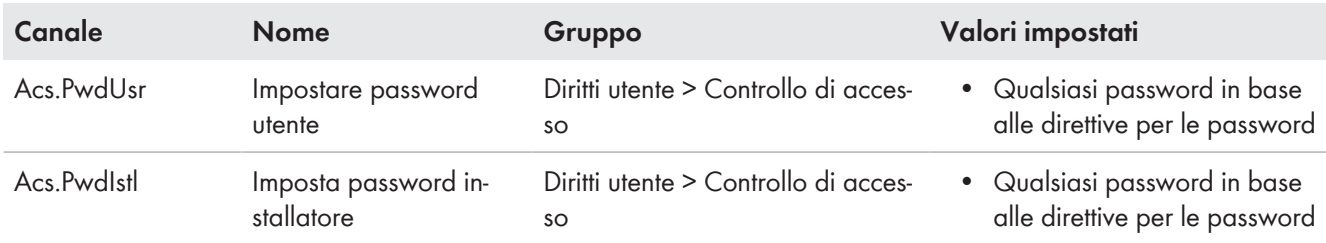

### **Veda anche:**

• [Modifica dei parametri ⇒ pag. 55](#page-54-0)

# <span id="page-57-0"></span>**9.18 Record di dati nazionali**

Di fabbrica il prodotto viene impostato su un record di dati nazionali generalmente valido. Durante la messa in servizio tramite l'installazione guidata, è necessario selezionare un record di dati nazionali adatto al luogo e allo scopo dell'installazione affinché il prodotto possa entrare in funzione.

È possibile modificare il record di dati nazionali tramite l'interfaccia utente.

### **Il record di dati nazionali deve essere impostato correttamente.**

Qualora venga impostato un record di dati nazionali non valido per il proprio paese o per la destinazione d'uso scelta, ciò può comportare anomalie dell'impianto e problemi con il gestore di rete. Nella scelta del record di dati nazionali, rispettare in ogni caso norme e direttive vigenti a livello locale e tenere in considerazione le caratteristiche dell'impianto (ad es. dimensioni, punto di connessione alla rete).

• Se non si è certi delle norme e direttive corrette per il proprio paese o per la destinazione d'uso scelta, contattare il gestore di rete.

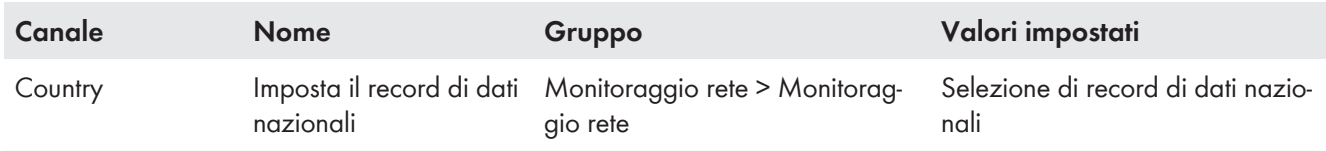

# **9.19 Q on Demand 24/7**

Grazie alla funzione "Q on Demand 24/7" la sera l'inverter resta collegato alla rete pubblica che lo alimenta per produrre potenza reattiva. A tale scopo l'inverter preleva una piccola quantità di potenza attiva dalla rete pubblica per alimentare i suoi gruppi costruttivi interni. A seconda delle condizioni di rete e delle caratteristiche dei moduli fotovoltaici, l'inverter può fornire fino al 100% della propria potenza nominale come potenza reattiva. L'erogazione di potenza reattiva durante la modalità immissione in rete causa una riduzione della potenza d'immissione. Ciò significa che con una potenza reattiva del 100% la potenza d'immissione è dello 0%. Se l'inverter viene scollegato dalla rete pubblica al di fuori della modalità immissione in rete, la funzione "Q on Demand 24/7" è fuori servizio. Il riavvio della funzione "Q on Demand 24/7" è possibile solo quando è presente sufficiente potenza fotovoltaica sugli ingressi CC dell'inverter, in modo che l'inverter possa tornare almeno una volta brevemente in modalità immissione in rete.

L'impostazione generale delle gestioni di rete (ad es. set point cos φ o curva caratteristica Q(U)) non può in parte essere eseguita indipendentemente dalla funzione "Q on Demand 24/7" tramite i parametri corrispondenti. "Q on Demand 24/7" consente solo set point Q. Tenere presente che alcune impostazioni influiscono su altre impostazioni e funzioni di supporto della rete.

Quindi quando è attiva la funzione "Q on Demand 24/7", non sono possibili altre funzioni di supporto della rete (ad es. cos φ) fra il funzionamento diurno e notturno dell'inverter. Se si desiderasse disporre in modo indipendente di potenza reattiva fra il funzionamento diurno e quello notturno, l'erogazione di potenza reattiva deve essere comunicata all'inverter mediante un'unità di controllo sovraordinata.

La funzione "Q on Demand 24/7" non è compatibile con i processi potenza reattiva della **curva caratteristica cos φ(P)** o della **curva caratteristica cos φ(U)**.

Al momento la disponibilità di potenza reattiva può essere letta solo tramite le correnti e le tensioni di fase nei valori momentanei (**Valori momentanei > Lato CA > Correnti di fase / Tensioni di fase**) o essere verificata tramite Modbus.

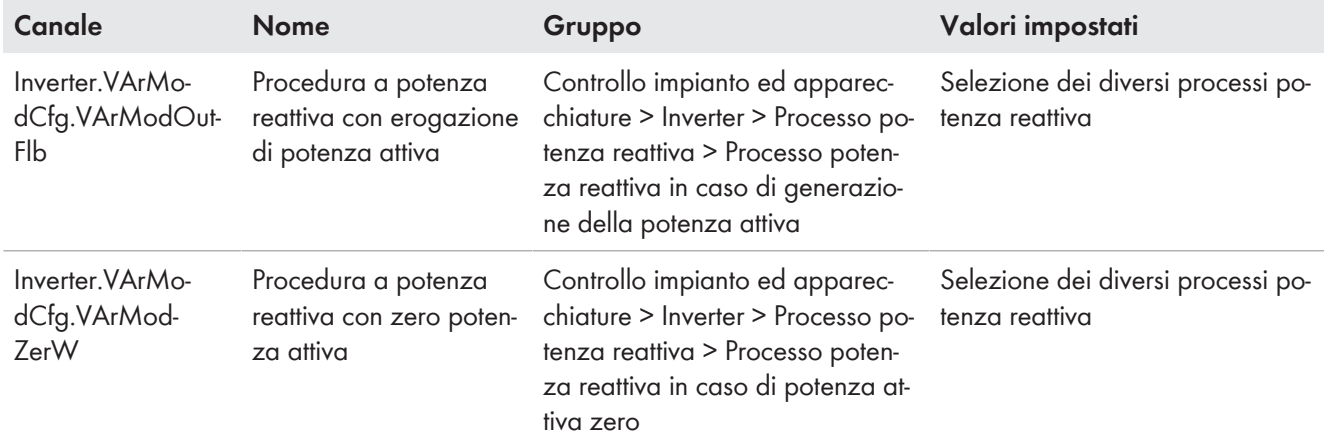

È possibile impostare il processo potenza reattiva tramite i seguenti parametri.

# <span id="page-59-1"></span>**9.20 Salvataggio della configurazione in un file**

È possibile salvare in un file l'attuale configurazione del prodotto. Questo file può essere utilizzato come backup di sicurezza del prodotto stesso, che potrà successivamente essere reimportato in questo o in un altro prodotto dello stesso tipo o della stessa famiglia di apparecchi ai fini della configurazione. Vengono memorizzati esclusivamente i parametri del dispositivo, non le password.

### **Requisito:**

☐ È stato effettuato il login all'interfaccia utente.

### **Procedura:**

- 1. Selezionare il menu **Configurazione apparecchio**.
- 2. Selezionare [**Impostazioni**].
- 3. Selezionare [**Salvataggio della configurazione in un file**] nel menu contestuale.
- 4. Attenersi alle istruzioni della finestra di dialogo.

### **Veda anche:**

• [Recupero della configurazione da un file ⇒ pag. 60](#page-59-0)

# <span id="page-59-0"></span>**9.21 Recupero della configurazione da un file**

## **A TECNICO SPECIALIZZATO**

Per configurare il prodotto è possibile recuperare la configurazione da un file. A tale scopo è necessario aver precedentemente salvato la configurazione di un altro prodotto dello stesso tipo o della stessa famiglia di apparecchi. Vengono applicati esclusivamente i parametri del dispositivo, non le password.

### **Requisiti:**

- ☐ La modifica dei parametri rilevanti per la rete deve essere approvata dal gestore di rete competente.
- ☐ È necessario disporre del codice SMA Grid Guard. Il codice SMA Grid Guard può essere richiesto tramite il Servizio di assistenza tecnica online SMA.
- ☐ È stato effettuato il login all'interfaccia utente come **Installatore**.

### **Procedura:**

- 1. Selezionare il menu **Configurazione apparecchio**.
- 2. Selezionare [**Impostazioni**].
- 3. Selezionare [**Configurazione da file**] nel menu contestuale.
- 4. Attenersi alle istruzioni della finestra di dialogo.

### **Veda anche:**

• [Salvataggio della configurazione in un file ⇒ pag. 60](#page-59-1)

## **9.22 Funzione Modbus**

Di serie l'interfaccia Modbus è disattivata ed è impostata la porta di comunicazione 502.

Per accedere a prodotti SMA dotati di SMA Modbus® o SunSpec® Modbus®, deve essere attivata l'interfaccia Modbus. Dopo l'attivazione dell'interfaccia è possibile modificare le porte di comunicazione di entrambi i protocolli IP.

### **Provvedimenti per la sicurezza dei dati in caso di interfaccia Modbus attivata**

Se si attiva l'interfaccia Modbus, sussiste il rischio che utenti non autorizzati accedano ai dati dell'impianto fotovoltaico e possano manipolarli.

Per garantire la sicurezza dei dati adottare idonee misure di protezione, quali ad esempio:

- Configurare un firewall.
- Chiudere le porte di rete non necessarie.
- Consentire l'accesso remoto solo tramite tunnel VPN.
- Non configurare alcun port forwarding sulle porte di configurazione utilizzate.

Se si desidera disattivare nuovamente un'interfaccia Modbus attivata, è possibile ripristinare le impostazioni di fabbrica del prodotto o disattivare nuovamente i parametri attivati.

### **Veda anche:**

• [Modbus ⇒ pag. 20](#page-19-0)

# **9.23 Aggiornamento automatico del firmware**

Il prodotto può scaricare e installare automaticamente un aggiornamento del firmware. L'aggiornamento automatico del firmware può essere attivato tramite l'interfaccia utente del prodotto, il System Manager (ad es. SMA Data Manager) o il Sunny Portal.

Se l'aggiornamento automatico del firmware è disattivato, è possibile cercare e installare manualmente le nuove versioni del firmware.

È possibile attivare o disattivare l'aggiornamento automatico del firmware tramite il seguente parametro.

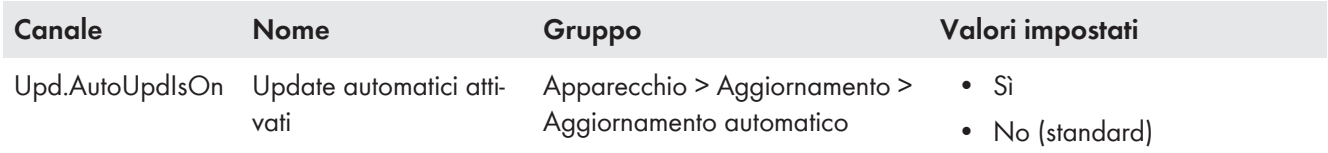

### **Veda anche:**

- [Aggiornamento del firmware mediante l'interfaccia utente ⇒ pag. 62](#page-61-0)
- [Aggiornamento del firmware con il file di aggiornamento tramite l'interfaccia utente ⇒ pag. 61](#page-60-0)

## <span id="page-60-0"></span>**9.24 Aggiornamento del firmware con il file di aggiornamento tramite l'interfaccia utente**

### **A TECNICO SPECIALIZZATO**

### **Requisiti:**

- ☐ È necessario disporre di un file con il firmware desiderato del prodotto. Il file di update può ad es. essere scaricato dalla pagina sul sito [www.SMA-Solar.com.](http://www.sma-solar.com/)
- ☐ È stato effettuato il login all'interfaccia utente come **Installatore**.

- 1. Selezionare il menu **Parametri dell'apparecchio**.
- 2. Selezionare [**Modifica parametri**].
- 3. Selezionare il menu **Configurazione apparecchio**.
- 4. Selezionare l'ingranaggio nella riga del prodotto e poi selezionare **Eseguire update firmware**.
- 5. Selezionare [**Cerca**] e poi il file di aggiornamento per il prodotto.
- 6. Selezionare **Eseguire update firmware**.
- 7. Attenersi alle istruzioni della finestra di dialogo.
- 8. Avviare l'interfaccia utente e verificare fra gli eventi se l'aggiornamento del firmware è andato a buon fine.

# <span id="page-61-0"></span>**9.25 Aggiornamento del firmware mediante l'interfaccia utente**

## **A TECNICO SPECIALIZZATO**

### **Requisiti:**

- ☐ Il prodotto deve essere connesso a Internet.
- ☐ È stato effettuato il login all'interfaccia utente come **Installatore**.

- 1. Selezionare il menu **Parametri dell'apparecchio**.
- 2. Selezionare [**Modifica parametri**].
- 3. Selezionare **Apparecchio > Aggiornamento**.
- 4. Selezionare il parametro **Cerca e installa aggiornamento** e impostarlo su **Esegui**.
- 5. Selezionare [**Salva tutti**].
- ☑ Il firmware viene aggiornato in background.

# **10 Scollegamento del prodotto**

# **A TECNICO SPECIALIZZATO**

Prima di eseguire qualsiasi operazione sull'inverter, disinserire sempre quest'ultimo come descritto nel presente capitolo. Rispettare sempre la sequenza indicata.

**AAVVERTENZA** 

### **Pericolo di morte per folgorazione in caso di danneggiamento irreparabile dell'apparecchio di misurazione dovuto a sovratensione**

Una sovratensione può danneggiate un apparecchio di misurazione e causare la presenza di tensione sull'involucro dell'apparecchio di misurazione. Il contatto con l'involucro sotto tensione dell'apparecchio di misurazione causa la morte o lesioni mortali per folgorazione.

• Utilizzare solo apparecchi di misurazione i cui campi di misurazione siano progettati per la massima tensione CA e CC dell'inverter.

# **AVVISO**

### **Danni all'inverter in caso di commutazioni sul trasformatore**

Se sono presenti tensioni nell'inverter, le commutazioni sul trasformatore possono portare a oscillazioni elevate della tensione nell'inverter. Le elevate oscillazioni della tensione possono causare il danneggiamento dei componenti all'interno dell'inverter.

• Prima delle commutazioni sul trasformatore disinserire l'inverter.

### **Procedura:**

- 1. Disinserire l'interruttore automatico CA e assicurarlo contro il reinserimento involontario.
- 2. Disinserire il collegamento CC dell'inverter mediante la scatola di collegamento FV o un interruttore CC esterno.
- 3. Attendere 5 minuti. In questo modo si è certi che i condensatori si siano scaricati.
- 4. Attendere lo spegnimento dei LED.
- 5. Rimuovere il cappuccio dal coperchio dell'alloggiamento.

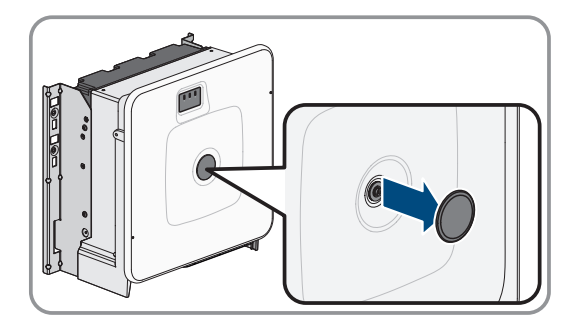

6. Svitare la vite sul coperchio dell'alloggiamento (esagono cavo, SW8) e rimuovere il coperchio dell'alloggiamento.

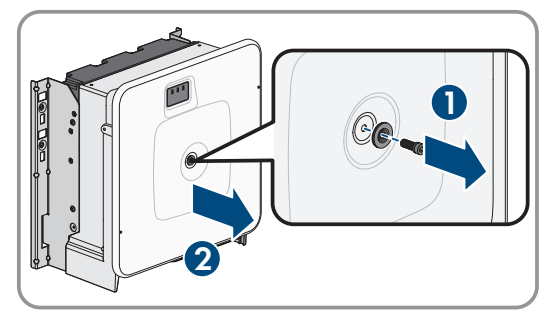

7. Mettere da parte il coperchio, la vite con guarnizione, la rondella con guarnizione e il coperchio dell'alloggiamento e conservarli in modo sicuro.

8. Verificare l'assenza di corrente su tutti i cavi CC mediante una pinza amperometrica. Ciò consente di rilevare una possibile corrente di guasto.

- 9. Verificare l'assenza di tensione sugli elementi di protezione contro le sovratensioni CC fra il terminale positivo e il terminale negativo con un apparecchio di misurazione adeguato. A tal fine inserire il puntale (diametro: massimo 2,5 mm) nei punti di misura degli elementi di protezione contro le sovratensioni CC.
- 10. Verificare l'assenza di tensione sugli elementi di protezione contro le sovratensioni CC fra il terminale positivo e la terra e il terminale negativo e la terra con un apparecchio di misurazione adeguato. A tal fine inserire un puntale (diametro: massimo 2,5 mm) nei punti di misura degli elementi di protezione contro le sovratensioni CC mantenendo l'altro ad es. sull'involucro.
- 11. Verificare l'assenza di tensione sulla morsettiera CA fra L1 e PE, L2 e PE nonché L3 e PE con un apposito apparecchio di misurazione. A tal fine inserire il puntale (diametro: max 2,5 mm) nei punti di misura della singola morsettiera.

12. Opzionale: disinserire il trasformatore.

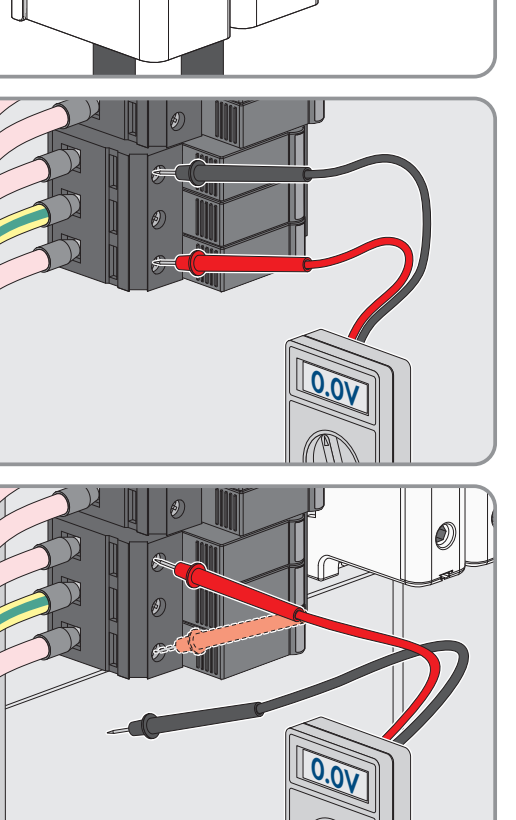

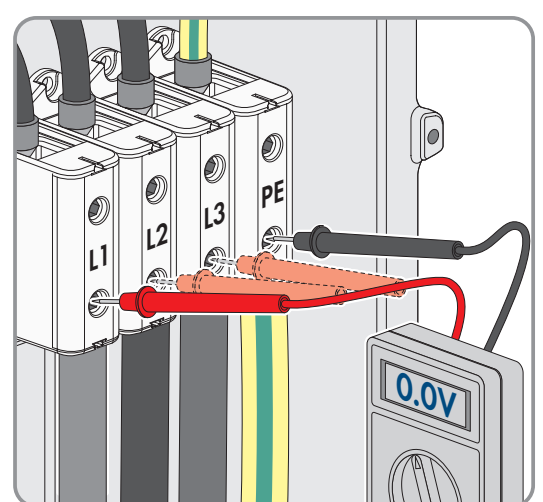

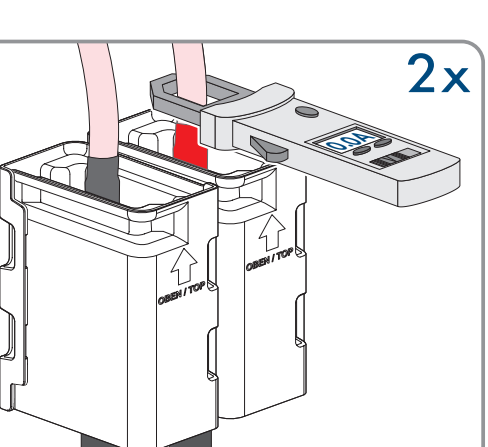

# **11 Pulizia**

Il prodotto deve essere pulito regolarmente per assicurarsi che sia libero da polvere, foglie e altro sporco.

**AVVISO**

### **Danneggiamento del prodotto dovuto a detergenti**

L'uso di detergenti può danneggiare il prodotto e parti del prodotto.

• Pulire il prodotto e tutte le parti del prodotto esclusivamente con un panno inumidito con acqua pulita.

# **12 Eliminazione di errori**

## **12.1 Messaggi evento**

## **12.1.1 Evento 501**

## **A TECNICO SPECIALIZZATO**

### **Messaggio evento:**

• Disturbo della rete

### **Spiegazione:**

La frequenza di rete non rientra nel range consentito. L'inverter si è scollegato dalla rete pubblica.

### **Soluzione:**

• Se possibile, controllare le oscillazioni della frequenza di rete.

Se si verificano oscillazioni ripetute e questo messaggio compare frequentemente, contattare il gestore di rete e chiedergli se approva una modifica dei parametri di funzionamento dell'inverter.

In caso di consenso da parte del gestore di rete, concordare la modifica dei parametri di funzionamento con il Servizio di assistenza tecnica SMA.

## **12.1.2 Evento 507**

# **A TECNICO SPECIALIZZATO**

### **Messaggio evento:**

• Limit. potenza attiva Frequenza CA

### **Spiegazione:**

A causa di una frequenza di rete troppo elevata l'inverter ha ridotto la propria potenza per garantire la stabilità della rete.

### **Soluzione:**

• Se possibile, controllare le oscillazioni della frequenza di rete. Se si verificano oscillazioni ripetute e questo messaggio compare frequentemente, contattare il gestore di rete e chiedergli se approva una modifica dei parametri di funzionamento dell'inverter. In caso di consenso da parte del gestore di rete, concordare la modifica dei parametri di funzionamento con il Servizio di assistenza tecnica SMA.

## **12.1.3 Evento 601**

## **A TECNICO SPECIALIZZATO**

### **Messaggio evento:**

• Disturbo della rete

### **Spiegazione:**

L'inverter ha rilevato una componente continua eccessiva e non consentita nella corrente di rete.

### **Soluzione:**

- Verificare la componente continua del collegamento alla rete.
- Se questo messaggio compare frequentemente, contattare il gestore di rete e chiedergli se è consentito aumentare il valore limite del monitoraggio sull'inverter.

## **12.1.4 Evento 701**

## **A TECNICO SPECIALIZZATO**

### **Messaggio evento:**

• Frequ. non cons. > Contr. parametri

### **Spiegazione:**

La frequenza di rete non rientra nel range consentito. L'inverter si è scollegato dalla rete pubblica.

### **Soluzione:**

- Controllare il cablaggio CA dall'inverter al contatore di alimentazione.
- Se possibile, controllare le oscillazioni della frequenza di rete.

Se si verificano oscillazioni ripetute e questo messaggio compare frequentemente, contattare il gestore di rete e chiedergli se approva una modifica dei parametri di funzionamento dell'inverter.

In caso di consenso da parte del gestore di rete, concordare la modifica dei parametri di funzionamento con il Servizio di assistenza tecnica SMA.

# **12.1.5 Evento 1302**

# **A TECNICO SPECIALIZZATO**

### **Messaggio evento:**

- Attendere tens. rete
- Err. installazione collega. rete
- Controllare rete e fusibili

### **Spiegazione:**

Il cavo L o N non è collegato.

### **Soluzione:**

- Accertarsi che i conduttori esterni siano collegati.
- Accertarsi che l'interruttore automatico sia inserito.
- Accertarsi che il cavo CA sia integro e correttamente collegato.

## **12.1.6 Evento 1501**

## **A TECNICO SPECIALIZZATO**

### **Messaggio evento:**

• Dist. riaccens. rete

### **Spiegazione:**

Il record di dati nazionali modificato o il valore di un parametro impostato dall'utente non corrisponde ai requisiti vigenti a livello locale. L'inverter non è in grado di connettersi alla rete pubblica.

### **Soluzione:**

• Accertarsi che il record di dati nazionali sia impostato correttamente. A tal fine, selezionare il parametro **Imposta norma nazionale** e verificare il valore.

# **12.1.7 Evento 3401**

## **A TECNICO SPECIALIZZATO**

### **Messaggio evento:**

- Sovratensione CC
- Separare generatore

### **Spiegazione:**

Sovratensione all'ingresso CC A. L'inverter potrebbe essere danneggiato in modo irreparabile.

Questo messaggio viene segnalato anche dal rapido lampeggiamento dei LED.

### **Soluzione:**

- Disinserire **immediatamente** l'inverter.
- Verificare se la tensione CC è inferiore alla tensione d'ingresso massima dell'inverter. Se la tensione CC è inferiore alla tensione d'ingresso massima dell'inverter, ricollegare i cavi CC all'inverter.
- Se la tensione CC è superiore alla tensione d'ingresso massima dell'inverter, accertarsi che i moduli fotovoltaici siano dimensionati correttamente o contattare l'installatore degli stessi.
- Se questo messaggio compare spesso, contattare il Servizio di assistenza tecnica SMA .

## **12.1.8 Evento 3501**

# **A TECNICO SPECIALIZZATO**

### **Messaggio evento:**

• Errore di isolamento > Controllare il generatore

### **Spiegazione:**

L'inverter ha registrato una dispersione verso terra nei moduli fotovoltaici.

### **Soluzione:**

• Controllare le dispersioni verso terra dell'impianto FV

## **12.1.9 Evento 3601**

## **A TECNICO SPECIALIZZATO**

### **Messaggio evento:**

- Corr. disp. elevata
- Contr. generatore

### **Spiegazione:**

La corrente di dispersione dell'inverter e dei moduli fotovoltaici è troppo elevata. Sussiste una dispersione verso terra, una corrente di guasto o un malfunzionamento.

Subito dopo il superamento di un valore limite, l'inverter interrompe il processo di immissione. Quando l'errore viene eliminato, l'inverter s'inserisce nuovamente in modo automatico nella rete pubblica.

### **Soluzione:**

• Controllare le dispersioni verso terra dell'impianto FV

## **12.1.10 Evento 3701**

## **A TECNICO SPECIALIZZATO**

### **Messaggio evento:**

- Corr. guasto tr. gr.
- Contr. generatore

### **Spiegazione:**

L'inverter ha identificato una corrente di guasto dovuta a breve messa a terra dei moduli fotovoltaici.

### **Soluzione:**

• Controllare le dispersioni verso terra dell'impianto FV

## **12.1.11 Evento 3902**

## **A TECNICO SPECIALIZZATO**

### **Messaggio evento:**

- Attendere condizioni d'avvio CC
- Condizioni d'avvio non raggiunte

### **Spiegazione:**

Non sono ancora soddisfatte le condizioni per l'immissione nella rete pubblica.

### **Soluzione:**

- Accertarsi che i moduli fotovoltaici non siano coperti di neve oppure ombreggiati per un altro motivo.
- Attendere un maggiore irraggiamento.
- Se questo messaggio viene visualizzato di frequente nelle ore mattutine, aumentare la tensione limite per l'avvio dell'immissione. A tale scopo, modificare il parametro **Tensione limite per avviamento immissione**.
- Se questo messaggio compare spesso con un irraggiamento solare medio, accertarsi che i moduli fotovoltaici siano correttamente dimensionati.

## **12.1.12 Evento 6001-6438**

## **A TECNICO SPECIALIZZATO**

### **Messaggio evento:**

- Autodiagnosi
- Anomalia nell'app.

### **Spiegazione:**

La causa deve essere determinata dal Servizio di assistenza tecnica SMA.

### **Soluzione:**

• Contattare il Servizio di assistenza tecnica.

## **12.1.13 Evento 6501**

## **A TECNICO SPECIALIZZATO**

### **Messaggio evento:**

• Autodiagnosi

• Sovratemperatura

### **Spiegazione:**

L'inverter si è scollegato a causa della temperatura troppo elevata.

### **Soluzione:**

- Pulire con una spazzola morbida le alette di raffreddamento sul retro dell'involucro e i canali di aerazione sul lato superiore.
- Accertarsi che l'inverter sia sufficientemente aerato.
- Assicurarsi che l'inverter non sia esposto all'irraggiamento solare diretto.
- Assicurarsi che la temperatura ambiente massima non venga superata.

## **12.1.14 Evento 6511**

## **A TECNICO SPECIALIZZATO**

### **Messaggio evento:**

• Sovratemperatura

### **Spiegazione:**

Nell'area strozzatore è stata rilevata una sovratemperatura.

### **Soluzione:**

- Pulire con una spazzola morbida le alette di raffreddamento sul retro dell'involucro e i canali di aerazione sul lato superiore.
- Accertarsi che l'inverter sia sufficientemente aerato.
- Assicurarsi che l'inverter non sia esposto all'irraggiamento solare diretto.

# **12.1.15 Evento 6512**

### **Messaggio evento:**

• Temper. min. di eserc. sotto valore limite

### **Spiegazione:**

L'inverter ricomincia a immettere nella rete pubblica solo a partire da una temperatura di -25 °C.

## **12.1.16 Evento 6701**

## **A TECNICO SPECIALIZZATO**

### **Messaggio evento:**

• Comunicazione disturbata

### **Spiegazione:**

Errore del processore di comunicazione; l'inverter continua comunque a immettere in rete. La causa deve essere determinata dal Servizio di assistenza tecnica SMA.

### **Soluzione:**

• Se questo messaggio compare spesso, contattare il Servizio di assistenza tecnica SMA.

## **12.1.17 Evento 7001**

## **A TECNICO SPECIALIZZATO**

### **Messaggio evento:**

• Guasto sensore temperatura interna

### **Spiegazione:**

Il sensore di temperatura nell'inverter è guasto e l'inverter interrompe il processo di immissione. La causa deve essere determinata dal Servizio di assistenza tecnica SMA.

### **Soluzione:**

• Contattare il Servizio di assistenza tecnica.

## **12.1.18 Evento 7102**

## **A TECNICO SPECIALIZZATO**

### **Messaggio evento:**

• File parametri non trovato o guasto

### **Spiegazione:**

Il file dei parametri non è stato trovato o è danneggiato. Il caricamento del file dei parametri non è riuscito. L'inverter continua ad immettere in rete.

### **Soluzione:**

• Copiare nuovamente il file dei parametri nella cartella corretta.

## **12.1.19 Evento 7303**

## **A TECNICO SPECIALIZZATO**

### **Messaggio evento:**

• Upd. PC centr. fall.

### **Spiegazione:**

La causa deve essere determinata dal Servizio di assistenza tecnica SMA.

### **Soluzione:**

• Contattare il Servizio di assistenza tecnica.

## **12.1.20 Evento 7324**

## **A TECNICO SPECIALIZZATO**

### **Messaggio evento:**

• Attesa delle cond. di update

### **Spiegazione:**

La verifica delle condizioni di aggiornamento ha avuto esito negativo. Il pacchetto di aggiornamento del firmware non è adatto all'inverter in questione.

### **Soluzione:**

• Provare a eseguire nuovamente l'aggiornamento.

- Accertarsi che il file di aggiornamento selezionato sia adatto all'inverter in questione.
- Se questo messaggio viene visualizzato nuovamente, contattare il Servizio di assistenza tecnica SMA .

## **12.1.21 Evento 7330**

### **Messaggio evento:**

• Attesa delle cond. di update

### **Spiegazione:**

La verifica delle condizioni di aggiornamento ha avuto esito negativo. Il pacchetto di aggiornamento del firmware non è adatto all'inverter in questione.

## **12.1.22 Evento 7333**

## **A TECNICO SPECIALIZZATO**

### **Messaggio evento:**

• Trasporto aggiornamento fallito

### **Spiegazione:**

Non è stato possibile copiare il file di aggiornamento nella memoria interna dell'inverter.

### **Soluzione:**

- Provare a eseguire nuovamente l'aggiornamento.
- Se questo messaggio viene visualizzato nuovamente, contattare il Servizio di assistenza tecnica SMA .

## **12.1.23 Evento 7347**

## **A TECNICO SPECIALIZZATO**

### **Messaggio evento:**

• File incompatibile

### **Spiegazione:**

Il file di configurazione non è adatto all'inverter in questione.

### **Soluzione:**

- Accertarsi che il file di configurazione sia adatto all'inverter in questione.
- Provare a eseguire nuovamente l'importazione.

## **12.1.24 Evento 7348**

# **A TECNICO SPECIALIZZATO**

### **Messaggio evento:**

• Formato file errato

### **Spiegazione:**

Il file di configurazione non corrisponde al formato richiesto oppure è danneggiato.

### **Soluzione:**

- Accertarsi che il file di configurazione selezionato corrisponda al formato richiesto e non sia danneggiato.
- Provare a eseguire nuovamente l'importazione.
# **12.1.25 Evento 7349**

# **A TECNICO SPECIALIZZATO**

#### **Messaggio evento:**

• Diritto di accesso errato per file di configurazione

#### **Spiegazione:**

Non si dispone di sufficienti diritti utente per importare un file di configurazione.

#### **Soluzione:**

- Effettuare il login come **Installatore**.
- Importare nuovamente il file di configurazione.

### **12.1.26 Evento 7619**

# **A TECNICO SPECIALIZZATO**

#### **Messaggio evento:**

- Comunicazione sistema contatore difettosa
- Controllare la comunicazione con il contatore

#### **Spiegazione:**

L'inverter non riceve alcun dato dal contatore di energia.

#### **Soluzione:**

• Accertarsi che il contatore sia correttamente integrato nella stessa rete dell'inverter (v. istruzioni del contatore).

# **12.1.27 Evento 7701**

# **A TECNICO SPECIALIZZATO**

#### **Messaggio evento:**

- Autodiagnosi
- Anomalia nell'app.

#### **Spiegazione:**

La causa deve essere determinata dal Servizio di assistenza tecnica SMA.

#### **Soluzione:**

• Contattare il Servizio di assistenza tecnica.

# **12.1.28 Evento 7801**

# **A TECNICO SPECIALIZZATO**

#### **Messaggio evento:**

• Errore scaricatore sovratensione

#### **Spiegazione:**

Sono scattati uno o più scaricatori di sovratensioni o uno o più scaricatori di sovratensioni non sono collegati correttamente.

#### **Soluzione:**

- Accertarsi che gli scaricatori di sovratensioni siano inseriti correttamente.
- Se sono scattati degli scaricatori di sovratensioni, sostituirli.

# **12.1.29 Evento 8003**

# **A TECNICO SPECIALIZZATO**

#### **Messaggio evento:**

• Limit. potenza attiva temperatura

#### **Spiegazione:**

L'inverter ha ridotto la propria potenza per oltre 10 minuti a causa della temperatura troppo elevata.

#### **Soluzione:**

- Pulire con una spazzola morbida le alette di raffreddamento sul retro dell'involucro e i canali di aerazione sul lato superiore.
- Accertarsi che l'inverter sia sufficientemente aerato.
- Accertarsi che la temperatura ambiente non superi i +40 °.
- Assicurarsi che l'inverter non sia esposto all'irraggiamento solare diretto.

# **12.1.30 Evento 8101**

# **A TECNICO SPECIALIZZATO**

#### **Messaggio evento:**

• Comunicazione difettosa

#### **Spiegazione:**

La causa deve essere determinata dal Servizio di assistenza tecnica SMA.

#### **Soluzione:**

• Contattare il Servizio di assistenza tecnica.

# **12.1.31 Evento 8708**

# **A TECNICO SPECIALIZZATO**

#### **Messaggio evento:**

• Timeout in comunicazione per limitaz. potenza attiva

#### **Spiegazione:**

Comunicazione con il sistema di controllo dell'impianto assente. A seconda delle impostazioni di fallback vengono mantenuti gli ultimi valori ricevuti oppure la potenza attiva viene limitata a una percentuale precedentemente impostata della potenza nominale dell'inverter.

#### **Soluzione:**

• Accertarsi che il collegamento con il sistema di gestione dell'impianto sussista e che non vi siano cavi danneggiati o connettori staccati.

# **12.1.32 Evento 8709**

# **A TECNICO SPECIALIZZATO**

#### **Messaggio evento:**

• Timeout in comunicaz. per preimp. potenza reattiva

#### **Spiegazione:**

Comunicazione con il sistema di controllo dell'impianto assente.

#### **Soluzione:**

• Accertarsi che il collegamento con il sistema di gestione dell'impianto sussista e che non vi siano cavi danneggiati o connettori staccati.

# **12.1.33 Evento 8710**

# **A TECNICO SPECIALIZZATO**

#### **Codice evento:**

• Timeout in comunicazione per preimp. cos φ

#### **Spiegazione:**

Comunicazione con il sistema di controllo dell'impianto assente.

#### **Soluzione:**

• Accertarsi che il collegamento con il sistema di gestione dell'impianto sussista e che non vi siano cavi danneggiati o connettori staccati.

### **12.1.34 Evento 9002**

# **A TECNICO SPECIALIZZATO**

#### **Messaggio evento:**

• Codice SMA Grid Guard non valido

#### **Spiegazione:**

Il codice SMA Grid Guard inserito non è corretto. I parametri sono ancora protetti e non possono essere modificati.

#### **Soluzione:**

• Inserire il codice Grid Guard corretto.

# **12.1.35 Evento 9003**

# **A TECNICO SPECIALIZZATO**

#### **Messaggio evento:**

• Par. rete bloccati

#### **Spiegazione:**

I parametri di rete sono ora bloccati e non possono essere modificati. D'ora in poi, per apportare modifiche ai parametri di rete è necessario effettuare il login con il codice SMA Grid Guard.

#### **Soluzione:**

• Effettuare il login come **Installatore** e inserire il codice SMA Grid Guard.

# **12.1.36 Evento 9007**

# **A TECNICO SPECIALIZZATO**

#### **Messaggio evento:**

• Interruzione autotest

#### **Spiegazione:**

L'autotest è stato interrotto.

#### **Soluzione:**

- Accertarsi che il collegamento CA sia corretto .
- Accertarsi che il record di dati nazionali sia impostato correttamente.
- Riavviare l'autotest.

# **12.1.37 Evento 9107**

# **A TECNICO SPECIALIZZATO**

#### **Messaggio evento:**

- Autodiagnosi
- Anomalia nell'app.

#### **Spiegazione:**

La causa deve essere determinata dal Servizio di assistenza tecnica SMA.

#### **Soluzione:**

• Contattare il Servizio di assistenza tecnica.

# **12.1.38 Evento 10110**

# **A TECNICO SPECIALIZZATO**

#### **Messaggio evento:**

• Sincronizzazione ora non riuscita: [xx]

#### **Spiegazione:**

Non è stato possibile ricevere alcuna informazione oraria dal server NTP impostato.

#### **Soluzione:**

- Accertarsi che il server NTP sia impostato correttamente.
- Accertarsi che l'inverter sia integrato in una rete locale con accesso a Internet.

# **12.1.39 Evento 10248**

# **A TECNICO SPECIALIZZATO**

#### **Messaggio evento:**

• [Interfaccia]: alto carico di rete

#### **Spiegazione:**

La rete è molto sollecitata. Lo scambio di dati fra gli apparecchi non è ottimale e avviene con grande ritardo.

#### **Soluzione:**

- Aumentare gli intervalli di interrogazione.
- Ridurre eventualmente il numero degli apparecchi sulla rete.

# **12.1.40 Evento 10249**

# **A TECNICO SPECIALIZZATO**

#### **Messaggio evento:**

• [Interfaccia]: alto carico di rete

#### **Spiegazione:**

La rete è sovraccarica. Non vi è alcuno scambio di dati fra gli apparecchi.

#### **Soluzione:**

- Ridurre il numero degli apparecchi sulla rete.
- Aumentare eventualmente gli intervalli di interrogazione dei dati.

# **12.1.41 Evento 10250**

# **A TECNICO SPECIALIZZATO**

#### **Messaggio evento:**

• [Interfaccia]: Tasso di errore dei pacchetti [ok / alto]

#### **Spiegazione:**

Variazione del tasso di errore dei pacchetti. Se è elevato, la rete è sovraccarica o il collegamento con lo switch di rete o il server DHCP (router) è disturbato.

#### **Soluzione:**

- In caso di collegamento Ethernet, accertarsi che il cavo e i connettori di rete non siano danneggiati e che i connettori stessi siano inseriti correttamente.
- Aumentare eventualmente gli intervalli di interrogazione dei dati.
- Ridurre eventualmente il numero degli apparecchi sulla rete.

### **12.1.42 Evento 10252**

# **A TECNICO SPECIALIZZATO**

#### **Messaggio evento:**

• [Interfaccia]: Collegamento interrotto

#### **Spiegazione:**

Sulla linea di rete non è presente alcun segnale valido.

#### **Soluzione:**

- In caso di collegamento Ethernet, accertarsi che il cavo e i connettori di rete non siano danneggiati e che i connettori stessi siano inseriti correttamente.
- Accertarsi che il server DHCP (router) e gli eventuali switch segnalino un funzionamento corretto.

# **12.1.43 Evento 10253**

# **A TECNICO SPECIALIZZATO**

#### **Messaggio evento:**

• [Interfaccia]: la velocità di collegamento passa a [100 Mbit / 10 Mbit]

#### **Spiegazione:**

Variazione della velocità di trasmissione dei dati. La causa dello stato [10 Mbit] può essere un connettore o un cavo difettosi oppure l'estrazione e l'inserimento dei connettori di rete.

#### **Soluzione:**

- In caso di collegamento Ethernet, accertarsi che il cavo e i connettori di rete non siano danneggiati e che i connettori stessi siano inseriti correttamente.
- Accertarsi che il server DHCP (router) e gli eventuali switch segnalino un funzionamento corretto.

### **12.1.44 Evento 10254**

# **A TECNICO SPECIALIZZATO**

#### **Messaggio evento:**

• [Interfaccia]: la modalità duplex passa a [Full / Half]

#### **Spiegazione:**

Variazione della modalità duplex (modalità di trasmissione dei dati). La causa dello stato [Half] può essere un connettore o un cavo difettosi oppure l'estrazione e l'inserimento dei connettori di rete.

#### **Soluzione:**

- In caso di collegamento Ethernet, accertarsi che il cavo e i connettori di rete non siano danneggiati e che i connettori stessi siano inseriti correttamente.
- Accertarsi che il server DHCP (router) e gli eventuali switch segnalino un funzionamento corretto.

# **12.1.45 Evento 10282**

# **A TECNICO SPECIALIZZATO**

#### **Messaggio evento:**

• Login [gruppo utenti] tramite [protocollo] bloccato

#### **Spiegazione:**

Dopo diversi tentativi con esito negativo, il login viene bloccato per un determinato periodo di tempo. Il login dell'utente viene bloccato per 15 minuti, il login Grid Guard per 12 ore.

#### **Soluzione:**

• Attendere che sia trascorso il tempo indicato e provare nuovamente a effettuare il login.

# **12.2 Ripristinare la password con la chiave di prodotto**

Se si è dimenticata la password del gruppo di utenti, è possibile recuperarla con il codice prodotto.

Se non è stata ancora generata la chiave prodotto, è possibile recuperare la password con un segreto specifico dell'apparecchio.

#### **Assegnazione di password per gli inverter registrati in un System Manager (ad es. SMA Data Manager)**

La password del gruppo utenti **Installatore** è allo stesso tempo la password dell'impianto su System Manager o su Sunny Portal. La modifica della password del gruppo utenti **Installatore** può avere come conseguenza il fatto che l'inverter non può più essere rilevato dal System Manager.

• Nel System Manager assegnare la password modificata del gruppo utenti **Installatore** come nuova password impianto (v. le istruzioni del System Manager).

#### **Requisiti:**

- ☐ La pagina di login dell'interfaccia utente deve essere aperta.
- ☐ La chiave prodotto per il gruppo di utenti selezionato deve essere disponibile.

#### **Procedura:**

- 1. Selezionare la voce **Utente** o **Installatore**.
- 2. Selezionare [**Password dimenticata?**].
- 3. Inserire chiave prodotto. Se non avete ancora creato la vostra chiave prodotto, inserite il segreto specifico dell'apparecchio. Quale segreto specifico dell'apparecchio è usato e dove si può trovare il segreto specifico del apparecchio è indicato sull'interfaccia utente.

☑ Si apre la pagina per creare una nuova password.

- 4. Creare nuova password.
- 5. Per salvare le modifiche, selezionare [**Salva**].

#### **Veda anche:**

- [Realizzazione di un collegamento all'interfaccia utente ⇒ pag. 47](#page-46-0)
- [Creare per la prima volta una chiave prodotto ⇒ pag. 56](#page-55-0)
- [Creare di nuovo una chiave prodotto ⇒ pag. 56](#page-55-1)

# **12.3 Recuperare la password senza chiave prodotto**

Se si è dimenticata la password del prodotto e la chiave prodotto è stata smarrita, è possibile recuperare una nuova password e una nuova chiave seguendo la procedura descritta di seguito.

#### **Assegnazione di password per gli inverter registrati in un System Manager (ad es. SMA Data Manager)**

La password del gruppo utenti **Installatore** è allo stesso tempo la password dell'impianto su System Manager o su Sunny Portal. La modifica della password del gruppo utenti **Installatore** può avere come conseguenza il fatto che l'inverter non può più essere rilevato dal System Manager.

• Nel System Manager assegnare la password modificata del gruppo utenti **Installatore** come nuova password impianto (v. le istruzioni del System Manager).

#### **Requisiti:**

☐ La pagina di login dell'interfaccia utente deve essere aperta.

#### **Procedura:**

- 1. Selezionare la voce **Utente** o **Installatore**.
- 2. Selezionare [**Password dimenticata?**].
- 3. Selezionare [**Chiave prodotto persa?**]. Se non avete ancora generato una chiave di prodotto, il nome del segreto dell'apparecchio specifico viene visualizzato al posto della **Chiave prodotto**. In questo caso, selezionare **[### perso?]**.
- 4. Leggere il testo di aiuto e inserire una nuova password.
- 5. Selezionare [**Avanti**].
- 6. Eseguire una delle azioni visualizzate entro il periodo di tempo specificato.
	- ☑ Viene visualizzato un codice prodotto appena creato.
	- ☑ Se l'azione eseguita è stata quella di battere 2 volte il coperchio dell'involucro, il LED blu lampeggia rapidamente.
- 7. Scrivete immediatamente la nuova chiave prodotto e tenetelo al sicuro. Dopo aver lasciato questa pagina, la chiave prodotto appena creata non può più essere visualizzata. La chiave prodotto precedentemente valida non è più valida dopo che è stata creata una nuova chiave prodotto. La copia della chiave prodotto deve essere accessibile solo a voi.
- 8. Selezionare [**Login**].
	- ☑ Siete collegati all'interfaccia utente del prodotto.

#### **Veda anche:**

- [Realizzazione di un collegamento all'interfaccia utente ⇒ pag. 47](#page-46-0)
- [Creare per la prima volta una chiave prodotto ⇒ pag. 56](#page-55-0)
- [Creare di nuovo una chiave prodotto ⇒ pag. 56](#page-55-1)

# <span id="page-79-0"></span>**12.4 Calcolo della resistenza di isolamento**

La resistenza complessiva prevista dell'impianto fotovoltaico o di una singola stringa può essere calcolata tramite la seguente formula:

La precisa resistenza di isolamento di un modulo fotovoltaico può essere richiesta al produttore dello stesso o desunta dalla scheda tecnica.

$$
\frac{1}{R_{\text{totale}}} = \frac{1}{R_1} + \frac{1}{R_2} + \frac{1}{R_3} + \dots
$$

La precisa resistenza di isolamento di un modulo fotovoltaico può essere richiesta al produttore dello stesso o desunta dalla scheda tecnica.

È tuttavia possibile considerare come valore medio della resistenza di un modulo fotovoltaico 40 MOhm a modulo per i moduli a film sottile e 50 MOhm a modulo per quelli policristallini e monocristallini (per maggiori informazioni sul calcolo della resistenza di isolamento, v. l'informazione tecnica "Resistenza di isolamento (Riso) di impianti fotovoltaici non isolati elettricamente" sul sito [www.SMA-Solar.com](http://www.SMA-Solar.com)).

#### **Veda anche:**

• [Controllo delle dispersioni verso terra dell'impianto FV ⇒ pag. 81](#page-80-0)

# <span id="page-80-0"></span>**12.5 Controllo delle dispersioni verso terra dell'impianto FV**

# **A TECNICO SPECIALIZZATO**

Se si accende il LED rosso e sull'interfaccia utente dell'inverter nel menu **Eventi** vengono visualizzati i numeri dell'evento 3501, 3601 o 3701, può essersi verificata una dispersione verso terra. L'isolamento elettrico verso terra dell'impianto fotovoltaico è difettoso o insufficiente.

# **A PERICOLO**

#### **Pericolo di morte per folgorazione in caso di contatto con parti dell'impianto sotto tensione in presenza di una dispersione verso terra**

Nella dispersione verso terra i componenti dell'impianto potrebbero essere sotto tensione. Il contatto con cavi sotto tensione o cavi può determinare la morte o lesioni mortali per folgorazione.

- Primo di qualsiasi operazione, disinserire la tensione nel punto di collegamento e assicurarlo contro la riattivazione.
- Toccare i cavi dei moduli fotovoltaici solo sull'isolamento.
- Non toccare le parti della sottostruttura e del telaio del generatore.
- Non collegare all'inverter stringhe FV con una dispersione verso terra.

# **A AVVERTENZA**

#### **Pericolo di morte per folgorazione in caso di danneggiamento irreparabile dell'apparecchio di misurazione dovuto a sovratensione**

Una sovratensione può danneggiate un apparecchio di misurazione e causare la presenza di tensione sull'involucro dell'apparecchio di misurazione. Il contatto con l'involucro sotto tensione dell'apparecchio di misurazione causa la morte o lesioni mortali per folgorazione.

• Utilizzare solo apparecchi di misurazione i cui campi di misurazione siano progettati per la massima tensione CA e CC dell'inverter.

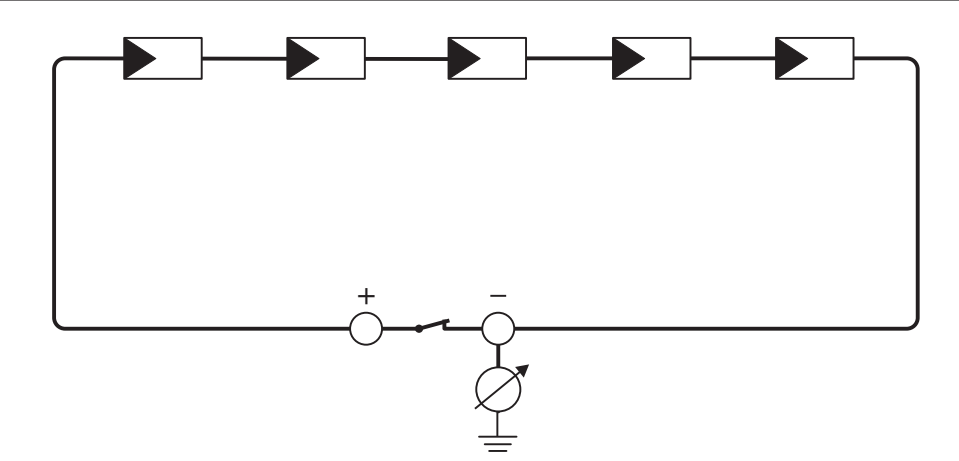

Figura 15: Rappresentazione schematica della misurazione

#### **Materiale ausiliario richiesto:**

- ☐ Dispositivi adatti a eseguire in sicurezza scollegamento e cortocircuito
- ☐ Misuratore della resistenza di isolamento

**Dispositivo necessario per scollegare e cortocircuitare i moduli fotovoltaici in sicurezza**

La resistenza d'isolamento può essere misurata esclusivamente con un dispositivo adatto a scollegare e cortocircuitare i moduli fotovoltaici in sicurezza. Se non è disponibile un dispositivo adatto, non è consentito eseguire la misurazione della resistenza d'isolamento.

#### **Procedura:**

- 1. Calcolare la resistenza di isolamento prevista per ciascuna stringa.
- 2. Disinserire l'inverter .
- 3. Installare il dispositivo di cortocircuito.
- 4. Collegare il misuratore della resistenza di isolamento.
- 5. Cortocircuitare una stringa.
- 6. Impostare la tensione di prova, in modo che si avvicini il più possibile alla tensione massima di sistema dei moduli fotovoltaici senza tuttavia superarla (v. scheda tecnica dei moduli FV).
- 7. Misurare la resistenza di isolamento.
- 8. Rimuovere il cortocircuito.
- 9. Eseguire la misurazione delle restanti stringhe seguendo la stessa procedura.

☑ Nel caso in cui la resistenza di isolamento di una stringa dovesse scostarsi notevolmente dal valore teorico calcolato, nella stringa in questione sussiste una dispersione verso terra.

- 10. Ricollegare all'inverter le stringhe interessate solo dopo aver eliminato la dispersione verso terra.
- 11. Collegare nuovamente tutte le altre stringhe all'inverter.
- 12. Rimettere in servizio l'inverter.
- 13. Se in seguito l'inverter continua a segnalare un errore di isolamento, contattare il Servizio di assistenza tecnica SMA. In alcuni casi è possibile che il numero di moduli FV presenti non sia adatto all'inverter.

#### **Veda anche:**

• [Calcolo della resistenza di isolamento ⇒ pag. 80](#page-79-0)

# **12.6 Sostituzione degli scaricatori di sovratensioni**

# **A TECNICO SPECIALIZZATO**

Se l'inverter visualizza il numero di evento 7801, significa che c'è un errore negli scaricatori di sovratensione o che gli scaricatori sono intervenuti. Se sono scattati degli scaricatori di sovratensione, sostituirli.

#### **Procedura:**

- 1. Scollegare il prodotto.
- 2. Sbloccare gli scaricatori di sovratensioni ruotando l'elemento di bloccaggio per portarlo in posizione aperta servendosi di un cacciavite.

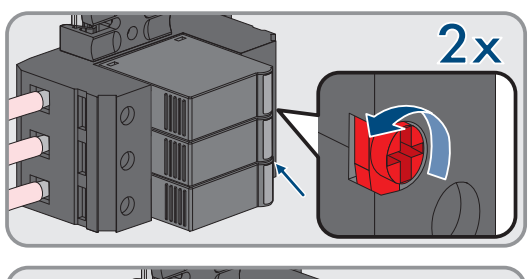

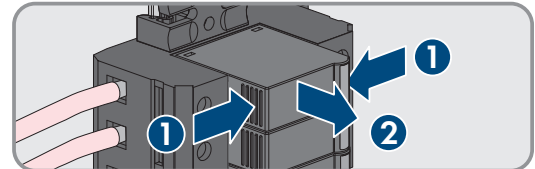

3. Estrarre gli scaricatori di sovratensioni dagli slot.

#### **SMA Solar Technology AG** 12 Eliminazione di errori

- 4. Smaltire gli scaricatori di sovratensioni nel rispetto delle norme per lo smaltimento dei rifiuti elettronici vigenti nel luogo di installazione.
- 5. Inserire nuovi scaricatori di sovratensioni.
- 6. Bloccare gli scaricatori di sovratensioni ruotando l'elemento di bloccaggio per portarlo in posizione chiusa servendosi di un cacciavite.

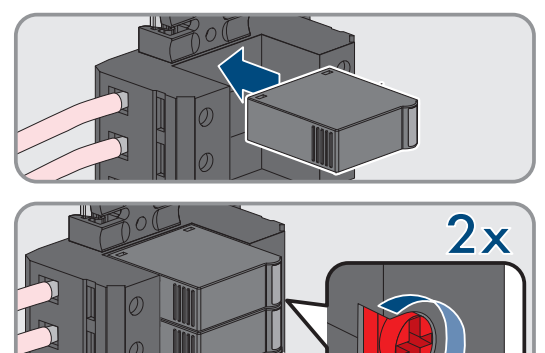

- 7. Accertarsi che ogni scaricatore di sovratensioni sia ben in sede nell'apposito slot.
- 8. Rimettere in servizio il prodotto.

# **12.7 Pulizia della ventola**

# **A TECNICO SPECIALIZZATO**

Se le prestazioni delle ventole si riducono, possono essere ripristinate pulendo le ventole.

#### **Procedura:**

- 1. Scollegare il prodotto .
- 2. Sbloccare il supporto delle ventole a destra e a sinistra del prodotto. Per farlo premere il nasello di arresto e spingerlo verso l'alto.

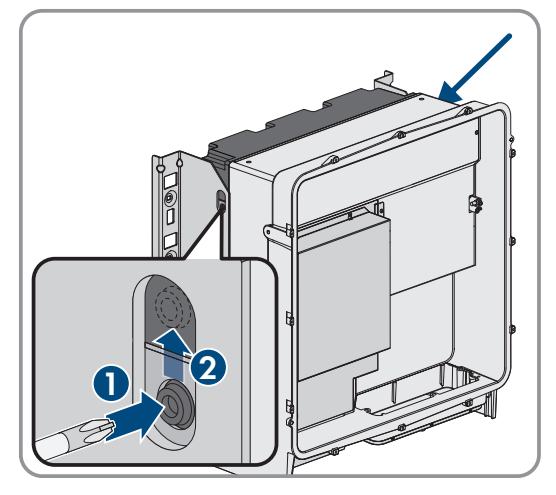

3. Sollevare il supporto delle ventole e spingerlo indietro. Il supporto delle ventole non può essere rimosso completamente in quanto è collegato al prodotto attraverso il cavo delle ventole.

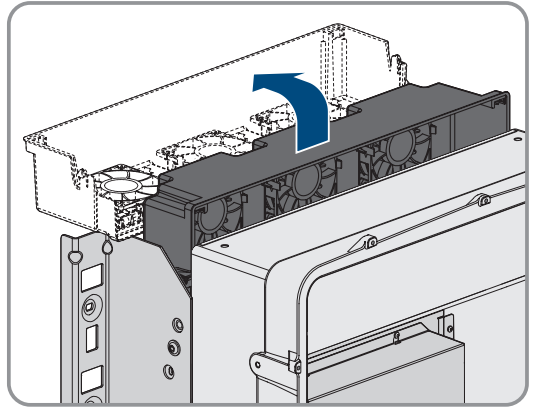

# 4. **AVVISO**

### **Danneggiamento delle ventole dovuto all'uso di aria compressa**

- Pulire le ventole usando una spazzola morbida, un pennello o un panno umido.
- 5. Se le alette di raffreddamento sono sporche, pulirle con una spazzola morbida.
- 6. Inserire i naselli di arresto del supporto delle ventole a sinistra e a destra nelle scanalature e negli agganci in alto.

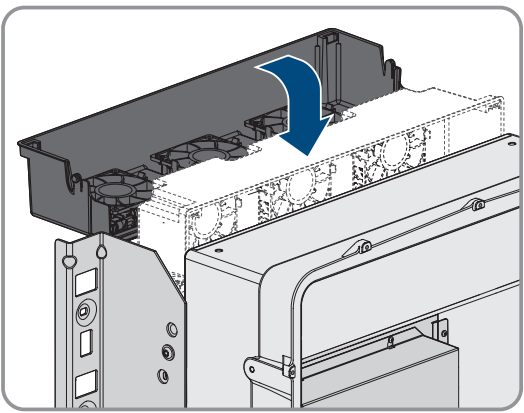

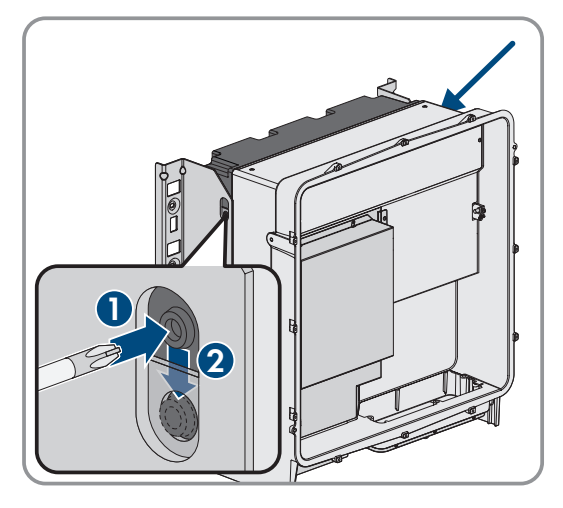

7. Premere con forza il supporto delle ventole verso il basso in modo che i naselli di arresto si innestino a destra e a sinistra.

8. Rimettere in servizio il prodotto.

# **12.8 Funzione diagnostica in caso di comunicazione Speedwire non corretta**

Se nell'impianto sono collegati tra loro più apparecchi Speedwire in topologia lineare e la comunicazione Speedwire non funziona correttamente, è possibile attivare la funzione diagnostica per una semplice ricerca degli errori.

Sono disponibili le seguenti funzioni diagnostiche:

- Attivazione della visualizzazione della comunicazione Speedwire sul prodotto [\(v. cap. 12.9, pag. 84\)](#page-83-0)
- Test della comunicazione Speedwire mediante SMA Data Manager [\(v. cap. 12.10, pag. 85\)](#page-84-0)

# <span id="page-83-0"></span>**12.9 Attivazione della visualizzazione della comunicazione Speedwire**

Attivando questa funzione diagnostica, il prodotto può segnalare quanti cavi di rete sono collegati facendo lampeggiare il LED blu. In questo modo è possibile verificare rapidamente quanto segue:

- Per i prodotti in cui deve essere collegato 1 solo cavo di rete, questo è collegato?
- Per i prodotti in cui devono essere collegati 2 cavi di rete, è possibile collegare solo 1 cavo di rete?

#### **Procedura:**

- 1. Nel gruppo di parametri **Apparecchio > Funzionamento**, selezionare il parametro **Link diagnosi Ethernet tramite LED** e impostarlo su **On**.
	- ☑ Se si accende il LED blu (2 s acceso e 250 ms spento): sono collegati 2 cavi di rete.
	- ☑ Il LED blu lampeggia (2 s acceso e 250 ms spento): è collegato 1 cavo di rete.
	- ☑ Se il LED blu non lampeggia: non è collegato alcun cavo di rete. Se il LED blu non lampeggia: non è collegato alcun cavo di rete.
- 2. Verificare se sui prodotti su cui non lampeggia il LED blu non deve effettivamente essere realmente collegato nessun cavo di rete.
- 3. Verificare se sui prodotti su cui lampeggia il LED blu deve essere realmente collegato solo 1 cavo di rete o se dovrebbero essere collegati 2 cavi di rete.

# <span id="page-84-0"></span>**12.10 Test della comunicazione Speedwire mediante SMA Data Manager**

Se nell'impianto è presente un SMA Data Manager, il LED rosso lampeggiante del prodotto può segnalare se la comunicazione Speedwire funziona correttamente o se sussiste un problema. La funzione diagnostica deve essere attivata tramite l'interfaccia utente dello SMA Data Manager.

#### **Procedura:**

- 1. Tramite l'interfaccia utente del Data Manager SMA selezionare il parametro **Diagnostica della comunicazione** e impostarlo su **On**.
	- ☑ Il LED rosso del prodotto lampeggia (250 ms acceso e 250 ms spento): la comunicazione degli apparecchi Speedwire collegati nella topologia lineare funziona correttamente.
	- ☑ Se il LED rosso del prodotto non lampeggia, la comunicazione Speedwire è difettosa.
- 2. Controllare il percorso di comunicazione dei prodotti con comunicazione Speedwire difettosa.

# **13 Messa fuori servizio**

# **13.1 Scollegare le connessioni del prodotto**

# **A TECNICO SPECIALIZZATO**

Per disattivare completamente il prodotto al termine del suo ciclo di vita, scollegarne innanzitutto tutte le connessioni.

### **Procedura:**

- 1. Scollegare il prodotto .
- 2. Rimuovere il cavo CA dall'inverter. A tal fine allentare le viti (apertura della chiave 8) ed estrarre i cavi dal morsetto.

3. Rimuovere gli elementi di protezione dal contatto dai capocorda per il collegamento CC. A tale scopo sbloccare le staffe laterali.

4. Rimuovere il collegamento dei cavi CC. A tal fine allentare i dadi esagonali e rimuovere la vite a testa esagonale combinata (apertura della chiave 16).

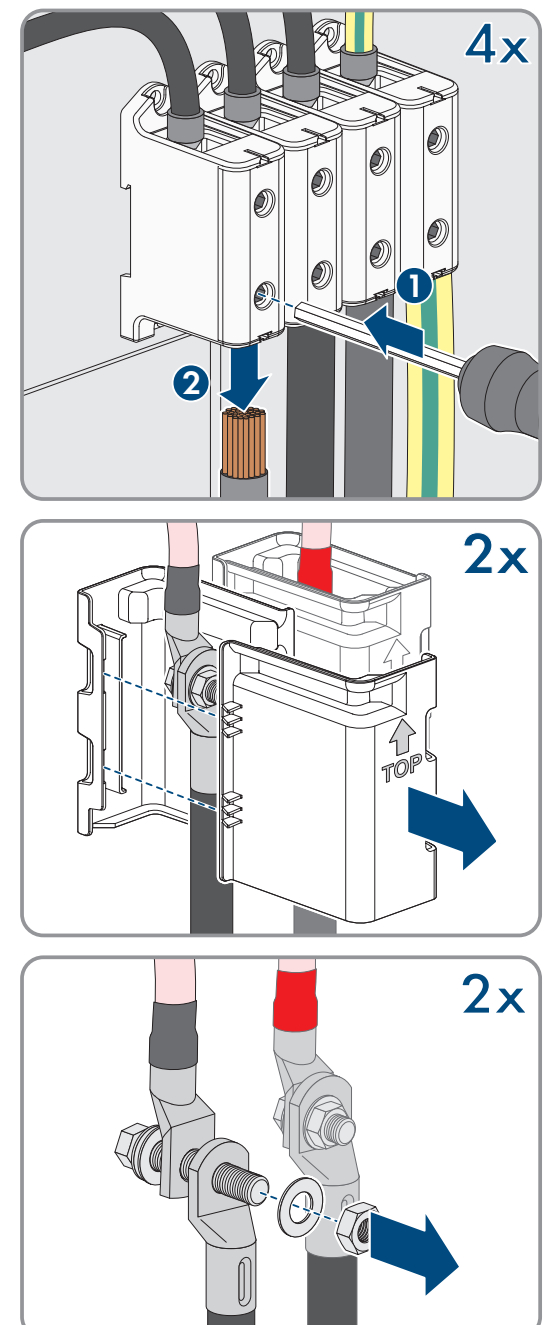

**3x**

5. Rimuovere il cavo di rete dalle prese di rete.

- 6. Rimuovere tutti i pressacavi dalla piastra di collegamento. A tal fine svitare i controdadi dall'interno ed estrarre i pressacavi dall'apertura.
- 7. Smontare la piastra di collegamento. Svitare le 3 viti (TX40).

8. Applicare il coperchio dell'involucro. I due perni di guida sul coperchio dell'alloggiamento devono scorrere nelle aperture di guida su di esso.

9. Assicurarsi che il coperchio sia posizionato correttamente sull'alloggiamento.

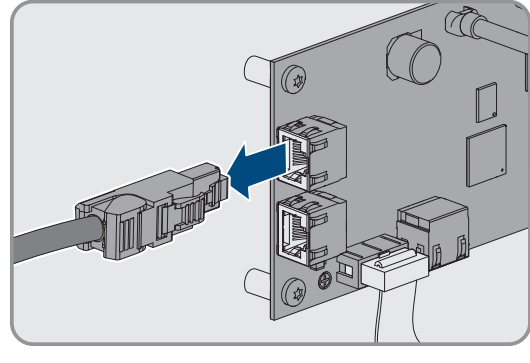

**2 1**  $\mathbf{r}$ Ò

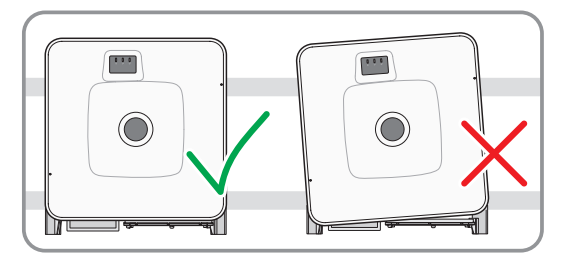

- 10. Tenere il coperchio dell'involucro premuto contro l'involucro e serrare la vite (esagono cavo SW8, coppia: 18 Nm).
- $\overline{0}$   $\overline{0}$   $\overline{0}$ **2 1**  $\bullet$  $\boldsymbol{\theta}$
- 

11. Posizionare la calotta di copertura sulla vite del coperchio

12. Smontare il prodotto [\(v. cap. 13.2, pag. 88\).](#page-87-0)

dell'alloggiamento.

# <span id="page-87-0"></span>**13.2 Smontaggio del prodotto**

# **A TECNICO SPECIALIZZATO**

Per smantellare completamente il prodotto al termine del suo ciclo di vita, smontarlo come descritto di seguito.

# **A ATTENZIONE**

### **Pericolo di lesioni a causa del peso del prodotto**

In caso di tecnica di sollevamento errata o di caduta del prodotto durante il trasporto o il montaggio sussiste il pericolo di infortuni.

- Trasportare e sollevare il prodotto con attenzione. Tenere in considerazione il peso del prodotto.
- Indossare dispositivi di protezione individuale idonei durante qualsiasi intervento sul prodotto.
- Transportare il prodotto con l'aiuto delle impugnature di trasporto o con un dispositivo di sollevamento. Tenere in considerazione il peso del prodotto.
- Per il trasporto con le maniglie di trasporto, utilizzare sempre tutte le maniglie di trasporto in dotazione.
- Non utilizzare l'impugnatura di trasporto per fissare il dispositivo di sollevamento (ad es. cinture, corde, catene). Per fissare un dispositivo di sollevamento, le viti ad occhiello devono essere avvitati nelle filettature previste nella parte superiore del prodotto.

#### **Requisiti:**

- ☐ Tutti le connessioni del prodotto sono state staccate .
- ☐ È necessario disporre di un imballaggio originale o una confezione adatta al peso e alle dimensioni del prodotto.
- $\Box$  Deve essere disponibile un pallet.
- ☐ Deve essere disponibile il materiale per il fissaggio della confezione al pallet (ad es. delle cinghie).
- ☐ Devono essere presenti le maniglie per il trasporto.

#### **Procedura:**

- 1. Avvitare le maniglie fino a fine corsa nei fori filettati sul lato sinistro e destro fino a quando arrivano a filo dell'involucro. Accertarsi di non avvitare le maniglie nei fori filettati con un'angolazione sbagliata. .Il serraggio inclinato delle maniglie di trasporto può rendere difficile o addirittura impossibile il successivo svitamento delle stesse. I fori filettati possono essere danneggiati durante il processo di rimontaggio delle maniglie di trasporto.
- 2. Infilare un cacciavite nei fori su ciascuna maniglia ed effettuare una rotazione di 90 °. In questo modo ci si garantisce che le maniglie di trasporto siano saldamente serrate.

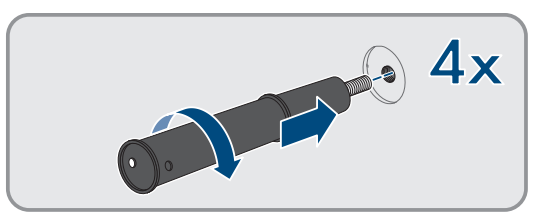

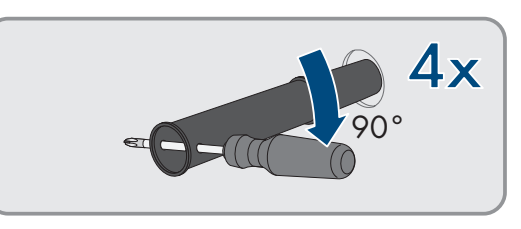

- 3. Se il prodotto deve essere sollevato dalla staffa di montaggio utilizzando un dispositivo di sollevamento: Avvitare le viti ad occhiello nelle filettature della parte superiore del prodotto e fissarvi il dispositivo di sollevamento. Il dispositivo di sollevamento deve essere in grado di sostenere il peso del prodotto.
- 4. Svitare la vite per il fissaggio del prodotto sui supporti di montaggio destro e sinistro (TX40).

5. Rimuovere il prodotto dalle linguette di aggancio del supporto di montaggio sollevandolo verso l'alto.

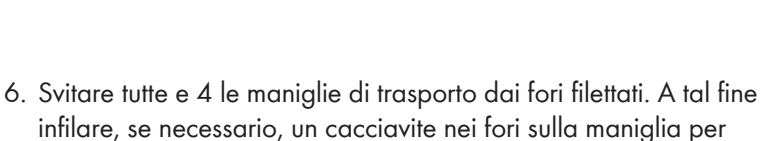

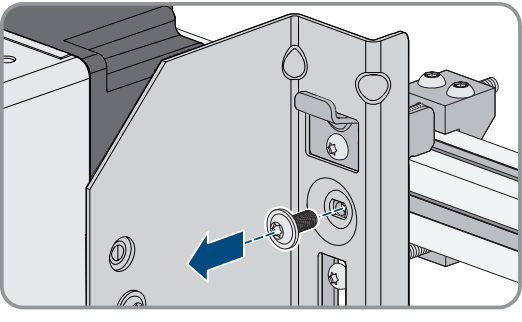

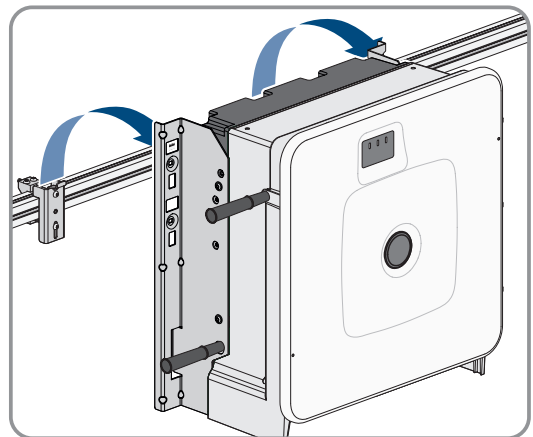

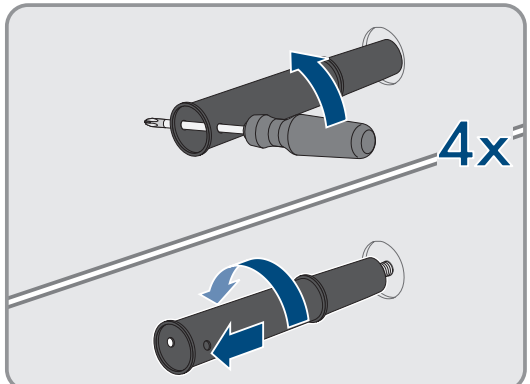

svitare quest'ultima.

- 7. Se il prodotto deve essere immagazzinato o spedito: imballare il prodotto e il supporto da parete. A tale scopo, utilizzare l'imballaggio originale o una confezione adatta al peso e alle dimensioni del prodotto e assicurare la confezione al pallet con delle cinghie.
- 8. Eventualmente smaltire il prodotto [\(v. cap. 14, pag. 91\)](#page-90-0).

# <span id="page-90-0"></span>**14 Smaltimento**

Il prodotto deve essere smaltito nel rispetto delle norme per lo smaltimento dei rifiuti di apparecchi elettrici ed elettronici vigenti nel luogo di installazione.

# **15 Sostituzione del prodotto con un apparecchio sostitutivo**

# **A TECNICO SPECIALIZZATO**

In caso di errore può essere necessario sostituire il prodotto. In questo caso si riceverà da SMA Solar Technology AG un apparecchio sostitutivo. Dopo averlo ricevuto, sostituire il prodotto difettoso come descritto di seguito.

### **Coperchio per il trasporto dell'apparecchio sostitutivo**

Il coperchio dell'involucro dell'apparecchio sostitutivo può essere un coperchio per il trasporto (vedere le informazioni sul coperchio dell'involucro). In questo caso, è necessario sostituire il coperchio di trasporto con il coperchio dell'involucro del prodotto difettoso. La procedura è descritta di seguito al punto corrispondente.

#### **Procedura:**

- 1. Per una facile configurazione dell'apparecchio sostitutivo, salvare la configurazione del prodotto difettoso in un file .
- 2. Scollegare le connessioni del prodotto difettoso .
- 3. Smontare il prodotto difettoso [\(v. cap. 13.2, pag. 88\).](#page-87-0)
- 4. Rimuovere la copertura di trasporto situata nell'apertura dell'involucro al posto della piastra di collegamento e fissarla al prodotto difettoso.

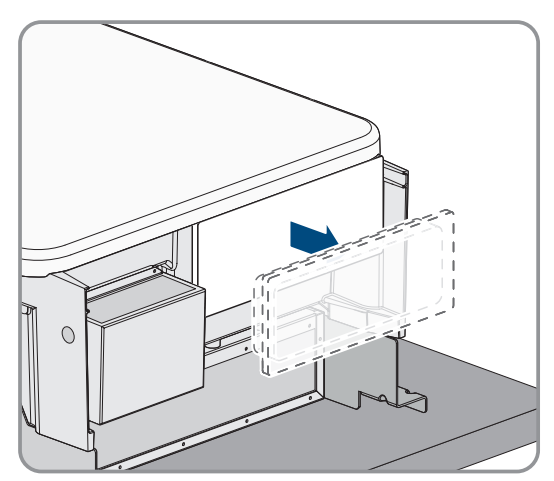

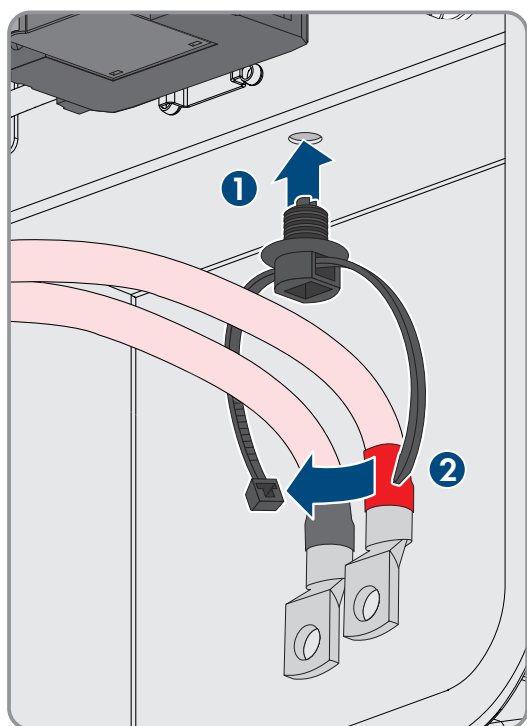

5. Fissare il cavo di collegamento CC preconfezionato al prodotto difettoso per il trasporto. A tale scopo inserire la fascetta serracavo nel foro sotto agli elementi di protezione contro la sovratensione CC e stringerla intorno al cavo di collegamento CC.

6. Montare l'apparecchio sostitutivo e realizzare il collegamento elettrico come descritto nel presente documento. Utilizzare la piastra di collegamento e gli elementi di protezione contro la sovratensione del prodotto difettoso.

- 7. Se è necessario sostituire il coperchio dell'involucro: rimuovere la calotta dal coperchio dell'involucro.
- 8. Se è necessario sostituire il coperchio dell'involucro: svitare la vite sul coperchio dell'involucro (esagono cavo SW8) e rimuovere il coperchio dell'involucro.

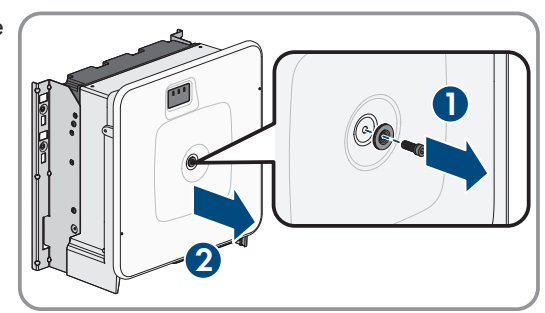

- 9. Se è necessario sostituire il coperchio dell'involucro: eseguire le 4 fasi seguenti.
- 10. Applicare il coperchio dell'involucro. I due perni di guida sul coperchio dell'alloggiamento devono scorrere nelle aperture di guida su di esso.

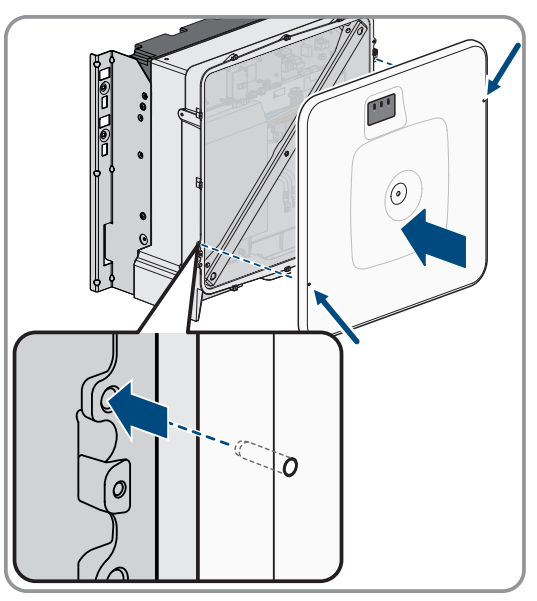

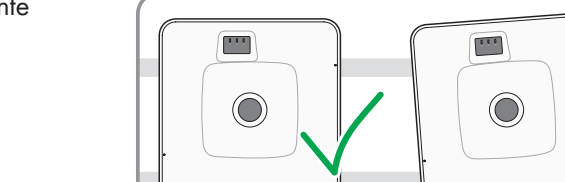

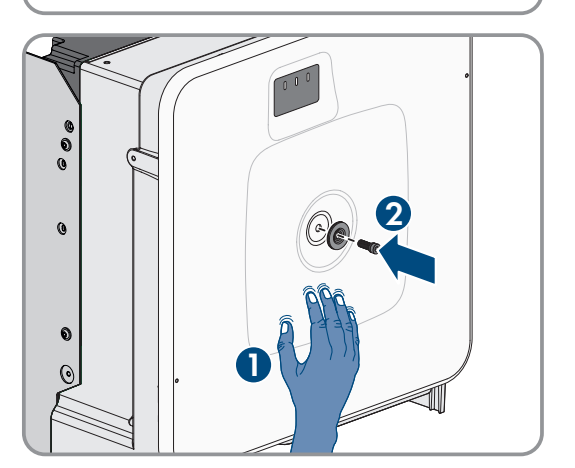

- 11. Assicurarsi che il coperchio sia posizionato correttamente sull'alloggiamento.
- 12. Tenere il coperchio dell'involucro premuto contro l'involucro e serrare la vite (esagono cavo SW8, coppia: 18 Nm).

15 Sostituzione del prodotto con un apparecchio sostitutivo **SMA Solar Technology AG**

13. Posizionare la calotta di copertura sulla vite del coperchio dell'alloggiamento.

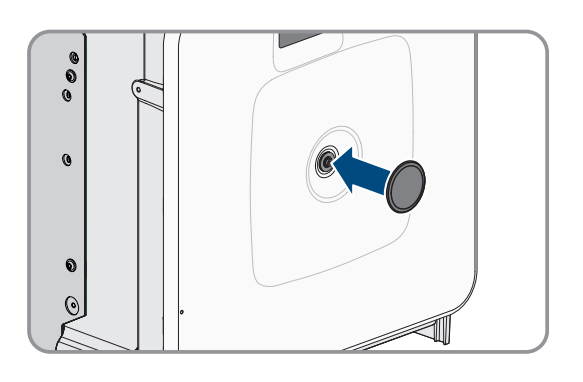

- 14. Stabilire un collegamento all'interfaccia utente.
- 15. Nella pagina **Configurazione inverter** selezionare l'opzione di configurazione **Acquisisci configurazione da file** e caricare il file di configurazione del prodotto difettoso.
- 16. Se il prodotto difettoso era stato registrato in un prodotto di comunicazione, sostituirlo con il prodotto nuovo nel prodotto di comunicazione.
- 17. Imballare il prodotto difettoso nel cartone dell'apparecchio sostitutivo.
- 18. Fissare la confezione con le cinghie riutilizzabili al pallet su cui è stato fornito l'apparecchio sostitutivo.
- 19. Organizzare il ritiro ad opera della SMA Solar Technology AG.

# **16 Dati tecnici**

# **16.1 Dati generali**

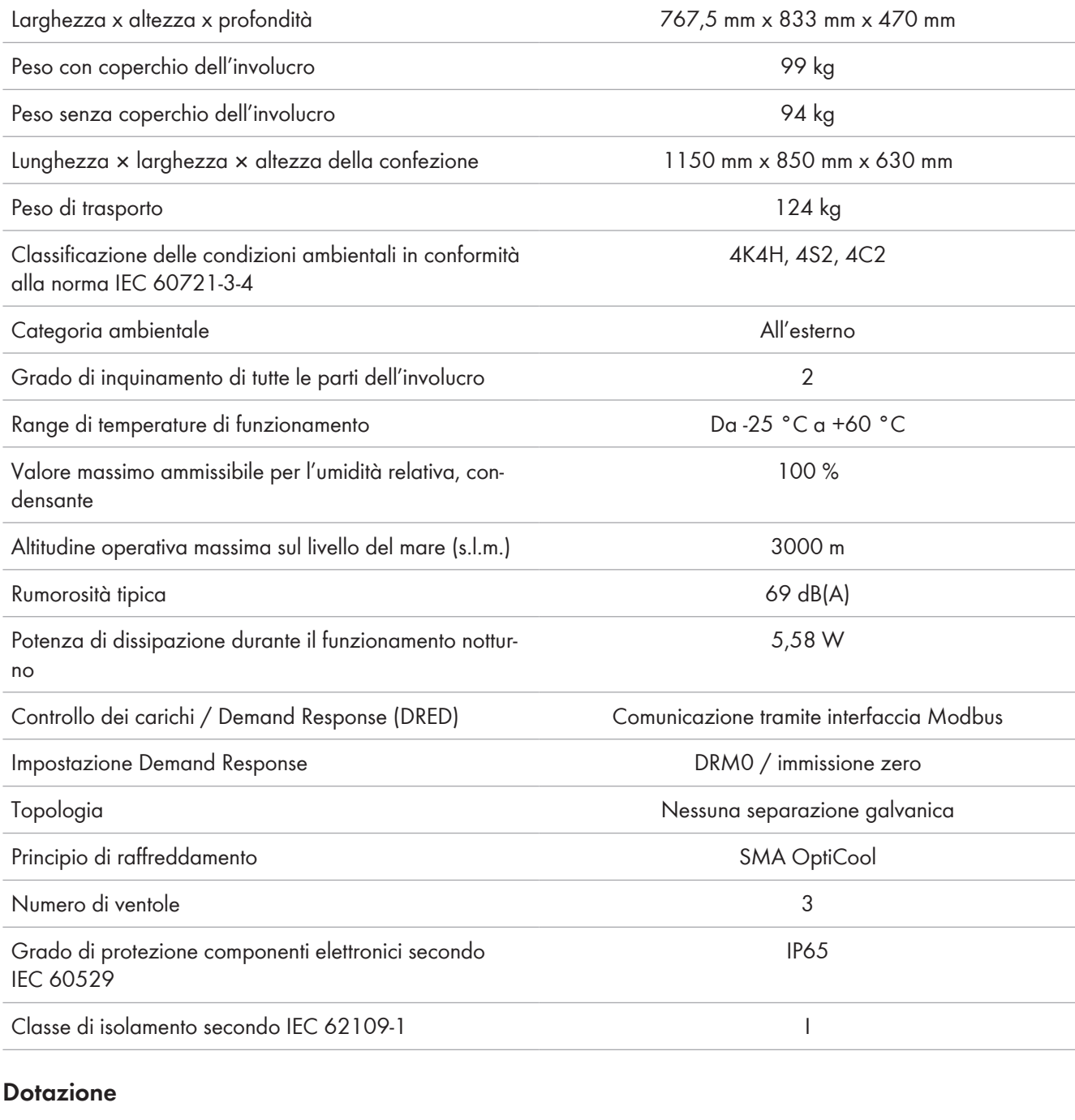

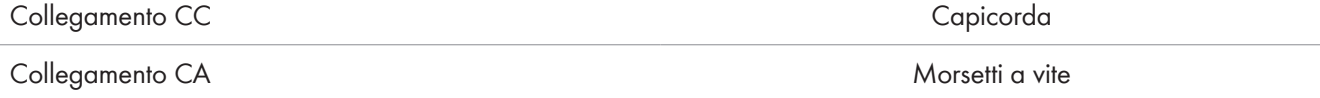

# **Capacità di memorizzazione dei dati**

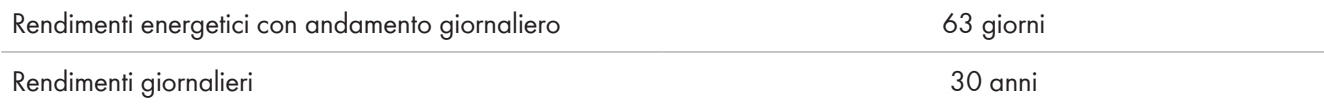

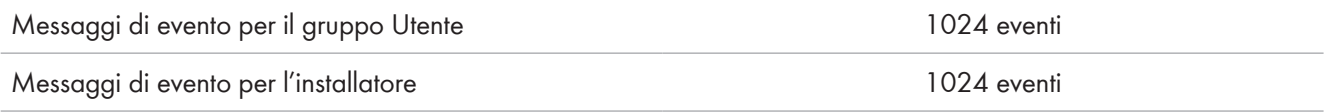

# **16.2 Ingresso CC**

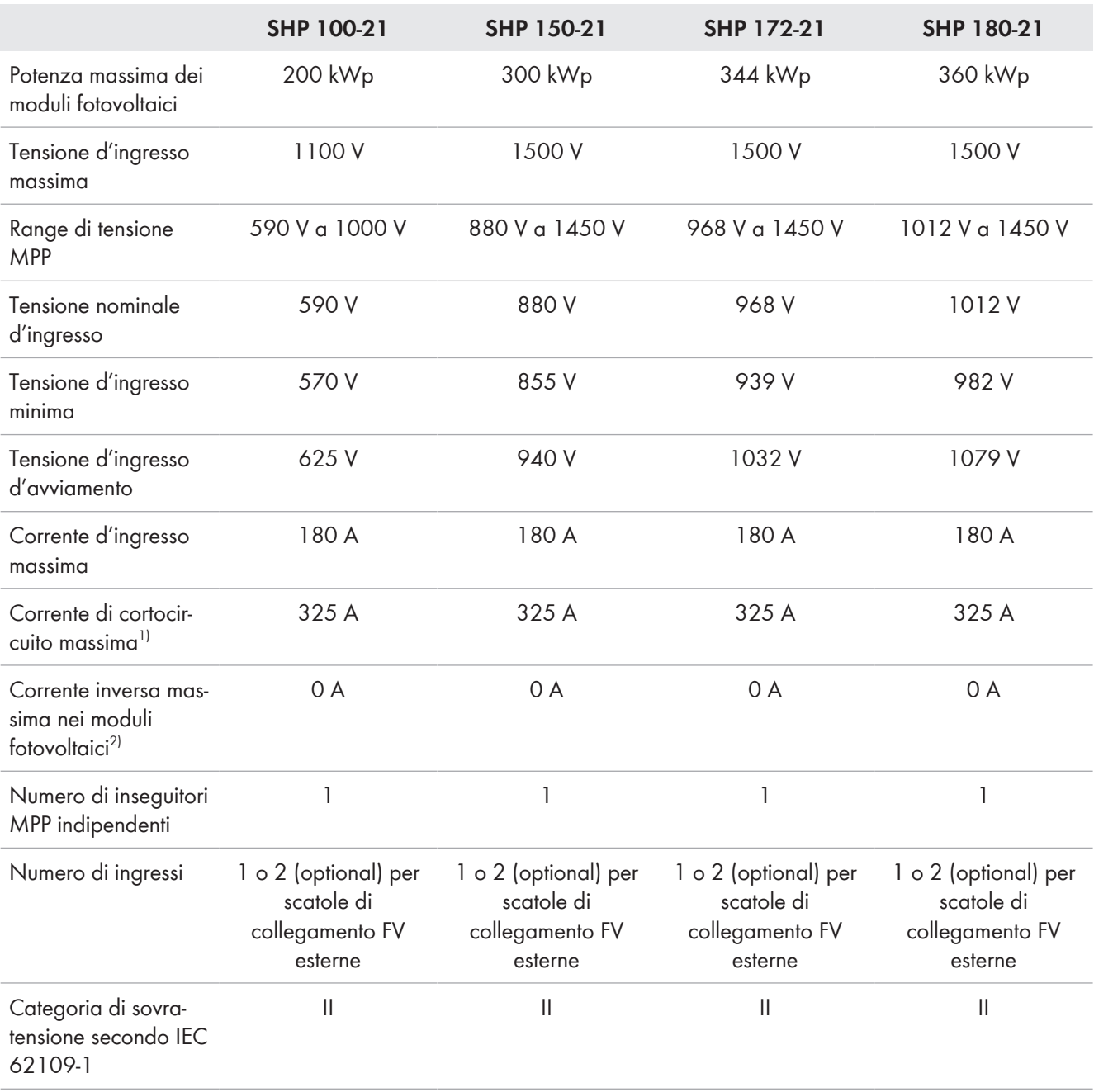

# **16.3 Uscita CA**

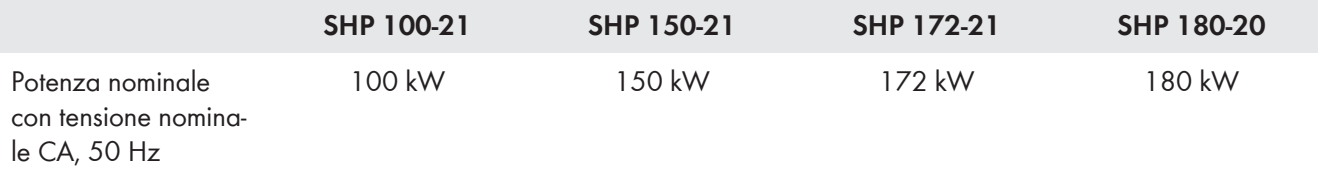

 $\overline{1}$ ) Secondo IEC 62109-2: I<sub>SC PV</sub>

2) La topologia impedisce una corrente inversa dell'inverter nell'impianto

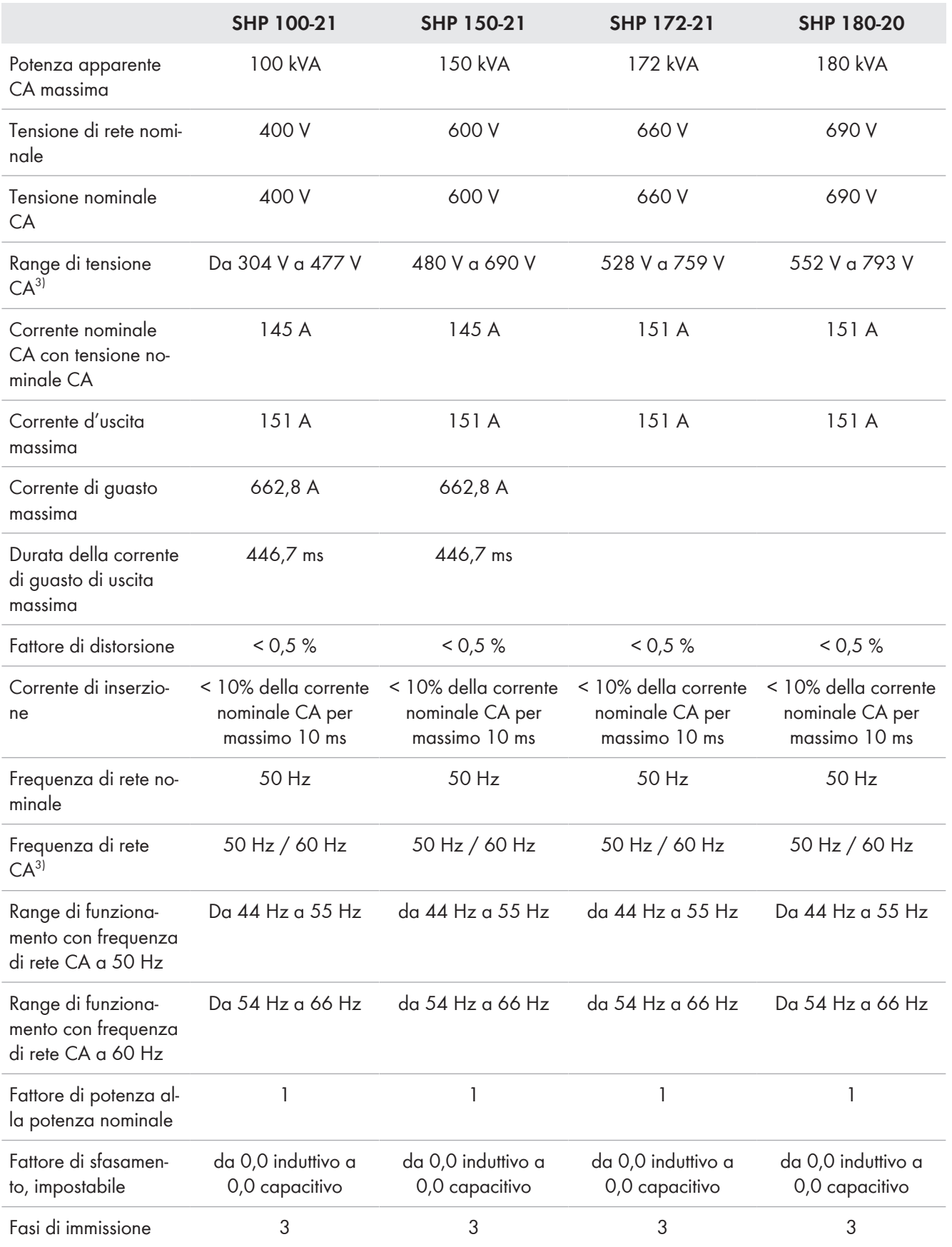

<sup>3)</sup> A seconda del record di dati nazionali impostato

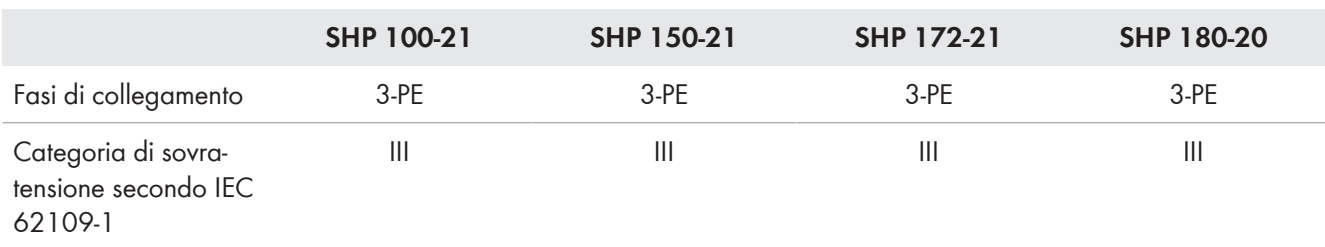

# **16.4 Grado di rendimento**

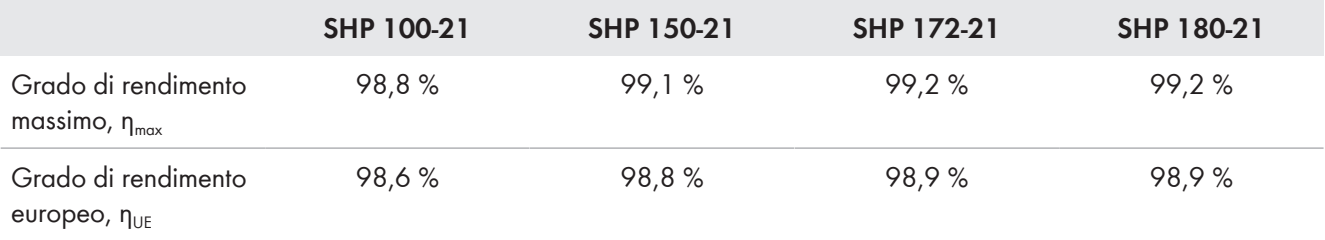

# **16.5 Dispositivi di protezione**

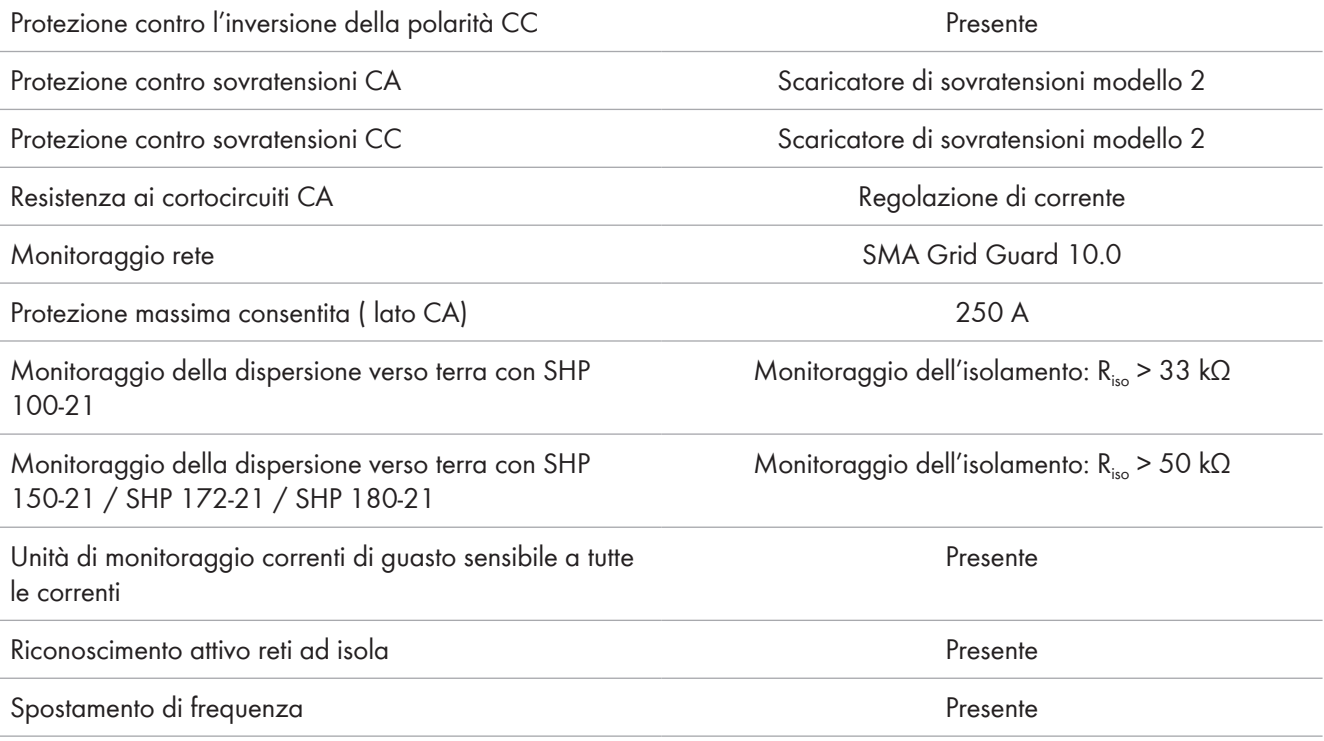

# **16.6 Condizioni ambientali**

### **Installazione in conformità con IEC 60721-3-4, classe 4K4H**

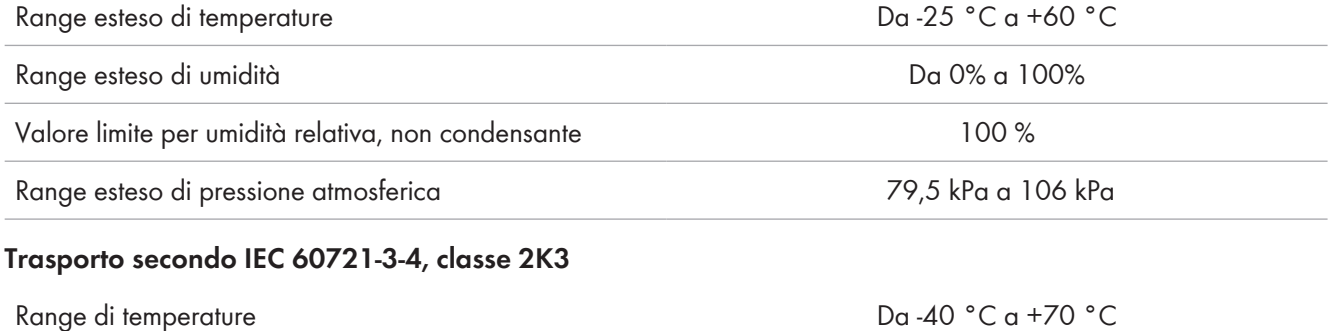

# **16.7 Coppie**

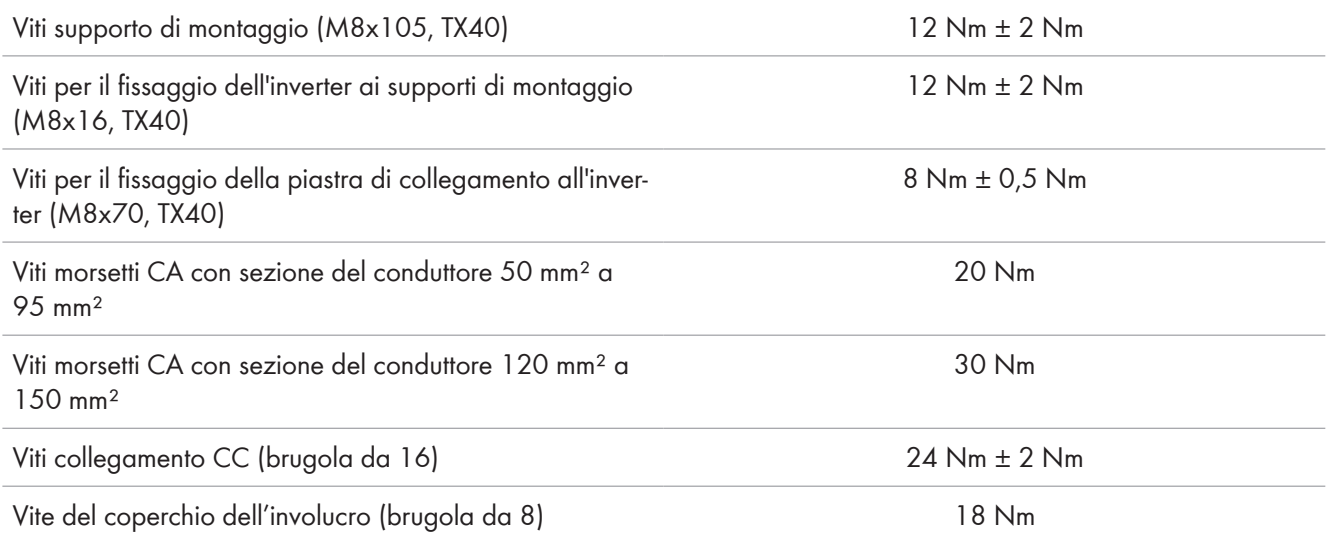

# **17 Accessori**

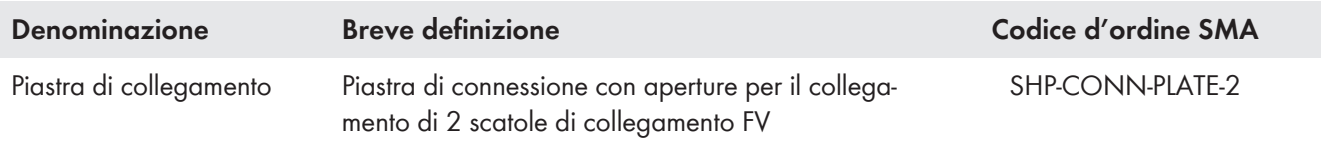

 $C \in$ 

# **18 Dichiarazione di conformità UE**

Ai sensi delle direttive UE

- Compatibilità elettromagnetica 2014/30/UE (29.3.2014 L 96/79-106) (CEM)
- Bassa tensione 2014/35/UE (29.3.2014 L 96/357-374) (BT)
- Restrizione dell'uso di determinate sostanze pericolose (RoHS) 2011/65/UE (8.6.2011 L 174/88) e 2015/863/UE (31.3.2015 L 137/10) (RoHS)

SMA Solar Technology AG dichiara che i prodotti descritti all'interno del presente documento sono conformi ai requisiti fondamentali e alle altre disposizioni rilevanti delle direttive sopra citate. La dichiarazione di conformità UE completa è disponibile sul sito [www.SMA-Solar.com](http://www.SMA-Solar.com).

# **19 Dichiarazione di conformità UK**

in conformità ai regolamenti di Inghilterra, Galles e Scozia

- Electromagnetic Compatibility Regulations 2016 (SI 2016/1091)
- Electrical Equipment (Safety) Regulations 2016 (SI 2016/1101)
- Radio Equipment Regulations 2017 (SI 2017/1206)
- The Restriction of the Use of Certain Hazardous Substances in Electrical and Electronic Equipment Regulations 2012 (SI 2012/3032)

SMA Solar Technology AG dichiara che i prodotti descritti all'interno del presente documento sono conformi ai requisiti fondamentali e alle altre disposizioni rilevanti dei regolamenti sopra citati. La dichiarazione di conformità UK completa è disponibile sul sito [www.SMA-Solar.com.](http://www.SMA-Solar.com)

#### **SMA Solar UK Ltd.**

Countrywide House 23 West Bar, Banbury Oxfordshire, OX16 9SA United Kingdom

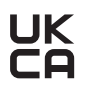

# **20 Contatto**

In caso di problemi tecnici con i nostri prodotti si prega di rivolgersi al Servizio di assistenza tecnica SMA. Per poter fornire un aiuto mirato sono necessari i seguenti dati:

- Tipo di apparecchio
- Numero di serie
- Versione firmware
- Messaggio evento
- Luogo e altitudine di montaggio
- Tipo di comunicazione
- Tipo e numero dei moduli FV
- Tipo di prodotti di comunicazione collegati
- Nome dell'impianto su Sunny Portal (se disponibile)
- Dati di accesso a Sunny Portal (se disponibili)
- Eventuali impostazioni nazionali specifiche (se previste)
- Descrizione dettagliata del problema

Potete trovare le informazioni di contatto per il vostro paese su:

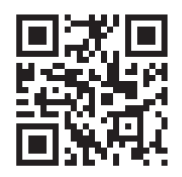

<https://go.sma.de/service>

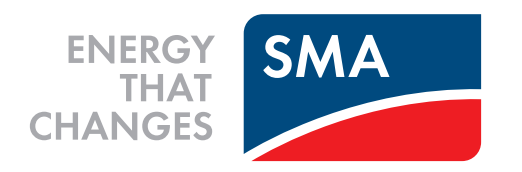

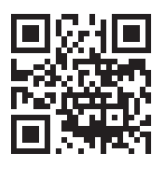

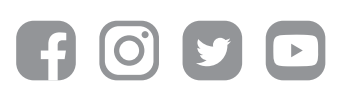

**www.SMA-Solar.com**